**COMPARACION DE DOS SISTEMAS DE INFORMACION GEOGRÁFICA (ILWIS Y ARCGIS) EN EL LEVANTAMIENTO DE USO Y COBERTURA DEL SUELO Y UTILIZACIÓN DEL ERDAS IMAGINE PARA LA ELABORACION DEL MOSAICO EN UN SECTOR DEL JUNCAL, MUNICIPIO DE PALERMO, DEPARTAMENTO DEL HUILA.**

### **DIVIER BLILLUVER ORTIZ BERMUDEZ**

**UNIVERSIDAD SURCOLOMBIANA FACULTAD DE INGENIERIA PROGRAMA INGENIERIA AGRICOLA NEIVA, 2010**

**COMPARACION DE DOS SISTEMAS DE INFORMACION GEOGRÁFICA (ILWIS Y ARCGIS) EN EL LEVANTAMIENTO DE USO Y COBERTURA DEL SUELO Y UTILIZACIÓN DEL ERDAS IMAGINE PARA LA ELABORACION DEL MOSAICO EN UN SECTOR DEL JUNCAL, MUNICIPIO DE PALERMO, DEPARTAMENTO DEL HUILA.**

### **DIVIER BLILLUVER ORTIZ BERMUDEZ**

**Trabajo de Grado presentado para optar al** 

**Título de Ingeniero Agrícola**

**Director: RODRIGO PACHON BEJARANO**

**UNIVERSIDAD SURCOLOMBIANA FACULTAD DE INGENIERIA PROGRAMA INGENIERIA AGRICOLA NEIVA, 2010**

NOTA DE ACEPTACION

PRESIDENTE DEL JURADO

JURADO

JURADO

NEIVA, 4 DE JUNIO DE 2010

## *…A mi madre Alicia Bermúdez Guzmán,*

*Máxima responsable de este logro…*

## **AGRADECIMIENTOS**

Ingeniero, **Rodrigo Alberto Pachón Bejarano,** Director del proyecto.

Ingeniera, **Carol Johanna Monroy Cárdenas,** asesora del proyecto.

Licenciado, **Billy John Calderón Peñafiel,** colaborador en gran parte del proyecto.

Ingeniera, **Angélica María Peña Delgado,** asesora en Ilwis**.**

A mi madre, **Alicia Bermúdez Guzmán**, promotora y gestora de este proyecto.

# **TABLA DE CONTENIDO**

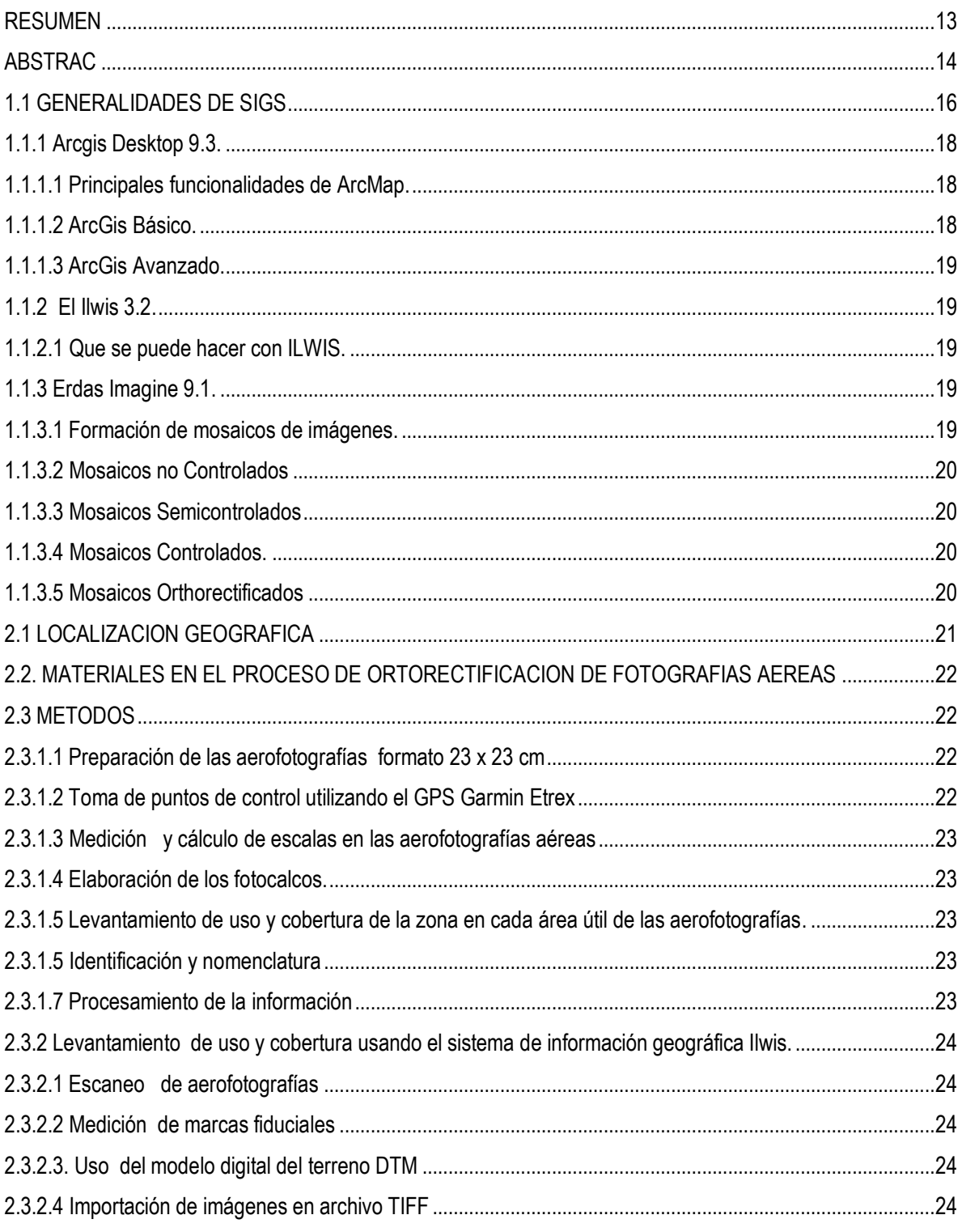

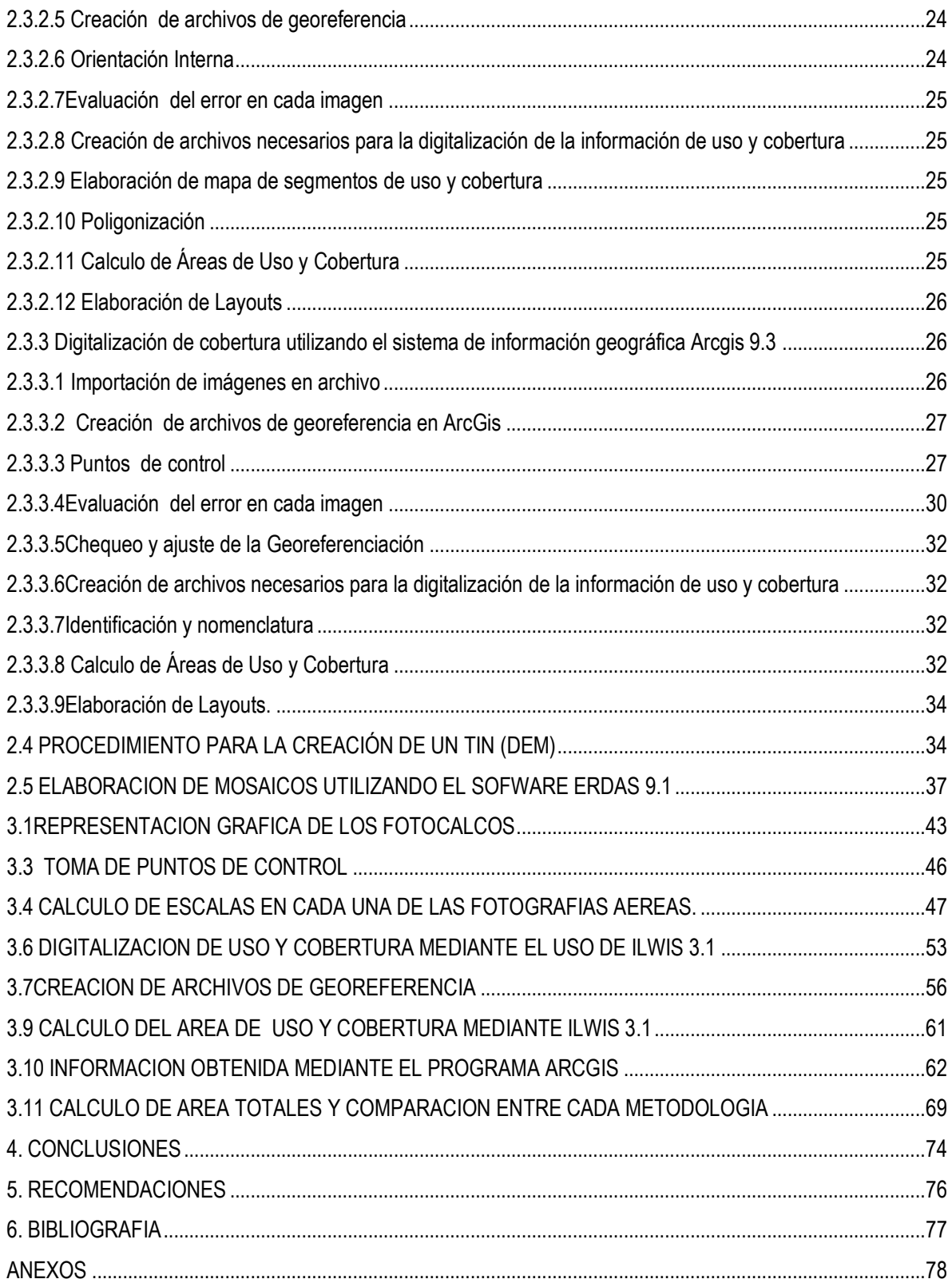

## **INDICE DE TABLAS**

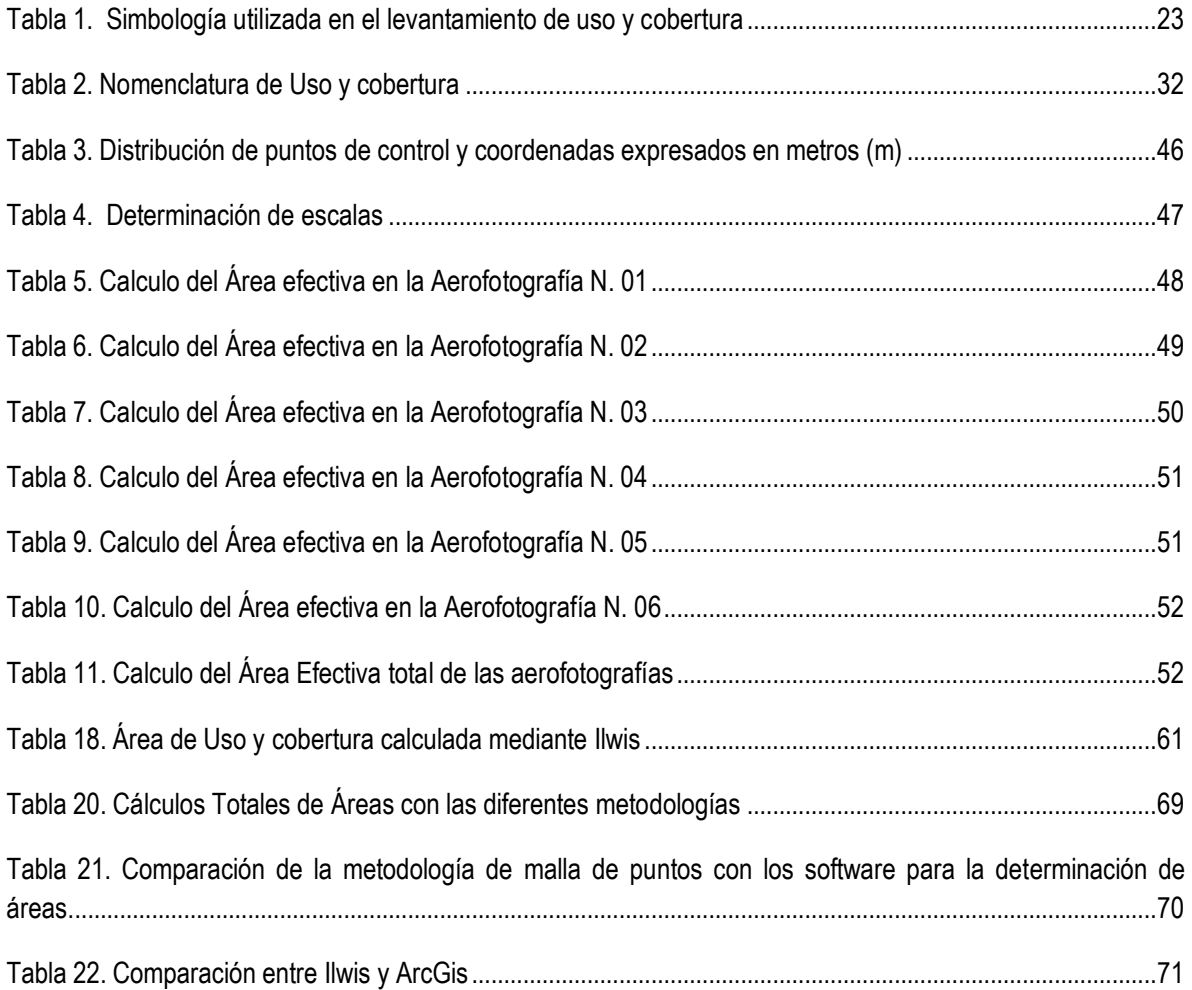

## **INDICE DE ILUSTRACIONES**

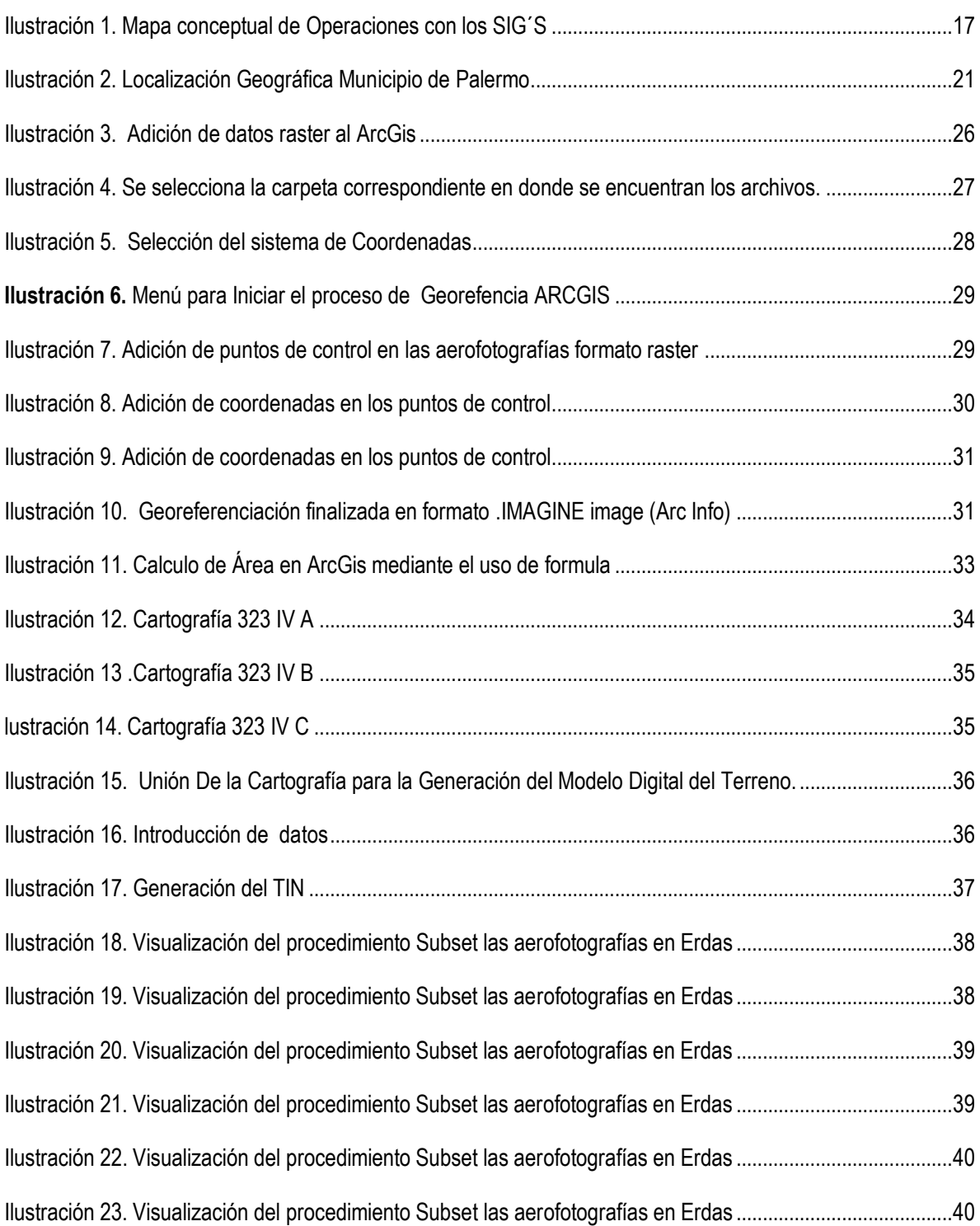

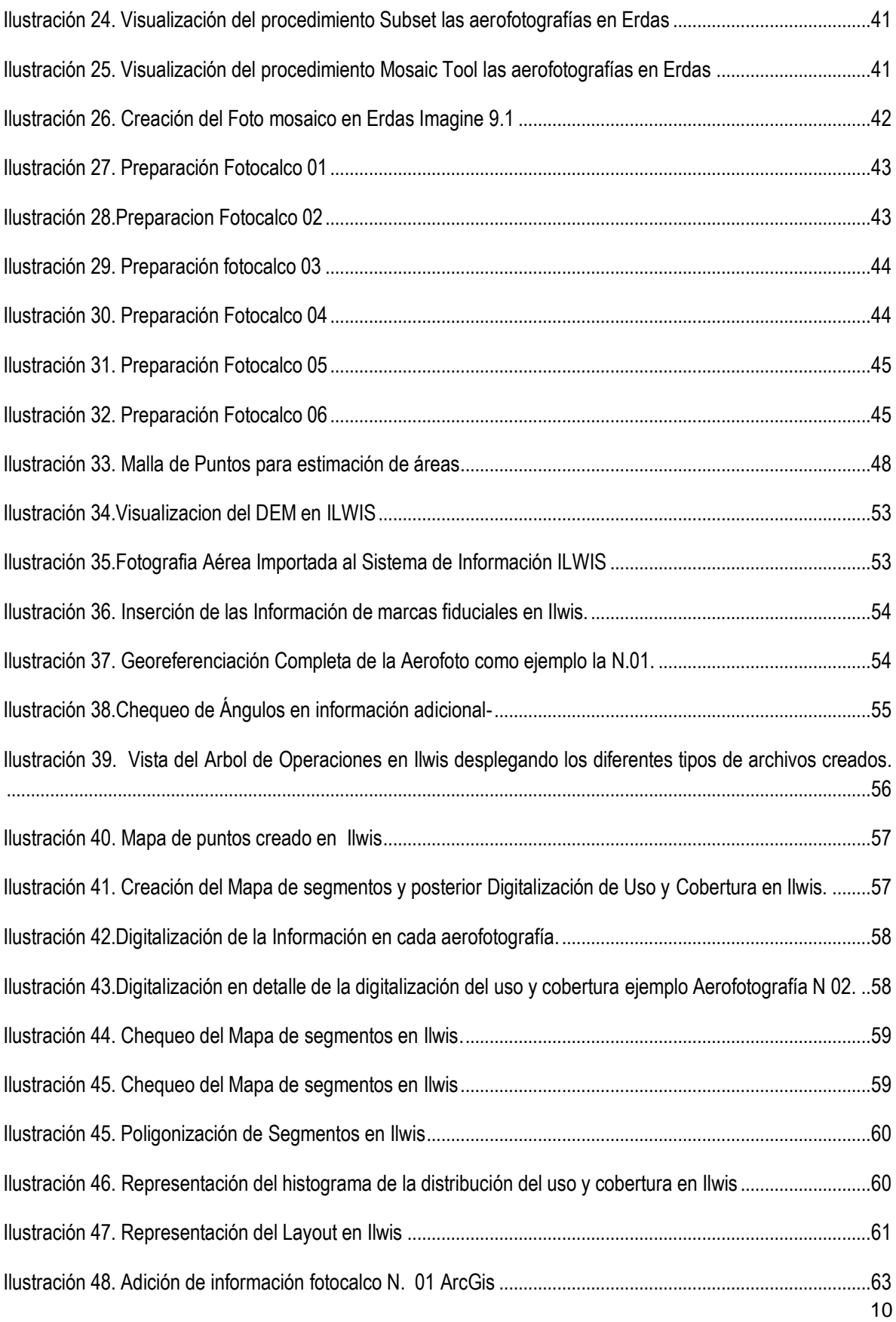

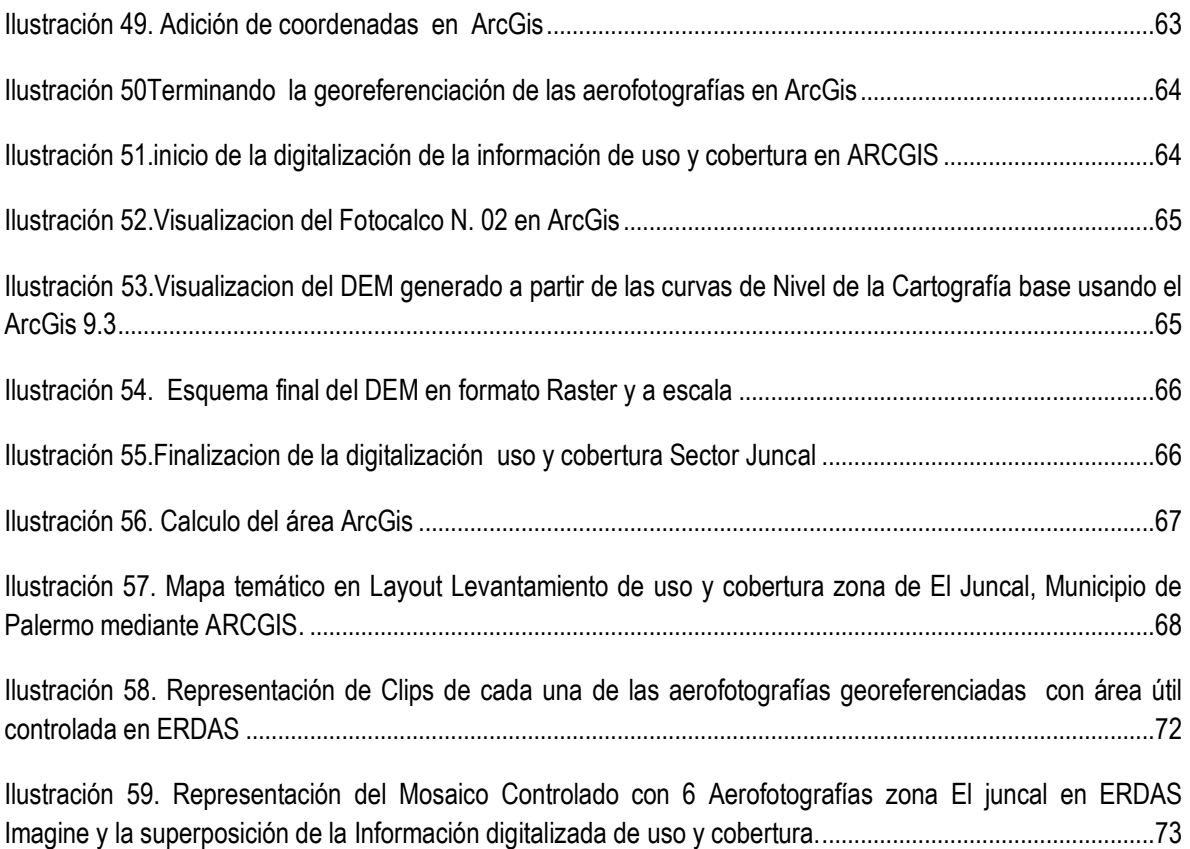

## **INDICE DE GRAFICOS**

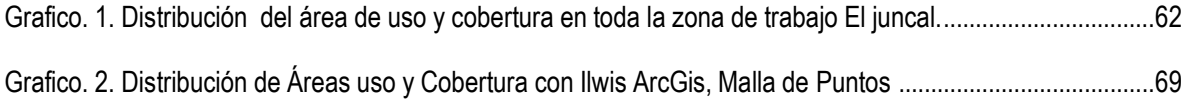

#### **RESUMEN**

<span id="page-12-0"></span>Este trabajo de grado tiene por objeto representar gráficamente y evaluar la utilización de diferentes metodologías para el cálculo de áreas de determinadas zonas geográficas. Se van a representar los usos y coberturas vegetales que se encuentran en cada área útil de las fotografías aéreas, y representar así mediante mapas temáticos la distribución en un solo mosaico.

El ámbito geográfico del trabajo corresponde al área de la Laguna El Juncal y de su entorno. La unión entre la temática uso y cobertura versus la topografía se procesaran mediante los Sistema de Información Geográfica Ilwis, ArcGis y será complementada con la realización de un mosaico de Aerofotografías con el sistema especializado ERDAS Imagine 9.1.

Se han creado en Ilwis, ArcGis, Erdas ficheros raster de dispersión de la distribución del uso y cobertura y se han obtenido de la cartografía digital del terreno una serie de ficheros vectoriales. A través de un proceso de georeferenciación, a las imágenes anteriores se les han superpuesto elementos vectoriales de la cartografía y se ha posibilitado la visualización conjunta en los diferentes Sistemas de Información Geográfica obteniéndose las composiciones de aerofotografías georeferenciadas y clasificadas según una nomenclatura específica.

Lo anteriormente expresado permite de una forma ágil acceder a la información sobre el uso y cobertura vegetal de esta zona de trabajo.

**Palabras Clave**: Sistemas de Información Geográfica (SIG), georeferenciación, digitalización, ortorectificación.

### **ABSTRAC**

<span id="page-13-0"></span>This paper aims degree graph and evaluate the use of different methodologies for calculating certain geographical areas. It will represent each of the uses and cover types that are useful in every area from aerial photographs, and thus represent the distribution by thematic maps in a single mosaic.

The geographic scope of work corresponds to the area of the Laguna El Juncal and its environment. The thematic link between the use and coverage versus the topography will be processed through Ilwis GIS, ArcGIS and will be complemented by the creation of a mosaic of aerial photographs with the specialized system ERDAS Imagine 9.1.

Have been established in Ilwis, ArcGIS, ERDAS raster files dispersion distribution and use and coverage were obtained from digital terrain mapping a series of vector files. Through a process of geo-referencing to previous images have been superimposed are vector elements of cartography and visualization has enabled the joint in various Geographic Information Systems obtained the compositions of georeferenced aerial photographs and classified according to a specific nomenclature.

The above expressed an agile allows access to information on the use and vegetation cover in this area of work.

**Keys Word**: Geographical Systems Information's, georeferentiation, digitalization, orthorectification.

#### **INTRODUCCION**

El proyecto tiene por objeto representar gráficamente y evaluar la utilización de Tres diferentes metodologías (ILWIS, ARGIS y la malla de puntos) para el cálculo de áreas de determinadas zonas geográficas; caracterizada por el uso agropecuario en su mayor porcentaje. Por medio del levantamiento de uso y cobertura se desea cuantificar el área mediante el uso de dos Software que permitan elegir el sistema más adecuado en cuanto a la medición y digitalización de la información de una determinada zona.

El área geográfica del trabajo es la zona cartográfica 323-IV-A, 323 IVB, 323 IV C y 323 IV D que corresponde al área del de la Laguna El Juncal.

La digitalización del uso y cobertura versus la topografía se realizó mediante los Sistema de Información Geográfica Ilwis, ArcGis para complementar con la realización de un mosaico de Aerofotografías con el sistema especializado ERDAS Imagine 9.1. En la industria del análisis funcional raster. Se eligieron estos programas por su versatilidad y funcionalidad en virtud a la necesidad de manipular material cartográfico y aerofotográfico.

En Ilwis, ArcGis, se crearon ficheros raster de dispersión de la distribución del uso y cobertura; de igual manera se obtuvo de la cartografía digital del terreno una serie de ficheros vectoriales. A través de un proceso de georeferenciación a estas imágenes se les superpuso elementos vectoriales de la cartografía y se posibilitó la visualización conjunta en los diferentes Sistemas de Información Geográfica obteniéndose las composiciones de aerofotografías georeferenciadas y clasificadas según una nomenclatura específica. Lo anteriormente expresado permite de una forma ágil acceder a la información sobre el uso y cobertura vegetal de esta zona de trabajo.

### **1. MARCO CONCEPTUAL**

#### <span id="page-15-0"></span>**1.1 GENERALIDADES DE SIGS**

Es una integración organizada de hardware, software y datos geográficos diseñada para capturar, almacenar, manipular, analizar y desplegar los datos u objetos referenciados espacialmente, para resolver problemas complejos de planeación y administración.

En términos más sencillos; es un programa de computador capaz de mantener y usar datos con localizaciones exactas en una superficie terrestre. Un sistema de información geográfica, es una herramienta de análisis de información. La información debe tener una referencia espacial y debe conservar una inteligencia propia sobre la topología y representación.

Los sistemas de información se han convertido en herramientas útiles de la ingeniería y de las ciencias básicas. Son tres las características que han propiciado que los sistemas de información geográfica (SIG) se están desarrollando en forma considerable y estas características son: el resolver problemas de manera eficiente, rápida y oportuna.

Los SIG son un tipo especializado de sistemas que se distinguen por su capacidad de manejar información espacialmente referenciable y que permiten además su representación gráfica. Se dice que son herramientas, porque ayudan a la formación de elementos de juicio para la toma de decisiones luego que se han aprovechado sus funciones de captura, almacenamiento, refinamiento, análisis y visualización de la información.

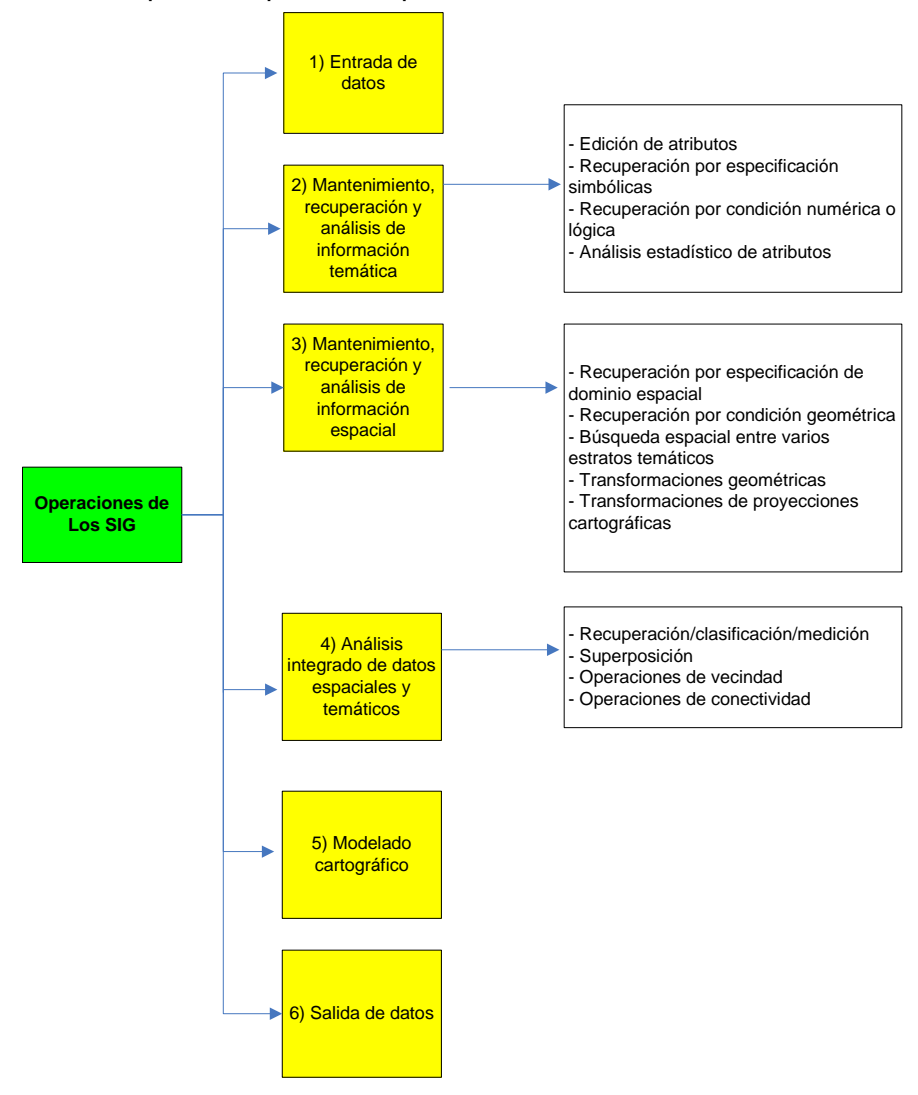

#### <span id="page-16-0"></span>Ilustración 1. Mapa conceptual de Operaciones con los SIG´S

La forma de organizar la información en un SIG espacial es importante. La información puede ser muy variada ya que tomamos en cuenta características del mundo real. Podemos tener información tanto de cuerpos y figuras regulares que son bien representados por la geometría tradicional tanto de información que no podrá ser representada de manera trivial. Esto se debe a que la mayoría de los datos espaciales que representan información real no es regular. El uso de nuevas geometrías permitirá un manejo más adecuado de la información espacial<sup>1</sup>.

 $\ddot{\phantom{a}}$ 

<sup>&</sup>lt;sup>1</sup> López Órnelas, Erick de Jesús, Modelación de Información Espacial y Geográfica, tesis para obtener el grado de Licenciatura en Ingeniería en Sistemas computacionales, UDLA, Mayo de 1998.

<span id="page-17-0"></span>**1.1.1 Arcgis Desktop 9.3.** Es un conjunto de aplicaciones integradas: ArcMap, ArcCatalog y ArcToolbox. Usando estas tres aplicaciones juntas, usted puede realizar cualquier tarea SIG, desde una simple hasta una muy avanzada, incluyendo mapeo, administración de datos, análisis geográficos, edición de datos y Geoprocesamiento.

<span id="page-17-1"></span>**1.1.1.1 Principales funcionalidades de ArcMap.** Dentro de las aplicaciones ArcGis trabaja en función de datos espaciales y permite la aplicación de herramientas para:

• Visualizar datos espaciales y atributos

Consultar datos espaciales y atributos

- Crear y editar datos espaciales y atributos
- Analizar datos espaciales.

Clasificación Superposición Análisis de redes Áreas de influencia Crear mapas, estadísticas y gráficos

<span id="page-17-2"></span>**1.1.1.2 ArcGis Básico.** Funciones que permite desarrollar en el sistema primario o básico.

- Interface y propiedades ArcMap (ArcGis)
- Manejo de datos
- Georeferenciación
- Edición en ArcMap
- Consulta de datos
- Simbología en ArcMap
- Manejo de tablas
- Geoprocesamiento
- Layout Impresion
- Manipulación de la extensión ArcCatalog

<span id="page-18-0"></span>**1.1.1.3 ArcGis Avanzado.** Funciones que permite desarrollar en el sistema avanzado.

Calculo de áreas

 $\overline{a}$ 

- Funciones adicionales en ArcCatalog
- Funciones de edición
- Georeferencia de archivo CAD

<span id="page-18-1"></span>**1.1.2 El Ilwis 3.2.** The Integrated Land and Water Information System es la Integración de SIG y herramientas para el procesamiento y análisis de productos generados por sensores remotos • Desarrollado por ITC • Diseñado originalmente en 1985 para un proyecto de zonificación de uso del suelo y manejo de cuencas en Sumatra. Desde 1989 ± 5000 sistemas instalados en más de 100 países. Usado extensivamente en cursos dictados en y por fuera del ITC, proyectos e investigación.

<span id="page-18-2"></span>**1.1.2.1 Que se puede hacer con ILWIS.** Entrada de datos, Administración de datos, • Análisis de datos, • Preparación de resultados: mapas (data output), – Los datos son geográficamente referenciados: La información es identificada de acuerdo a su localización.

<span id="page-18-3"></span>**1.1.3 Erdas Imagine 9.1.** Es un software que comprende un conjunto de herramientas diseñadas para el procesamiento y la interpretación de imágenes de sensores remotos. ERDAS ofrece herramientas para la preparación de la información, modelación espacial, procesamiento y clasificación de imágenes, fotogrametría, análisis estéreo, entre otras. Incorpora además varias funciones de un sistema de información geográfica.

<span id="page-18-4"></span>**1.1.3.1 Formación de mosaicos de imágenes.** Un mosaico aerofotográfico es el arreglo de fotografías aéreas que cubren una zona, ajustadas a una escala uniforme, recortadas y ensambladas ordenadamente, para dar la impresión de un todo continuo del área que se trate. Los diversos tipos de mosaicos dependen básicamente del control cartográfico o apoyo de algún otro tipo que se emplee al elaborarlos; de acuerdo con esto, se consideran los siguientes tipos de mosaicos: no controlados, semicontrolados, controlados y los ortofotográficos $2$ .

<sup>&</sup>lt;sup>2</sup> Wolf, P y Dewit B.A. (2000) Elements of Photogrammetry with applications in GIS. 3a. edición Mc Graw Hill. ISBN 0-07-292454-3. 608 p.

<span id="page-19-0"></span>**1.1.3.2 Mosaicos no Controlados.** Consisten de la integración directa de las fotografías aéreas, basadas exclusivamente en sus sobreposiciones laterales y longitudinales, las cuales estarán colocadas en la posición relativa en que fueron tomadas durante el vuelo.

<span id="page-19-1"></span>**1.1.3.3 Mosaicos Semicontrolados**. Son aquellos en cuya construcción se emplea un control gráfico para fijar, en forma aproximada, la posición de los accidentes principales existentes en el área (ríos, caminos o poblaciones).

<span id="page-19-2"></span>**1.1.3.4 Mosaicos Controlados.** Para la construcción de estos mosaicos se emplea un control gráfico, topográfico o fotográfico, para fijar exactamente la posición de los principales accidentes de un área, puede considerarse que en los mosaicos controlados la escala horizontal es precisa.

<span id="page-19-3"></span>**1.1.3.5 Mosaicos Orthorectificados.** Son elaborados mediante equipo opto-mecánico, o actualmente, electrónico que compensa analíticamente las diferentes fuentes de error presentes en las fotografías aéreas, integrando así materiales de un alto grado de precisión cuyo uso sustituye, en algunos casos con ventaja, a los mapas elaborados por medios solo fotogramétricos o topográficos.

Para poder formar un mosaico ortorectificado, donde podamos efectuar mediciones con un determinado margen de error, es fundamental que en las imágenes obtenidas en el levantamiento aéreo, sean corregidas las distorsiones geométricas, éstas se refieren a los desplazamientos de puntos en la imagen, con respecto a su posición esperada y pueden ser atribuidos a: los movimientos en los tres ejes de rotación de la plataforma aérea al momento de la toma, a la distorsión del lente y a los desplazamientos debidos al relieve.

 $\overline{a}$ 

### **2. MATERIALES Y METODOS**

### <span id="page-20-0"></span>**2.1 LOCALIZACION GEOGRAFICA**

El área de influencia es el Municipio de Palermo Huila, limita al norte con el municipio de Neiva Y Planadas, al sur con Yaguará y Teruel, al oriente con Rivera, Campoalegre, Neiva y al occidente con Santa María y Neiva. Extensión total: 92.2885100 Has. Km<sup>2</sup>, Extensión área urbana: 13.8890 Has. Km<sup>2</sup>, Extensión área rural: 78.4000 Has. Km<sup>2</sup>.

<span id="page-20-1"></span>Temperatura media: El municipio presenta unas temperaturas que oscilan entre los 15ºC en las zonas de las cordilleras y 27ºC para las zonas bajas la cual corresponde a los valles del río Magdalena, Bache. El casco urbano presenta una temperatura promedio de 26.2ºC;º C ,. Distancia de referencia: Palermo está distante a 320 Km. de la ciudad de Bogotá y a 18 Km. al sur occidente de la ciudad de Neiva capital del Huila. $^3$ Ilustración 2. Localización Geográfica Municipio de Palermo

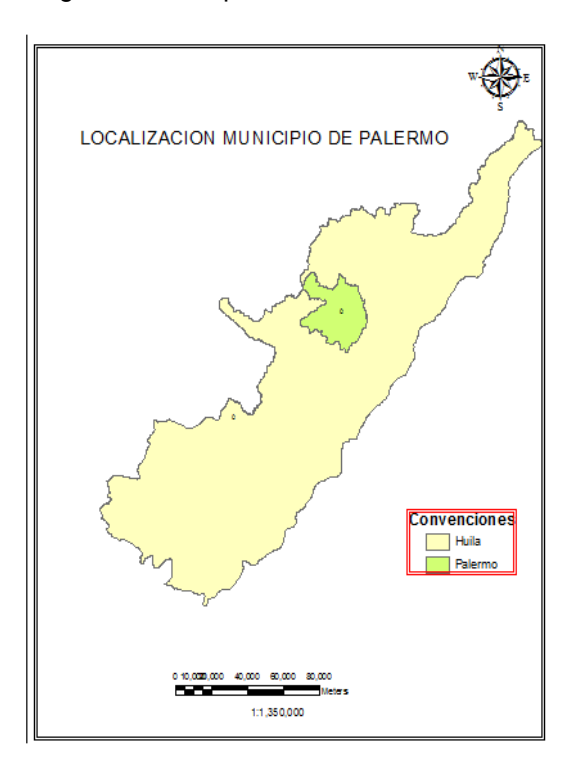

 $\overline{a}$ <sup>3</sup> http://www.palermo-huila.gov.co/sitio.shtml?apc=m1T1--&m=f#identificacion

## <span id="page-21-0"></span>**2.2. MATERIALES EN EL PROCESO DE ORTORECTIFICACION DE FOTOGRAFIAS AEREAS**

Los materiales requeridos para el levantamiento de uso y cobertura del área de estudio (El Juncal) y su informacion georeferenciada en cada uno de los sistemas de informacion geografica son:

- $\checkmark$  Aerofotografias de contacto (Formato 23 x 23 cm) IGAC C-2340 fotos: 074, 075, 076, 077, 078 y C-2358 foto 064 con sus respectivos fotocalcos, Municipio de Palermo, Sector JUNCAL.
- $\checkmark$  GPS Garmin Ftrex.
- Cartografía digital del municipio de Palermo:, 323 IV A, 323 IV B, 323 IV C. 323 IV D Escala 1:25000
- $\checkmark$  Mapas políticos formato DWG departamento Huila, municipio Palermo.
- $\checkmark$  Escaner tamaño oficio, con su respectivo sofware para las aerofotografias de 23 x 23 cm.
- $\checkmark$  Datum Local (Bogotá) Superficie de Referencia ELIPSOIDE INTERNACIONAL
- $\checkmark$  Sistema de coordenadas (Origen Bogota) para este caso de acuerdo a la ubicación de la Zona de estudio.
- $\checkmark$  Modelo Digital del Terreno DTM.

### <span id="page-21-1"></span>**2.3 METODOS**

## **2.3.1 Levantamiento De Uso Y Cobertura Cuantificando Áreas Mediante Malla De Puntos**

<span id="page-21-2"></span>**2.3.1.1 Preparación de las aerofotografías formato 23 x 23 cm.** La preparación de aerofotografías tiene por objeto determinar a través de las áreas efectivas de cada aerofotografía, la mejor cobertura fotográfica para una zona, como previo requisito a su interpretación. Se determina el PP (Punto Principal) de acuerdo con las marcas fiduciales.

<span id="page-21-3"></span>**2.3.1.2 Toma de puntos de control utilizando el GPS Garmin Etrex.** Los puntos escogidos en la aerofotografía deberán ser nítidos y bien definidos, fáciles de reconocer en el terreno, tales como intersecciones de vías, edificaciones, drenajes, etc.

<span id="page-22-0"></span>**2.3.1.3 Medición y cálculo de escalas en las aerofotografías aéreas.** La determinación de la escala se hace mediante comparaciones entre mediciones fotográficas y mediciones terrestres escogiendo puntos bien definidos y fáciles de reconocer en el terreno.

<span id="page-22-1"></span>**2.3.1.4 Elaboración de los fotocalcos.** Mapas temáticos en los cuales se consignan los conocimientos de los elementos físicos de cada aerofotografía.

<span id="page-22-2"></span>**2.3.1.5 Levantamiento de uso y cobertura de la zona en cada área útil de las aerofotografías.** Haciendo un reconocimiento de las áreas en el terreno y analizando sus características, a fin de tomar los criterios necesarios para su delimitación.

<span id="page-22-3"></span>**2.3.1.5 Identificación y nomenclatura.** Cada área delimitada se identifica en cada aerofotografía o en cada fotocalco mediante una sigla que represente el tipo de cobertura o el uso del suelo. De acuerdo a las diversas clasificaciones del uso y cobertura, en este caso la nomenclatura es la siguiente:

<span id="page-22-5"></span>**Tabla 1.** Simbología utilizada en el levantamiento de uso y cobertura

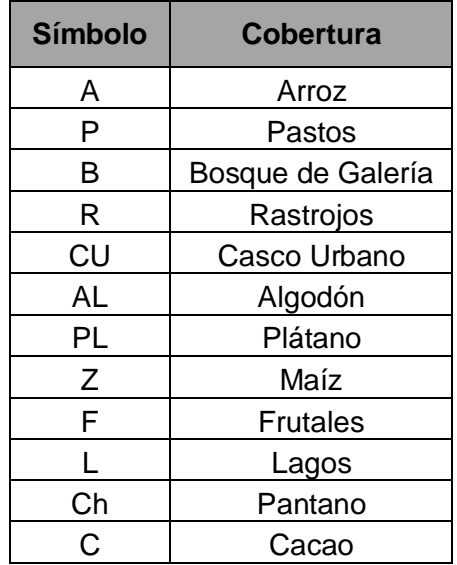

<span id="page-22-4"></span>**2.3.1.7 Procesamiento de la información**. Determinación del área mediante el uso de la malla de puntos.

<span id="page-23-0"></span>**2.3.2 Levantamiento de uso y cobertura usando el sistema de información geográfica Ilwis.**

<span id="page-23-1"></span>**2.3.2.1 Escaneo de aerofotografías**. Se usaron aerofotografías de contacto de tamaño 23 x 23 cm, IGAC Resolución de escaneo 500 dpi. El formato de los archivos es TIFF. Se mencionan los fotocalcos como FC 01 y consecutivos y las fotografías como F 01 y consecutivos. Se debe escanear con el Norte apuntando hacia la parte superior. Las aerofotografías y los fotocalcos se deben escanear de forma independiente.

<span id="page-23-2"></span>**2.3.2.2 Medición de marcas fiduciales**. Se toma la medida de cada una de las marcas fiduciales hasta el punto principal de cada fotografía trabajada y se expresa esta medida en milímetros.

<span id="page-23-3"></span>**2.3.2.3. Uso del modelo digital del terreno DTM**. Se usa el DEM-PALERMO objeto raster que contiene valores de la elevación del área de estudio zona EL JUNCAL Municipio de Palermo.

<span id="page-23-4"></span>**2.3.2.4 Importación de imágenes en archivo TIFF**. Las Aerofotografías se encuentran escaneadas en formato TIFF y por tanto es necesario importarla al ILWIS. Al finalizar el proceso generado en Ilwis el tipo de formato generado es .MPR. Para la importación de los fotocalcos se realiza el mismo procedimiento.

<span id="page-23-5"></span>**2.3.2.5 Creación de archivos de georeferencia.** Estos archivos establecen la relación entre filas y columnas de un archivo raster y el sistema de coordenadas utilizado (para este caso es el TRANSVERSE MERCATOR -ORIGEN BOGOTA). Al finalizar el proceso de georeferenciación se procede a colocar el valor de la distancia principal de la cámara que aparece en una sección marginal de cada aerofotografía de 23x23 cm. Y Se procede a digitar cada uno de los valores de las marcas fiduciales como la ubicación del plano cartesiano origen (0,0) teniendo en cuenta cada uno de los signos (+) (-).

<span id="page-23-6"></span>**2.3.2.6 Orientación Interna**. Las marcas fiduciales de la foto se encuentran visibles al menos deben estar 3. El punto central o principal de la foto corresponde a la intersección de los pares de marcas fiduciales diametralmente opuestas.

<span id="page-24-0"></span>**2.3.2.7Evaluación del error en cada imagen.** El chequeo para cada aerofotografía y fotocalcos respectivamente deberán tener las siguientes condiciones: Sigma: <= 12 Ángulos: <= 3.5- Finalizado el chequeo y realizando los ajustes pertinentes se termina el proceso de georeferenciación de las aerofotografías y fotocalcos. Para que esta sea confiable, se deben digitalizar de 8 a 10 puntos, bien distribuidos sobre las aerofotografías y fotocalcos. Una vez finalizado el proceso teniendo la imagen raster tanto de los fotocalcos como de las aerofotografías con coordenadas reales, se procederá a iniciar el proceso de digitalización del levantamiento de uso y cobertura.

<span id="page-24-1"></span>**2.3.2.8 Creación de archivos necesarios para la digitalización de la información de uso y cobertura.** Los puntos de control están ubicados en cada aerofotografía e identificados con un número, normalmente son cruces de vías, drenajes, sitios de fácil identificación. En este mapa se encuentra ubicado cada punto e identificado con una etiqueta o numero.

<span id="page-24-2"></span>**2.3.2.9 Elaboración de mapa de segmentos de uso y cobertura**. Digitalización de la información de uso y cobertura de los fotocalcos. Para empezar el proceso se deben escoger los siguientes parámetros de acuerdo a la escala; estos son: Snap Tolerance: Definido en metros y pixeles, se define como la distancia permitida para conectar dos segmentos. Se usa un valor igual a 5. Tunnel Tolerance: Definido en metros se define como el ancho del corredor o túnel entre el primero y último de tres puntos. El rango de valores es de 2 a 7.5 metros

<span id="page-24-3"></span>**2.3.2.10 Poligonización.** Para este paso es necesario realizar el chequeo de cada uno de los mapas de segmentos creados en el levantamiento de uso y cobertura para asegurar que no haya errores en el trazo de segmentos al hacer la digitalización. Una vez creado el mapa de polígonos finalmente se procede a calcular el histograma.

<span id="page-24-4"></span>**2.3.2.11 Calculo de Áreas de Uso y Cobertura**. Tras haber calculado el histograma este automáticamente genera las respectivas áreas de cada polígono es decir cada ítem de uso y cobertura levantado en cada uno de los Fotocalcos.

25

<span id="page-25-0"></span>**2.3.2.12 Elaboración de Layouts.** Se hace un archivo de visualización que contenga: Aerofotografía Georeferenciada, mapa de segmentos de uso y cobertura, mapa de puntos de control.

## <span id="page-25-1"></span>**2.3.3 Digitalización de cobertura utilizando el sistema de información geográfica Arcgis 9.3**

<span id="page-25-2"></span>**2.3.3.1 Importación de imágenes en archivo**. Las Aerofotografías se encuentran escaneadas en formato TIFF y por tanto es necesario importarla al ARCGIS. Al finalizar el proceso generado el tipo de formato generado es .IMG. Para la importación de los fotocalcos se realiza el mismo procedimiento. Se muestra a continuación el procedimiento:

<span id="page-25-3"></span>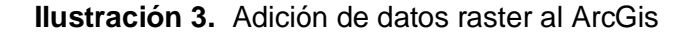

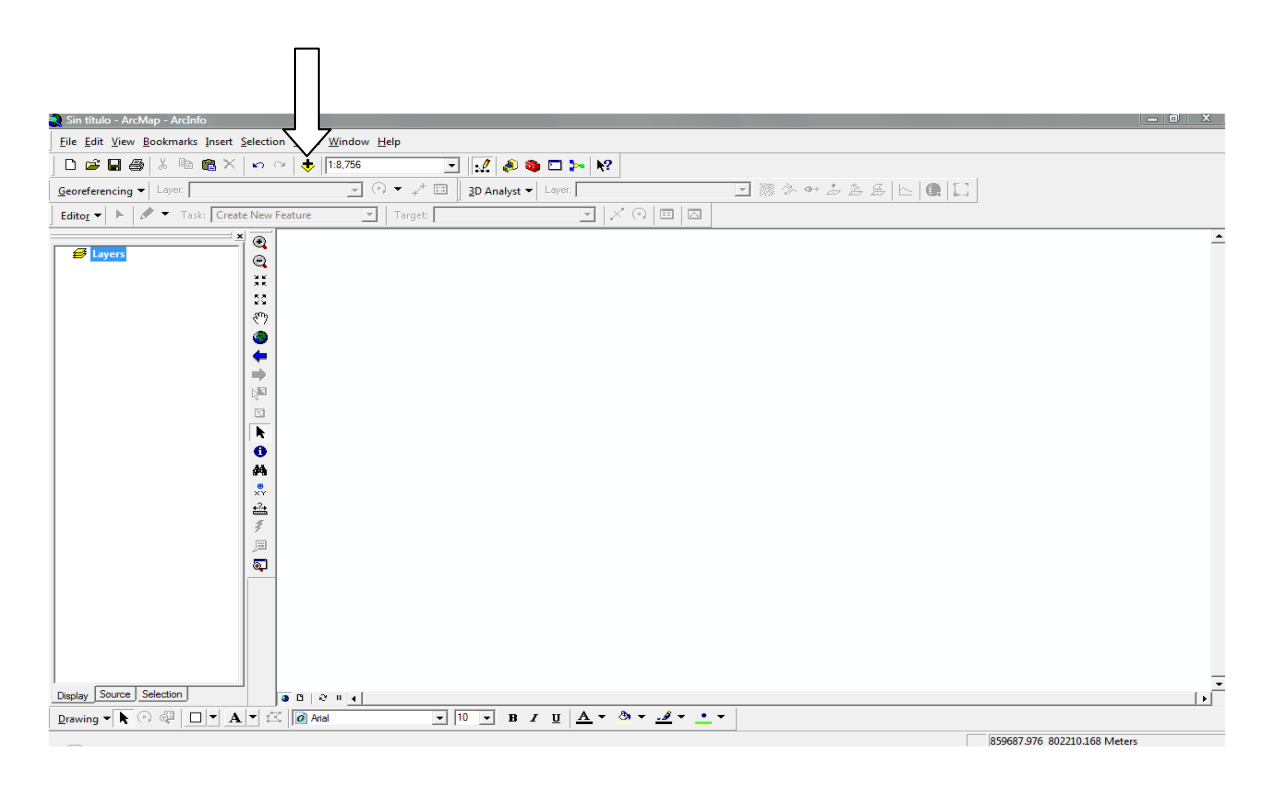

<span id="page-26-0"></span>**2.3.3.2 Creación de archivos de georeferencia en ArcGis**. Estos archivos establecen la relación entre filas y columnas de un archivo raster y el sistema de coordenadas utilizado (para este caso es el TRANSVERSE MERCATOR –ORIGEN BOGOTA). Al finalizar el proceso de georeferenciación se procede a colocar el valor de la distancia principal de la cámara que aparece en una sección marginal de cada aerofotografía de 23x23 cm.

<span id="page-26-1"></span>**2.3.3.3 Puntos de control**. Una vez definida la orientación interna de la foto se procede a seleccionar y ubicar los puntos de control para la creación del set de parámetros de orientación externa. Para esto se usarán los 56 puntos de control que fueron tomados en campo mediante GPS.

<span id="page-26-2"></span>**Ilustración 4.** Se selecciona la carpeta correspondiente en donde se encuentran los archivos.

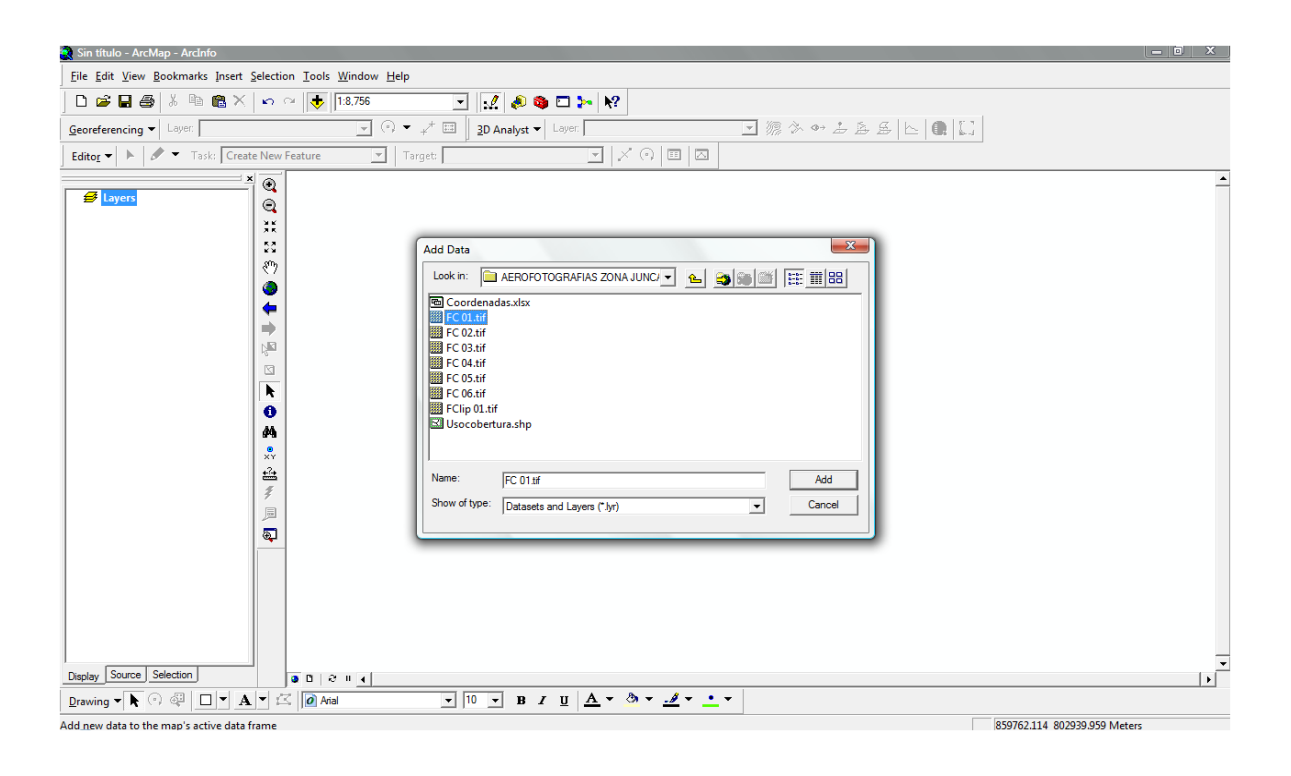

Se despliega la imagen para iniciar el proceso de georeferenciación tal y como se ilustra a continuación:

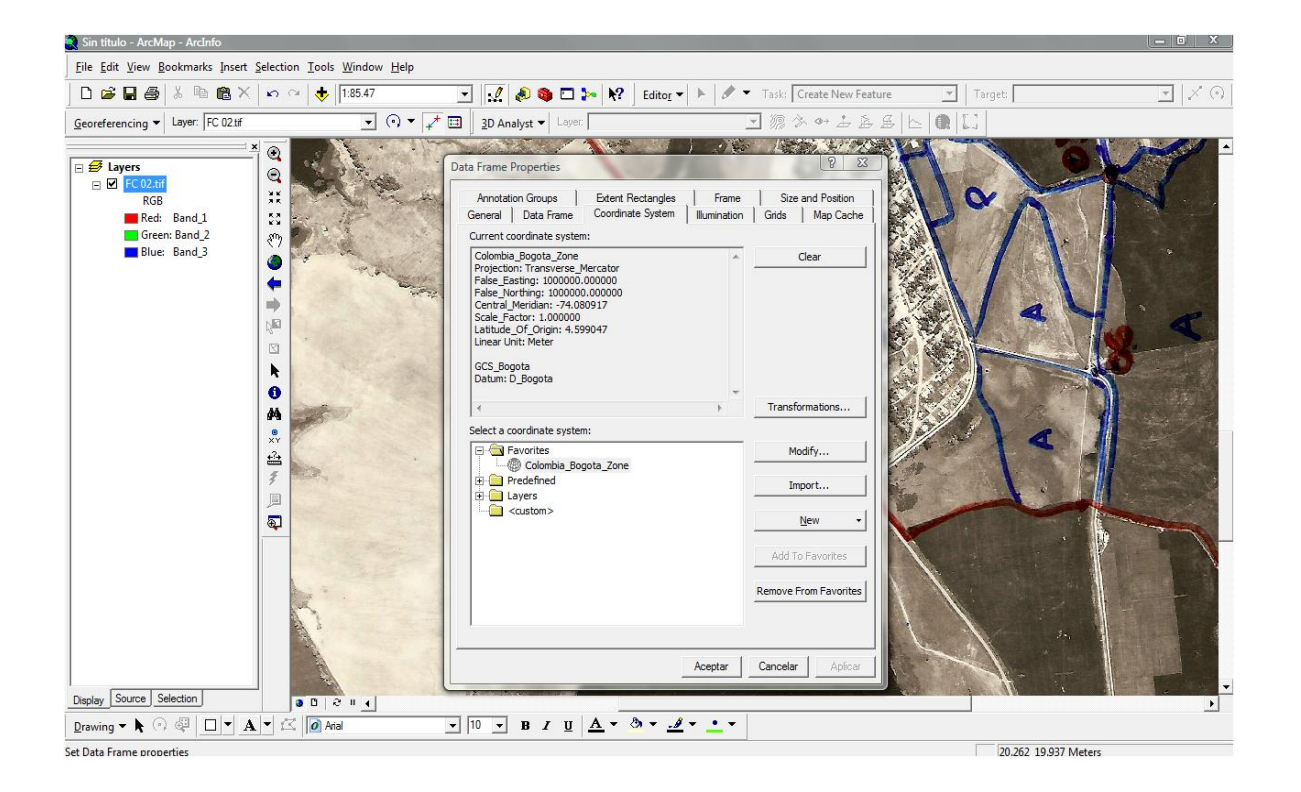

<span id="page-27-0"></span>**Ilustración 5.** Selección del sistema de Coordenadas

Antes de iniciar la georeferenciación es necesario seleccionar el Sistema de Referencia a trabajar para esta zona del Juncal Municipio de Palermo:

Colombia\_Bogota\_Zone *ELIPSOIDE INTERNACIONAL* cuyas características son:

*Projection: Transverse\_Mercator False\_Easting (m): 1000000.00000000 False\_Northing (m): 1000000.00000000 Central\_Meridian: -74.08091667 Scale\_Factor: 1.00000000 Latitude\_Of\_Origin: 4.59904722* 

Al añadir la imagen para georeferenciar se debe desplegar del menú principal del ArcGis la herramienta Georeferencing para iniciar el proceso.

#### $\left\| -\right\|$   $\left\| -\right\|$ Sin título - ArcMap - Arcinfo Eile Edit View Bookmarks Insert Selection Tools <u>Windo</u><br>  $\Box$   $\Box$   $\Box$   $\Box$   $\Box$   $\Diamond$   $\parallel$   $\Box$   $\Diamond$   $\parallel$   $\Box$  564<br>
<u>Georeferencing</u>  $\blacktriangleright$  Layer: FC 02 If  $\boxed{\textcolor{blue}{\mathbf{H}} \textcolor{blue}{\mathbf{H}} \text$  $\boxed{\mathbb{Z}} \mid \mathcal{S} \subseteq \boxed{\mathbb{Z}}$ Task: Create New Feature  $\boxed{\mathbf{r}}$  | Target:  $\boxed{\phantom{0}}$  $\boxed{\cdot}$   $\boxed{\cdot}$   $\rightarrow$   $\downarrow$   $\boxed{\cdot}$  30 Analyst  $\bullet$  Layer  $@1$ Update <u>G</u>eoreferencing<br>Rectify...  $\boxed{\frac{1}{2}}$ **FIRSOUTE** Eit To Display Flip or <u>R</u>otate Transformation  $\blacktriangleright$  $\overline{\smash{\checkmark}}$  Auto Adjust Ipdate Display Reset Transformation ◎★●鼻鼻炎 Display Source Selection  $90214$  $\boxed{\text{Drawing} \leftarrow \blacklozenge \quad \text{if} \quad \text{if} \quad \text{if} \quad \blacksquare \mid \text{if} \quad \blacktriangle \mid \text{if} \quad \text{if} \quad \text{$  $\frac{1}{2}$   $\frac{10}{10}$   $\frac{1}{2}$  B  $I$  U  $\frac{1}{2}$   $\frac{1}{2}$   $\frac{3}{2}$   $\frac{3}{2}$   $\frac{3}{2}$   $\frac{1}{2}$   $\frac{1}{2}$  $-24.872$  31.998 Meters<br>
ES 8 3 4 2 2 31.998 Meters **D P TESIS SIGS [Modo d... C** Sin titulo - ArcMap

<span id="page-28-0"></span>**Ilustración 6.** Menú para Iniciar el proceso de Georefencia ARCGIS

<span id="page-28-1"></span>Ilustración 7. Adición de puntos de control en las aerofotografías formato raster

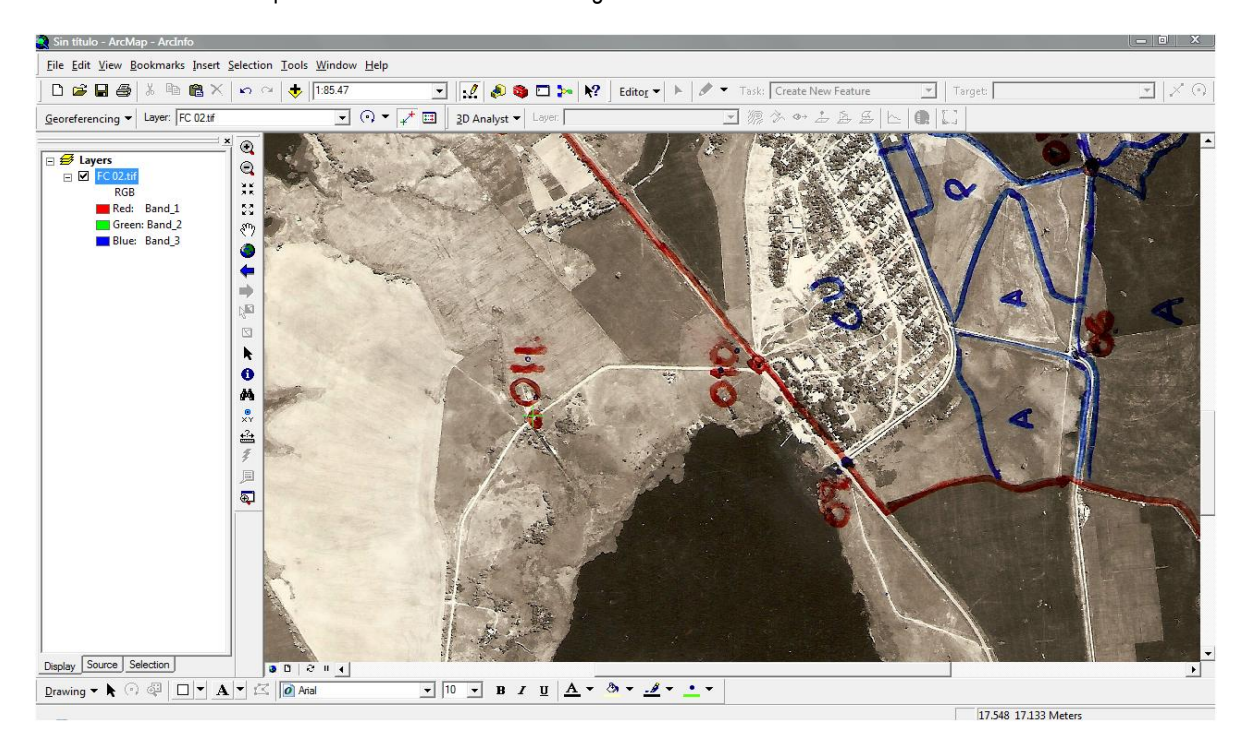

 $\overline{\phantom{a}}$ 

Con base a la tabla de puntos de control tomados en campo a cada una de las aerofotografías, se selecciona cada punto y se asigna las coordenadas correspondientes.

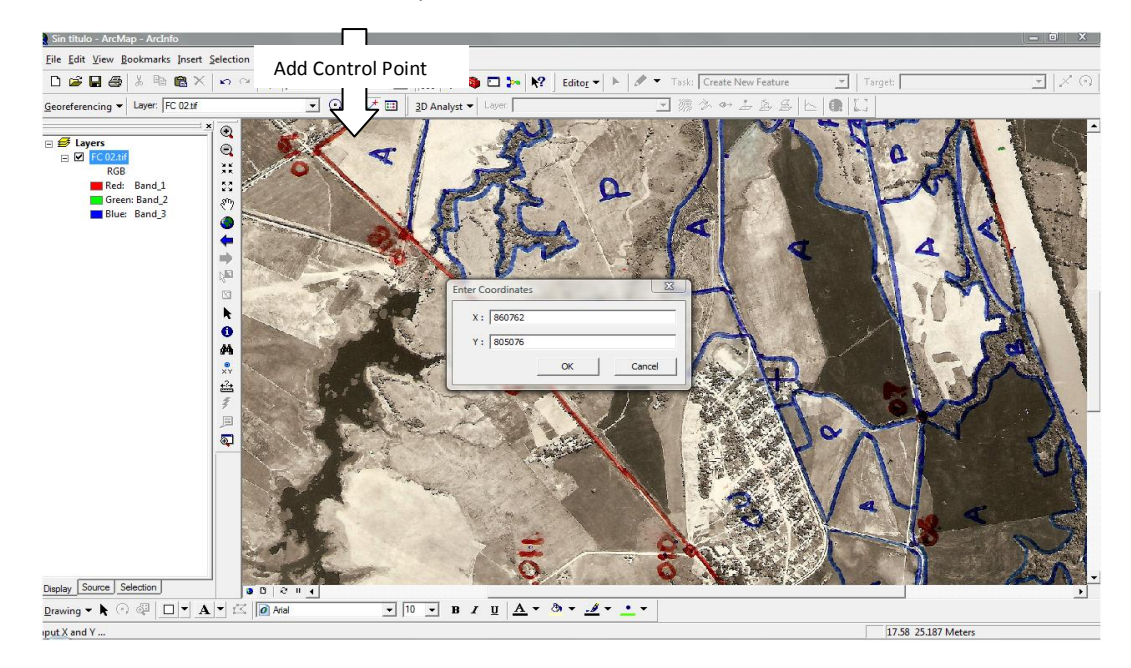

<span id="page-29-1"></span>Ilustración 8. Adición de coordenadas en los puntos de control

Se añaden todas las coordenadas tomadas de los puntos de control señalados en cada una de las aerofotografías. Finalizado este proceso se evalúa el error que deberá ser enor a 0.5.

<span id="page-29-0"></span>**2.3.3.4Evaluación del error en cada imagen.** El chequeo para cada aerofotografía y fotocalcos respectivamente deberán tener las siguientes condiciones: Error menor a 0.5 metros. Finalizado el chequeo y realizando los ajustes pertinentes se termina el proceso de georeferenciación de los y fotocalcos. Para que esta sea confiable, se deben digitalizar de 8 a 10 puntos, bien distribuidos sobre las aerofotografías y fotocalcos.

Una vez finalizado el proceso teniendo la imagen raster tanto de los fotocalcos como de las aerofotografías con coordenadas reales, se procederá a iniciar el proceso de digitalización del levantamiento de uso y cobertura.

<span id="page-30-0"></span>Ilustración 9. Adición de coordenadas en los puntos de control

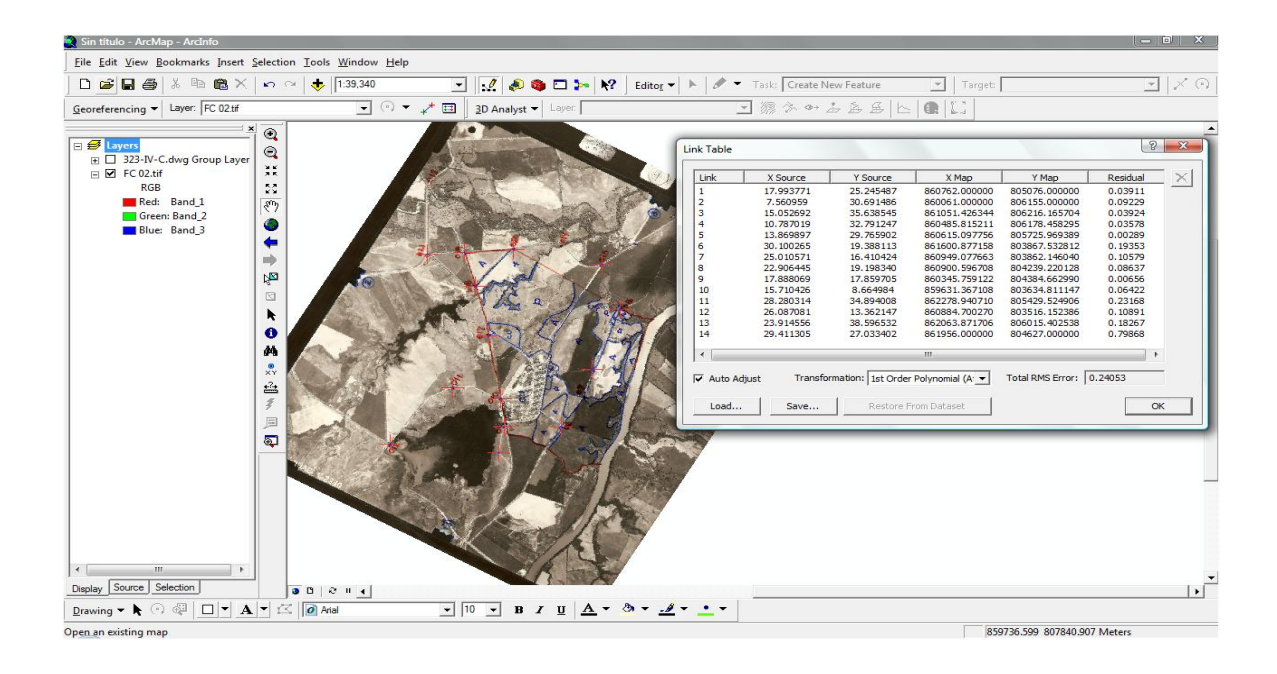

<span id="page-30-1"></span>Ilustración 10. Georeferenciación finalizada en formato .IMAGINE image (Arc Info)

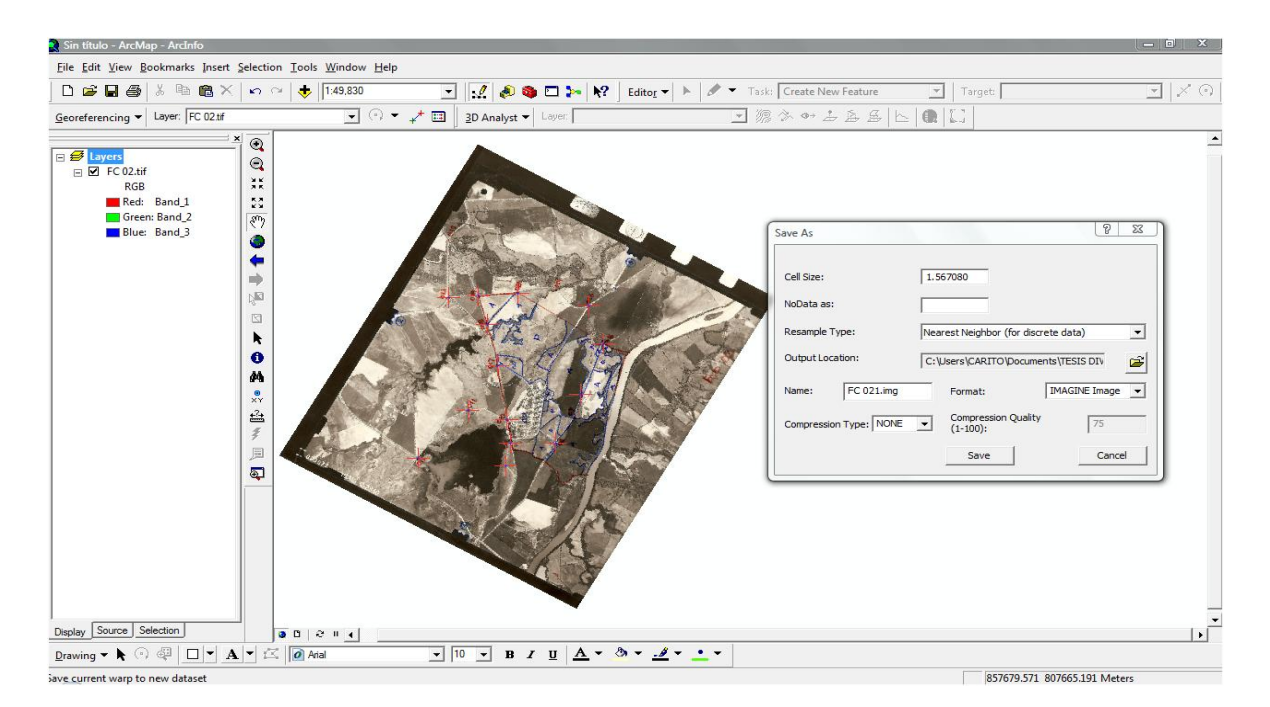

Teniendo en cuenta que el nombre del nuevo archivo de salida, podrá ser el mismo de la aerofotografía trabajada.

<span id="page-31-0"></span>**2.3.3.5Chequeo y ajuste de la Georeferenciación.** El ajuste de la georeferenciación realizada tomando como base la cartografía digital y de esta manera se evalúa tanto el grado de error como el empalme, como se muestra a continuación. Finalmente se guarda el archivo en formato IMAGINE Image que por defecto trabaja el ArcGis utilizando la herramienta Georeferencing – Rectify – Save As como se ilustra a continuación:

<span id="page-31-1"></span>**2.3.3.6Creación de archivos necesarios para la digitalización de la información de uso y cobertura.** En este mapa se encuentra ubicado cada punto e identificado con una etiqueta o numero. Los archivos creados se encuentran en formato SHAPE (líneas, puntos o polígonos).

<span id="page-31-2"></span>**2.3.3.7Identificación y nomenclatura**. Cada área delimitada se identifica en cada aerofotografía o en cada fotocalco mediante una sigla que represente el tipo de cobertura o el uso del suelo. De a cuerdo a las diversas clasificaciones del uso y cobertura, en este caso la nomenclatura es la siguiente:

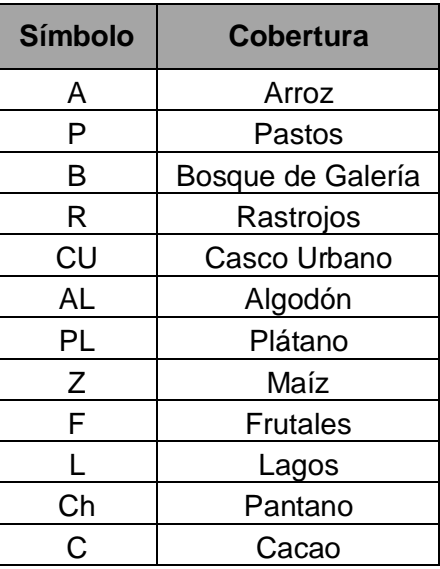

<span id="page-31-4"></span>**Tabla 2.** Nomenclatura de Uso y cobertura

<span id="page-31-3"></span>**2.3.3.8 Calculo de Áreas de Uso y Cobertura**. Para calcular el Área de una entidad en ArcGIS dentro de un Shapefile debemos seguir el siguiente procedimiento: Se carga el Proyecto sobre el que se va a editar.

- Se añade la capa de "Polígonos" en este caso la cobertura del área útil de cada aerofotografía. para proceder al cálculo del área de la zona de estudio del juncal.
- Se abre la tabla de dicho shapefile y añadimos un campo que se denominará "Cobertura" o el nombre que queramos asignarle, y seleccionamos de tipo Double – 10 dígitos y 3 o 4 decimales.

Para ello la capa no podrá estar en edición ya que no estará activa la opción de "Add Field" dentro de las opciones de Tabla.

- Una vez añadido el Campo donde se asignarán los valores de área se comenzará la edición de la capa de cobertura.
- $\bullet$  Inicia la edición  $\rightarrow$  Start Editing.
- Se dirige a la tabla, pulsa con el 2º Botón del Ratón en el campo "New Area" y se clickea " Calculate Values". Se elige la opción "Advanced" para introducir la instancia de VBA (Visual Basic for Application) que aparece a continuación:

**Dim dblArea as double Dim pArea as Iarea Set pArea = [shape] dblArea = pArea.area**

Y en el campo reservado a la variable introducimos la variable **dblArea.** Finalmente se presiona OK y se tendrá el cálculo de las áreas útiles de cada una de las fotografías aéreas que fue señalada de manera automática.

<span id="page-32-0"></span>**Ilustración 11.** Calculo de Área en ArcGis mediante el uso de formula

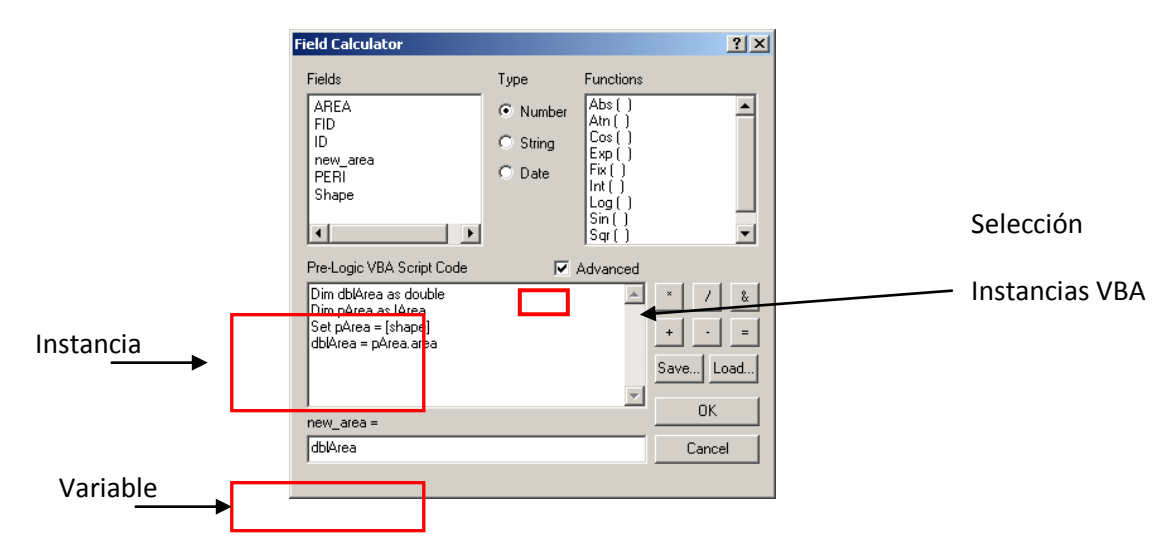

<span id="page-33-0"></span>**2.3.3.9Elaboración de Layouts.** Se hace un archivo de visualización que contenga la aerofotografía Georeferenciada, mapa de segmentos de uso y cobertura.

### <span id="page-33-1"></span>**2.4 PROCEDIMIENTO PARA LA CREACIÓN DE UN TIN (DEM)**

El 3D Analyst permite crear TINs a partir de temas de puntos, polígonos o líneas, así como también desde Grids o Rasters. El TIN puede crearse en cualquier ArcMap o ArcScene. El TIN se genera a partir de todos los elementos (features) del tema activo, a no ser que sólo se tenga seleccionado un set de features del mismo tema.

Se creo un TIN para la zona de Palermo El Juncal, ocupando curvas de nivel a cada 25 m. Desde ArcMap, se carga toda la cartografía digital que cubre la zona de trabajo estas son: Cartografía **323 IV A**, **323 IV B, 323 IV C, 323 IV D,** desde el folder **ARCGIS***.*

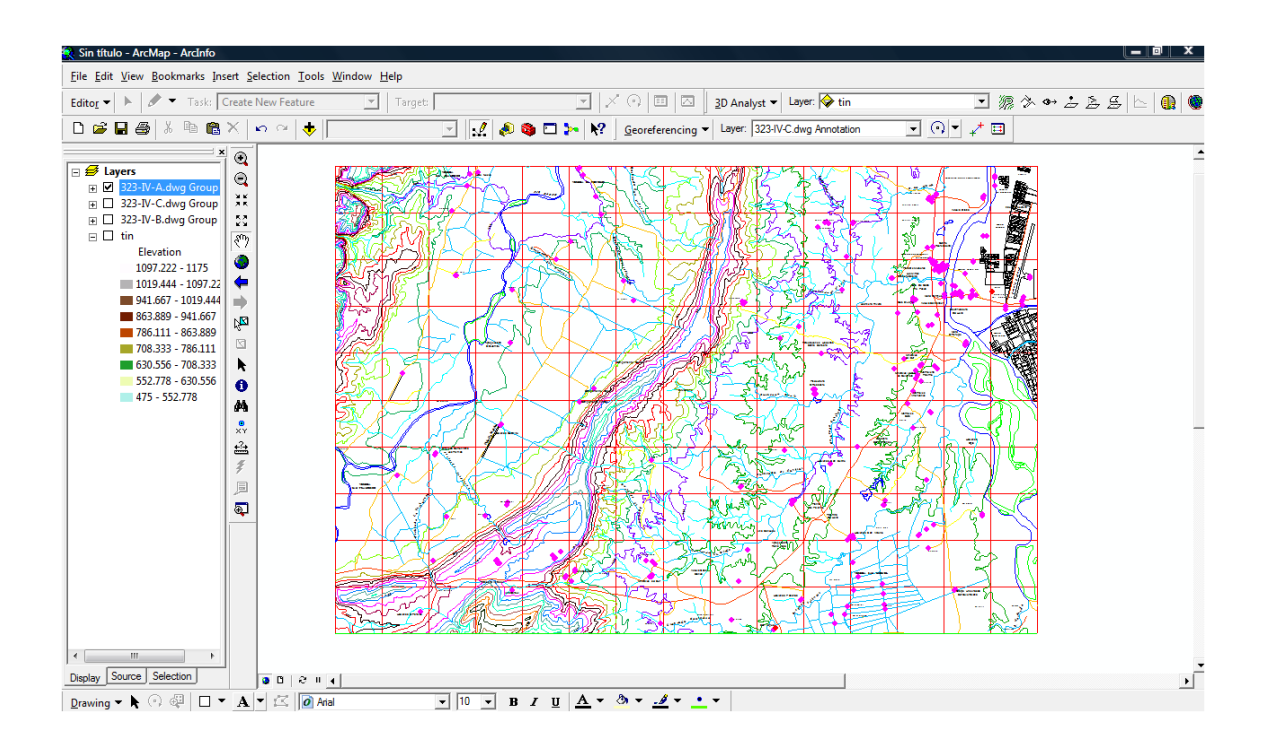

<span id="page-33-2"></span>Ilustración 12. Cartografía 323 IV A

<span id="page-34-0"></span>Ilustración 13 .Cartografía 323 IV B

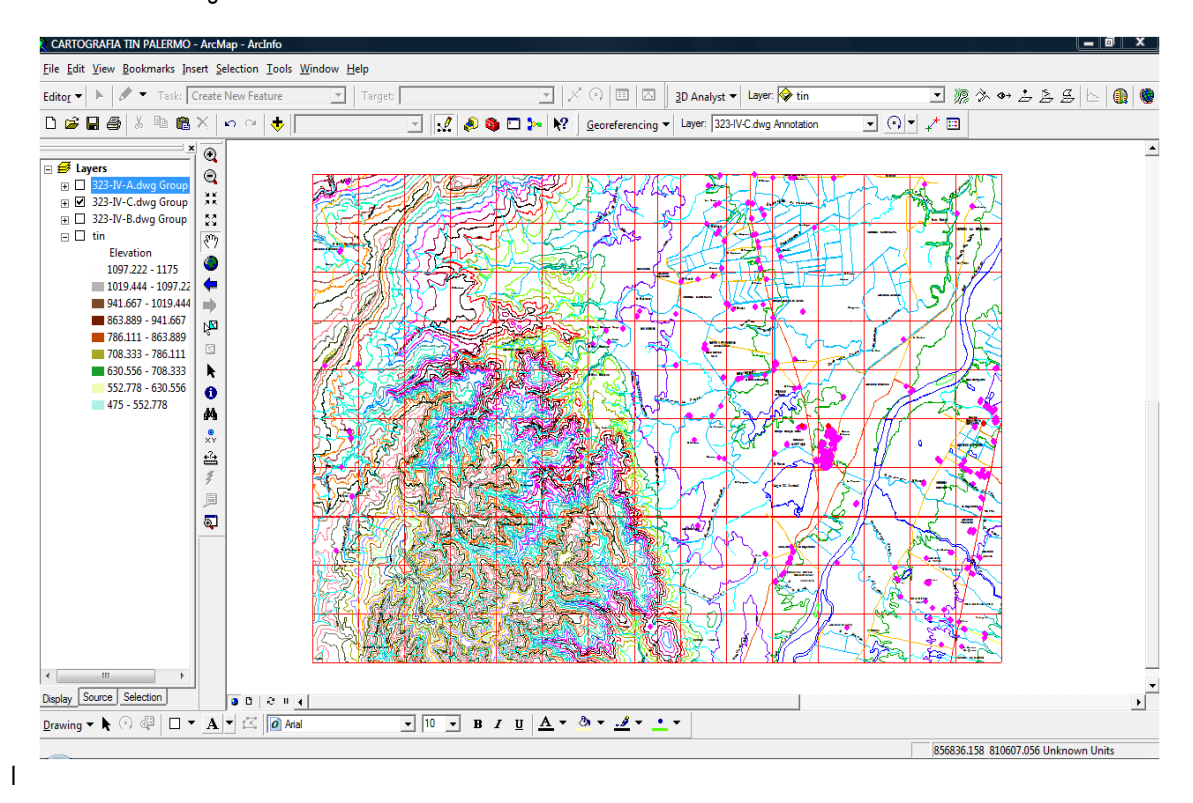

<span id="page-34-1"></span>lustración 14. Cartografía 323 IV C

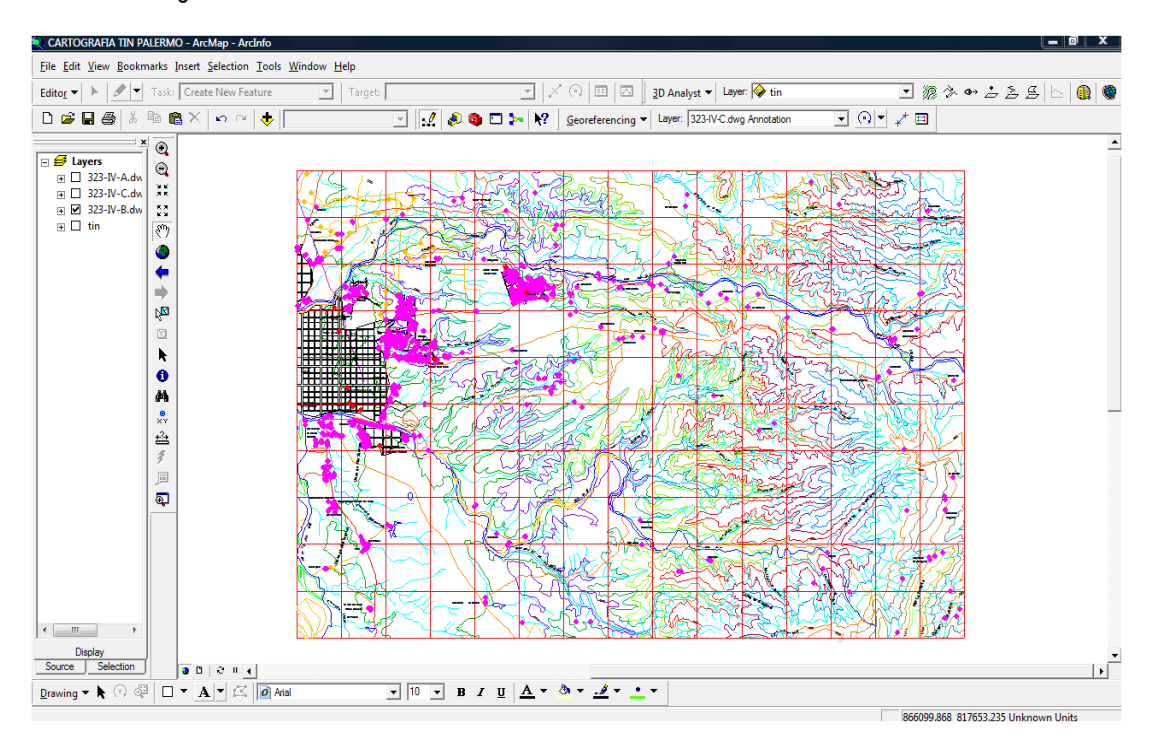

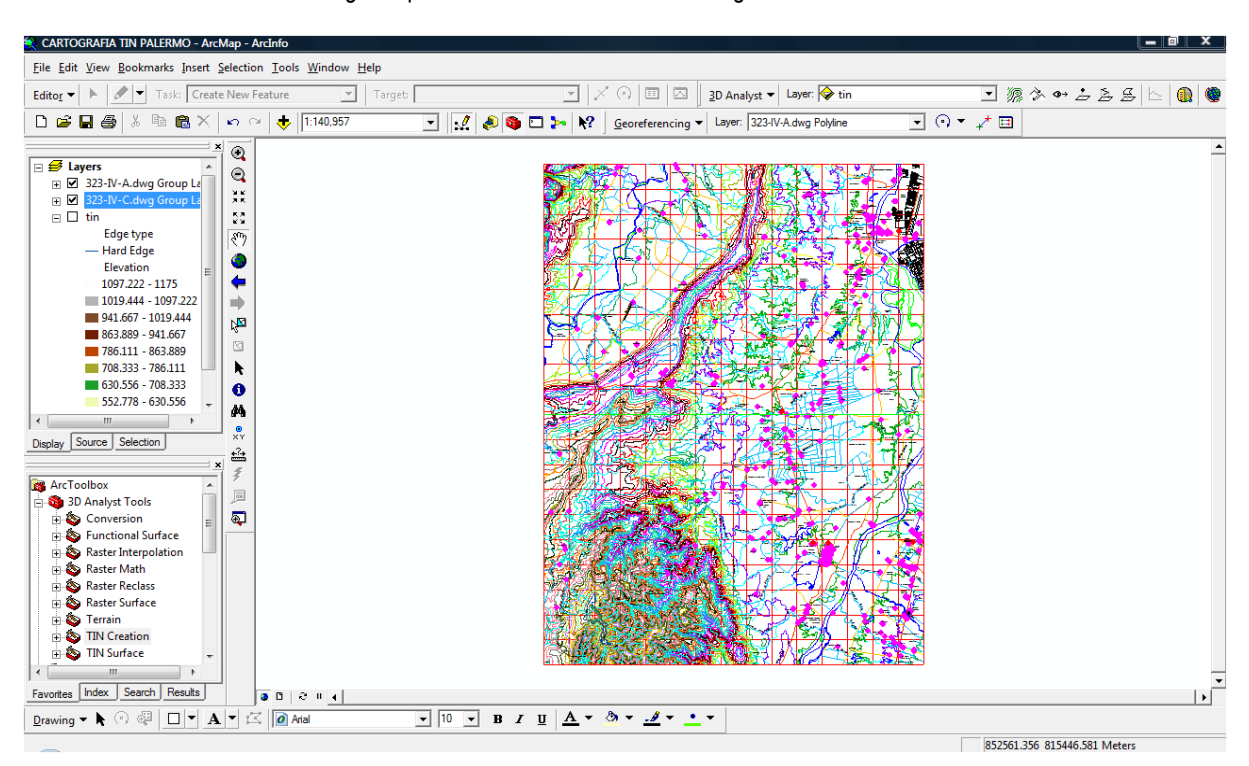

<span id="page-35-0"></span>Ilustración 15. Unión De la Cartografía para la Generación del Modelo Digital del Terreno.

En la barra de **3D Analyst**, se selecciona **Create/Modify TIN, Create TIN from Feature.**  A partir de la información contenida en la cartografía digital, la información necesaria para la creación de un TIN serán las curvas de nivel, se realiza un proceso corto que permite hacer una interpolación sobre la topografía del terreno, las curvas están cada 25 metros.

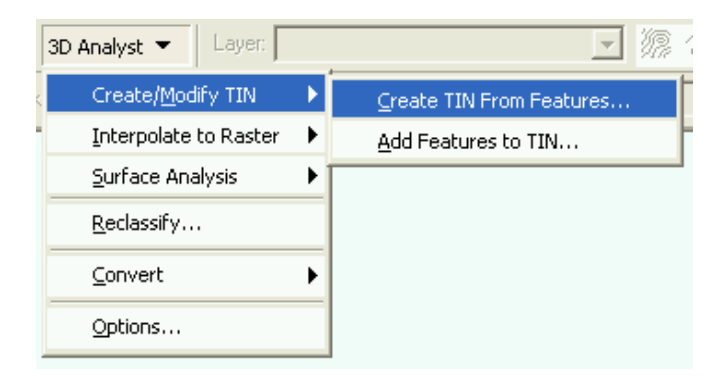

<span id="page-35-1"></span>Ilustración 16. Introducción de datos
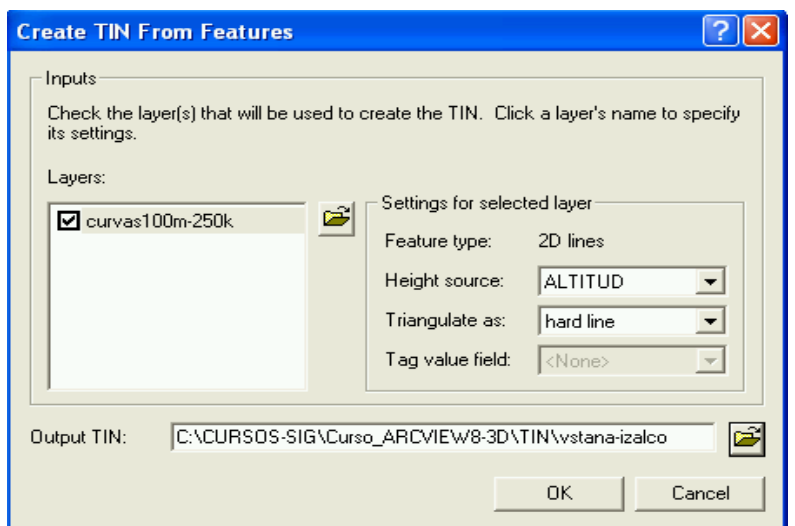

Ilustración 17. Generación del TIN

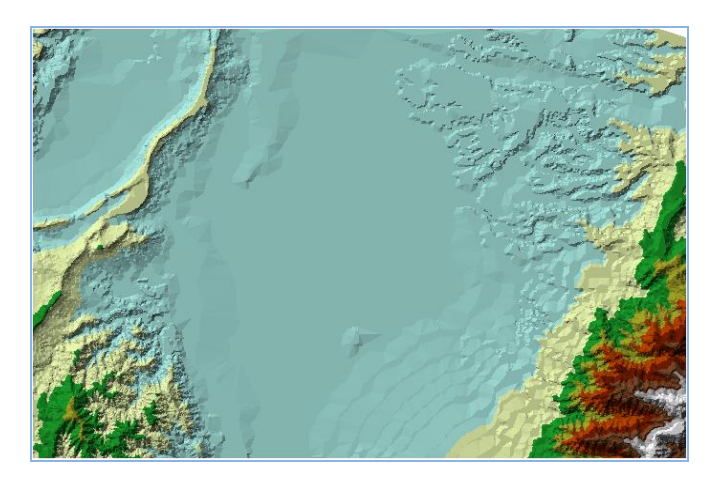

Para finalizar el proceso se da clic en OK para iniciar la creación del TIN. El TIN es creado y desplegado en la vista. Se recomienda deshabilitar las líneas de las curvas de nivel para mejor visión.

#### **2.5 ELABORACION DE MOSAICOS UTILIZANDO EL SOFWARE ERDAS 9.1**

Para la creación de los mosaicos cada una de las aerofotografías se encontrará debidamente georeferenciada, de la misma manera que solo se necesita el área útil, por lo que se debe recortar exclusivamente la zona que se va a trabajar en cada aerofoto, ya que las aerofotografías abarcan superficies geográficas variables, las cuales a veces superan ampliamente el área de estudio que se desea analizar.

Por tal motivo, se realiza un recorte de la imagen mediante un procedimiento conocido como *Subset.* El formato de las imágenes de la aerofotografía debe ser .\*img. Desde la ventana se abre por defecto (viewer 1) Se despliega la aerofotografía de interés en el formato img.

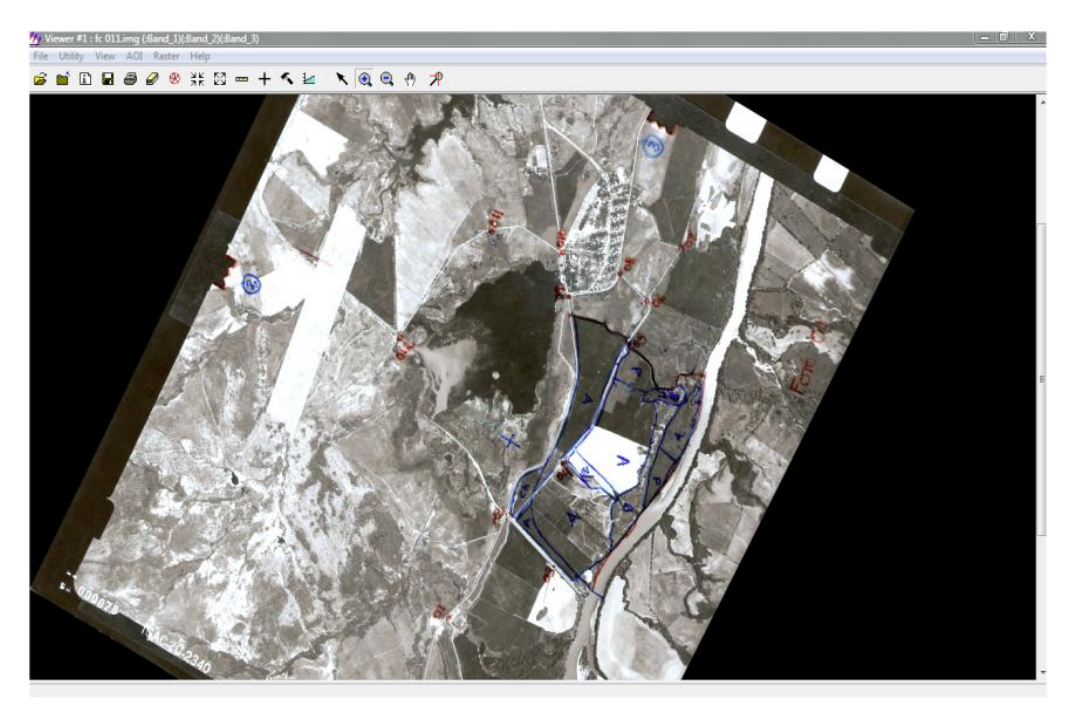

Ilustración 18. Visualización del procedimiento Subset las aerofotografías en Erdas

Al realizar el click en el icono correspondiente al modulo DATA PREP del menú principal del Erdas 9.1

Ilustración 19. Visualización del procedimiento Subset las aerofotografías en Erdas

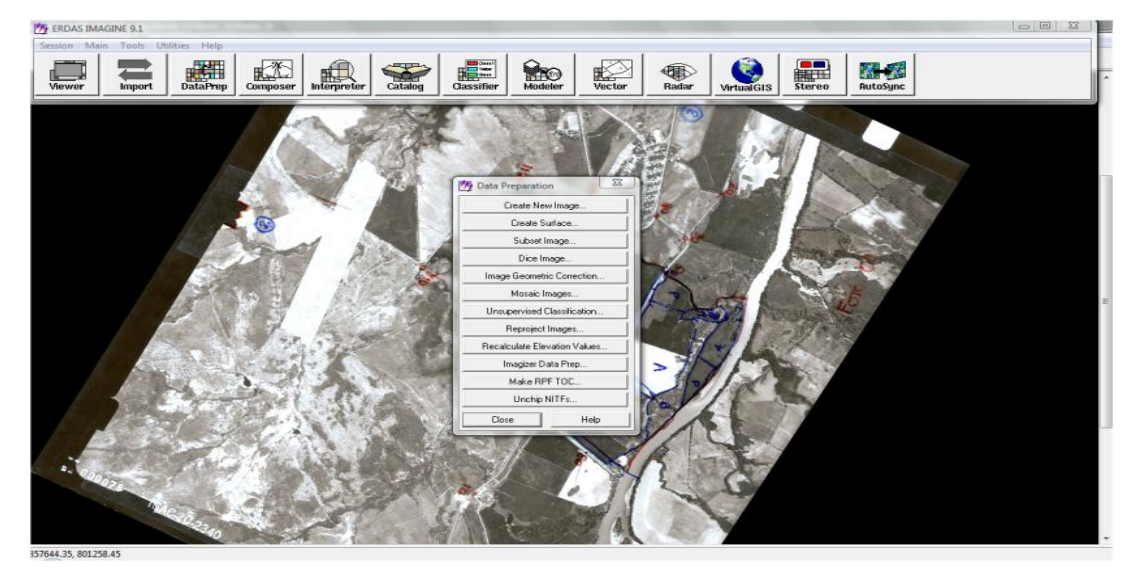

Se despliega en la ventana y se selecciona Subset Image.

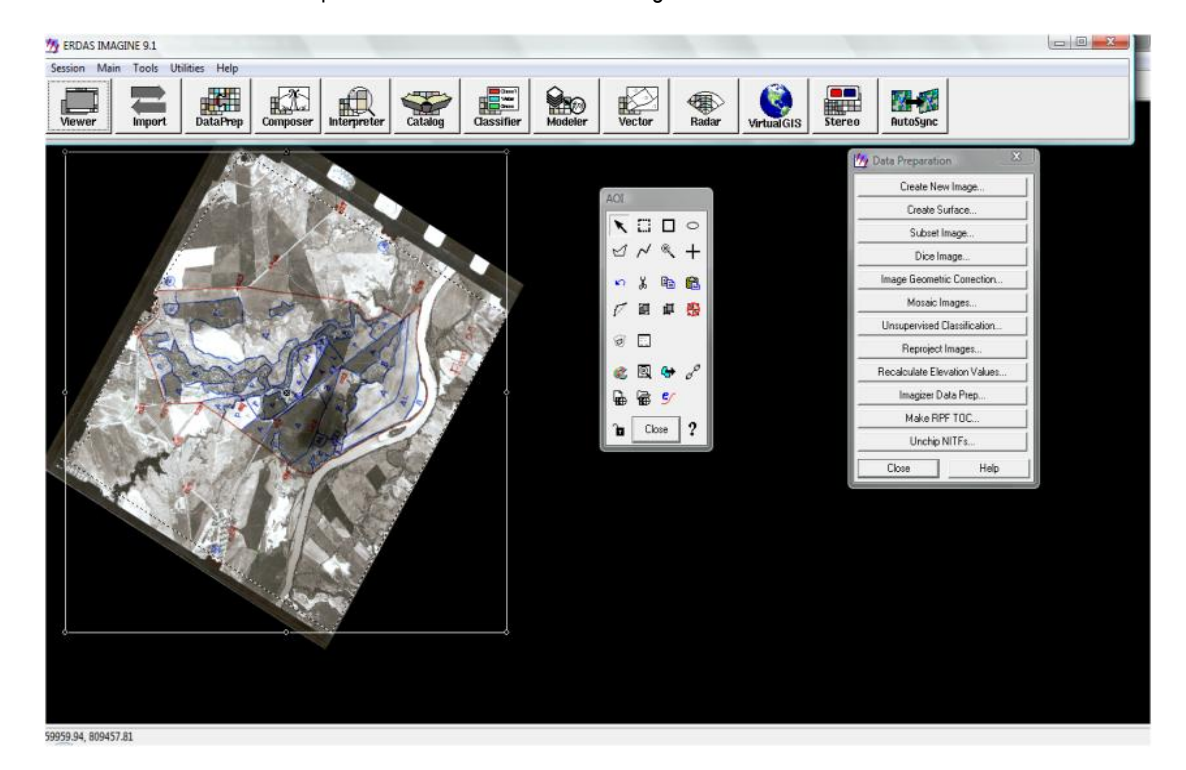

Ilustración 20. Visualización del procedimiento Subset las aerofotografías en Erdas

Se abre un cuadro de dialogo (Subset) en el que se selecciona:

ERDAS IMA **FREE TA**  $\mathbb{E}$  $\frac{1}{2}$ í, **Mo** ⊕ ÷,  $\Box$ Input File: [".img] **Output File: [<sup>9</sup>.img]**  $\frac{1}{2}$  011. inc.  $\sqrt{\frac{1}{100}}$  $\Rightarrow$  $\Rightarrow$ e E From 量 ubset Definit  $\sqrt{\phantom{a}}$  Two Comers C Four Comers  $\alpha$ -2 UL $\times$  856809.46 E LRX 863609.79 File 죄  $\frac{1}{2}$  LRY:  $\frac{299553.38}{299553.38}$  $UL Y: 806838.67$ E  $\sqrt{0.00}$ 크 <sub>또</sub>  $\sqrt{0.00}$  $\overline{=}$ **URSC**  $\exists$  $00$  $\pm$  $000$ put. Unsig ed 8 bit Unsigned 8 bit  $\overline{\cdot}$ Output: Continue  $\overline{\phantom{0}}$ T Ignore Zero in Output Stats of Input la  $\overline{a}$  $\boxed{1:3}$ ielect Layers: arated list(i.e. 1,3,5) or enter ranges Use a r ing a "" (i.e. 25 ). AOI Cancel Batch 9682.45, 8061.26.56

Ilustración 21. Visualización del procedimiento Subset las aerofotografías en Erdas

En el cuadro que se despliega la información contenida es: Input: fc 011.img Output: rc01.img Coordinate: Type Map Subset: From AOI, Viewer (De esta manera se selecciona la forma deseada: poligono, circulo, o la mas irregular)

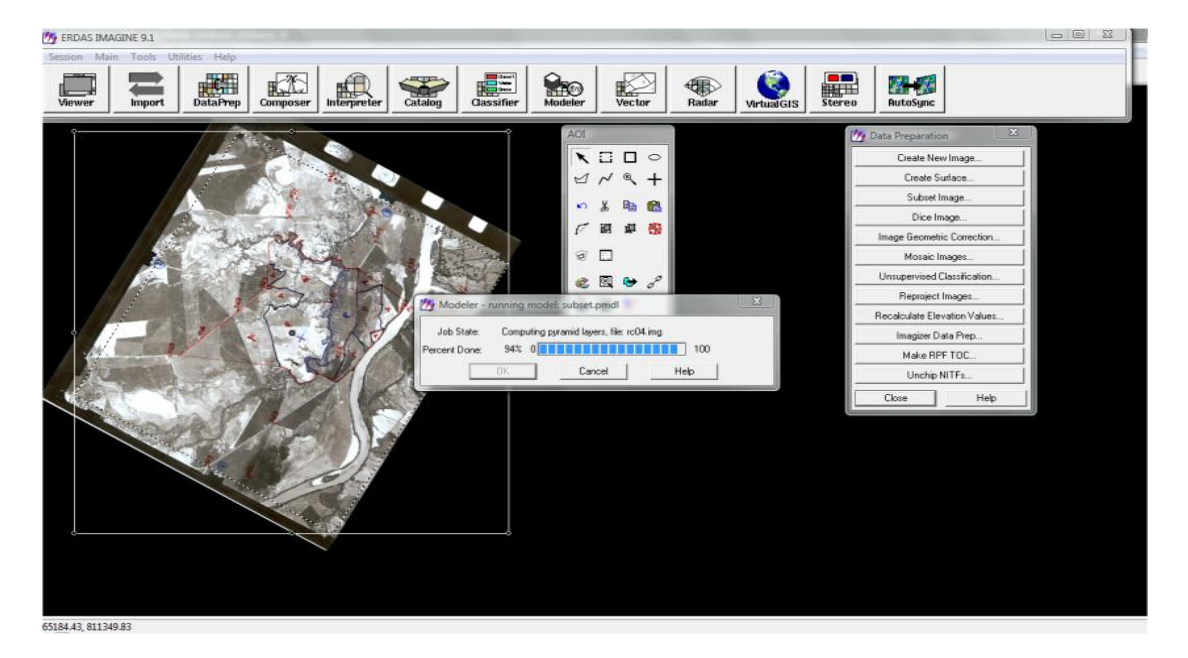

Ilustración 22. Visualización del procedimiento Subset las aerofotografías en Erdas

Se realiza el *Subset* de la zona en la aerofotografía que se procesará el resultado del procesamiento es el siguiente,

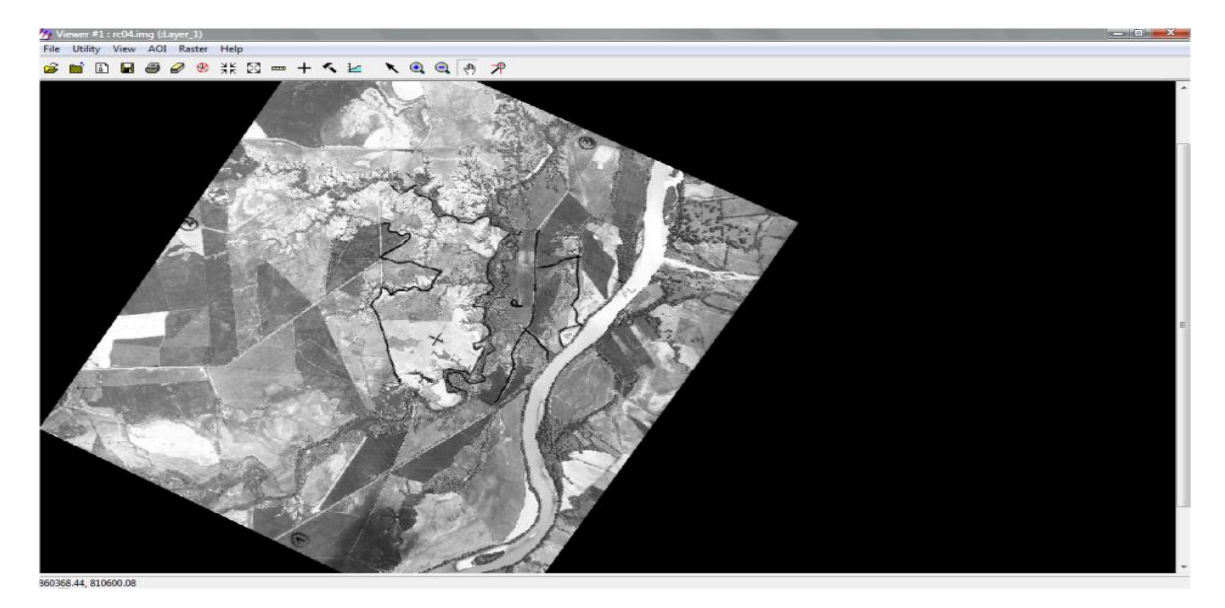

Ilustración 23. Visualización del procedimiento Subset las aerofotografías en Erdas

Ilustración 24. Visualización del procedimiento Subset las aerofotografías en Erdas

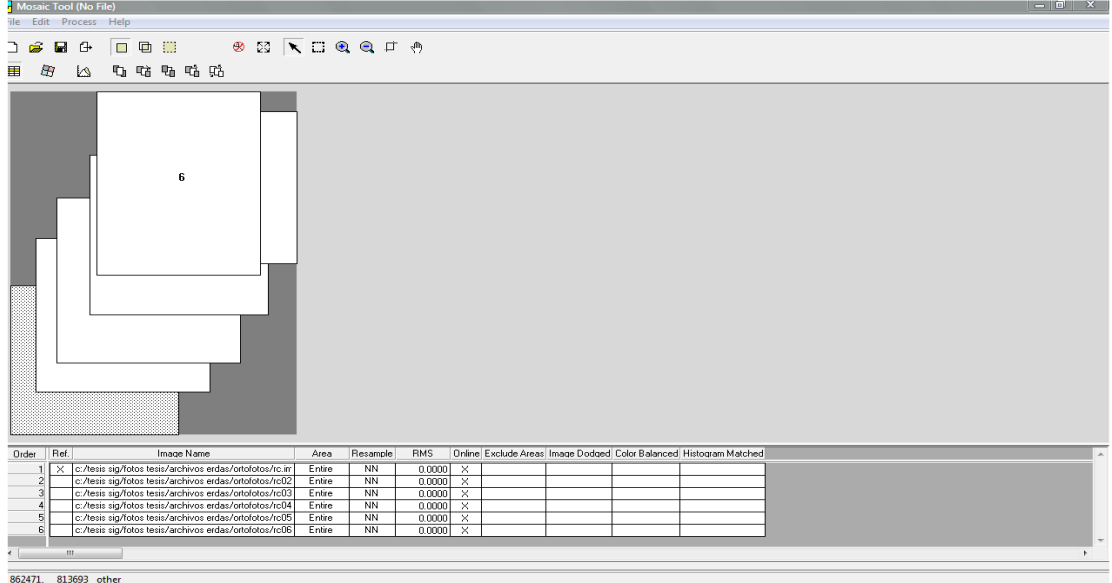

Una imagen georeferenciada, limpia y lista para ser procesada en la elaboración de mosaicos. Seleccionando DATA PREP en el cuadro menú principal de Erdas, y se selecciona Mosaic Image. Se selecciona de la carpeta en la cual se trabaja y se adicionan una a una las aerofotografías georeferenciadas previamente como se ve a continuación:

Ilustración 25. Visualización del procedimiento Mosaic Tool las aerofotografías en Erdas

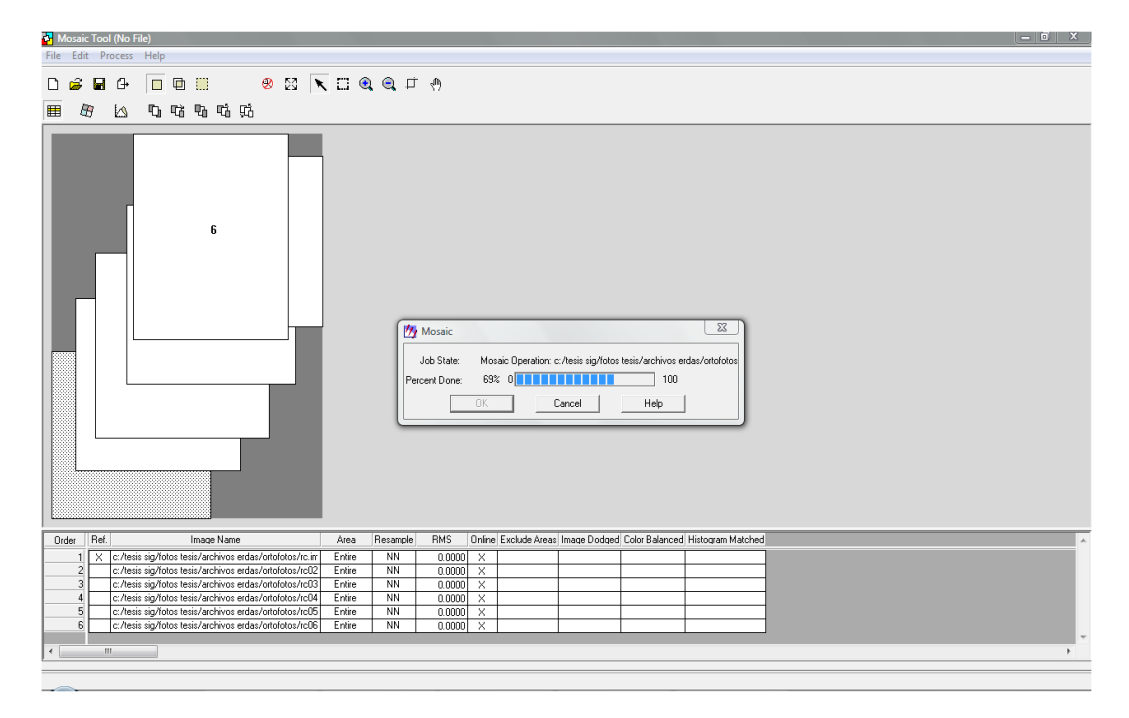

Se adicionaron las 6 aerofotografías, una vez seleccionada se usa la herramienta MOSAIC TOOL la opción Process y dentro de ella RUN MOSAIC, se obtiene lo siguiente:

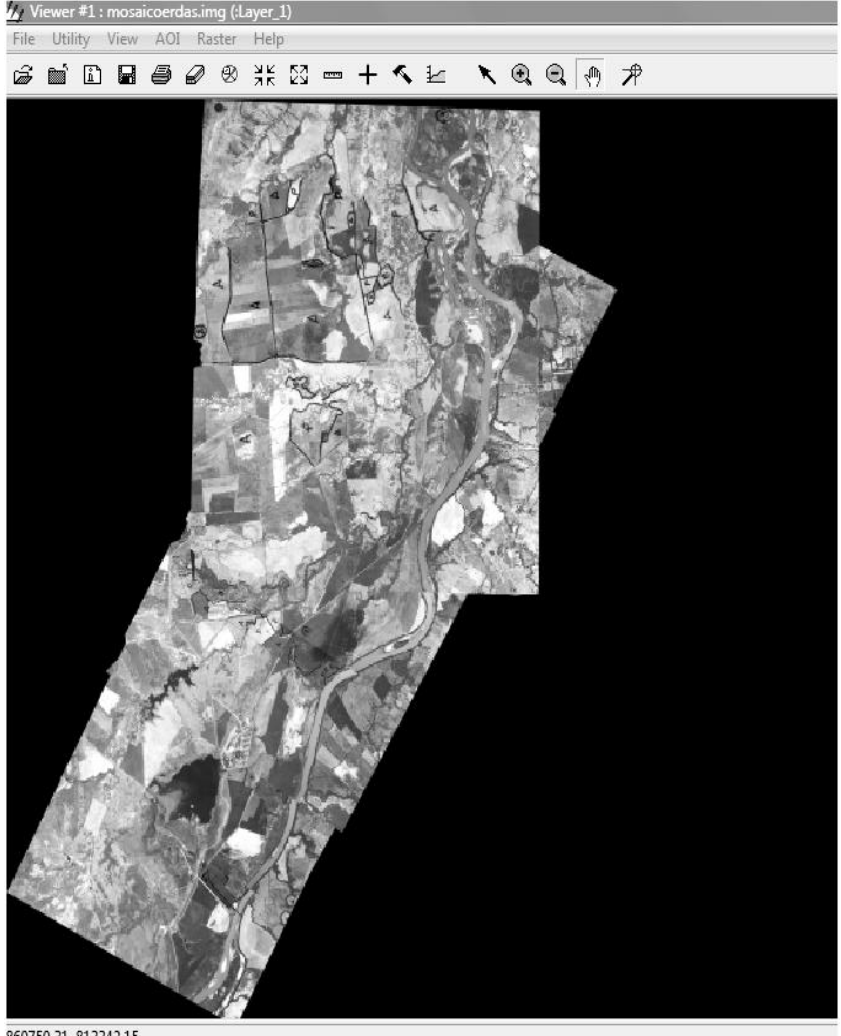

Ilustración 26. Creación del Foto mosaico en Erdas Imagine 9.1

860750.31, 813342.15

Ahora se ha generado un fotomosaico georeferenciado y geométricamente corregido de las aerofotografías recientemente. Puede que este limitado por la capacidad del computador; especialmente si las fotografías fueron escaneadas con alta resolución, en este trabajo se utilizaron fotografías escaneadas a 500 d.p.i.. El fotomosaico, cubre específicamente una parte del área de estudio que corresponde al Sector del Juncal.

#### **3. RESULTADOS**

### **3.1REPRESENTACION GRAFICA DE LOS FOTOCALCOS**

De acuerdo a la metodología anteriormente explicada se presenta orientación de las líneas fiduciales y la norte de cada una de los fotocalcos.

Ilustración 27. Preparación Fotocalco 01

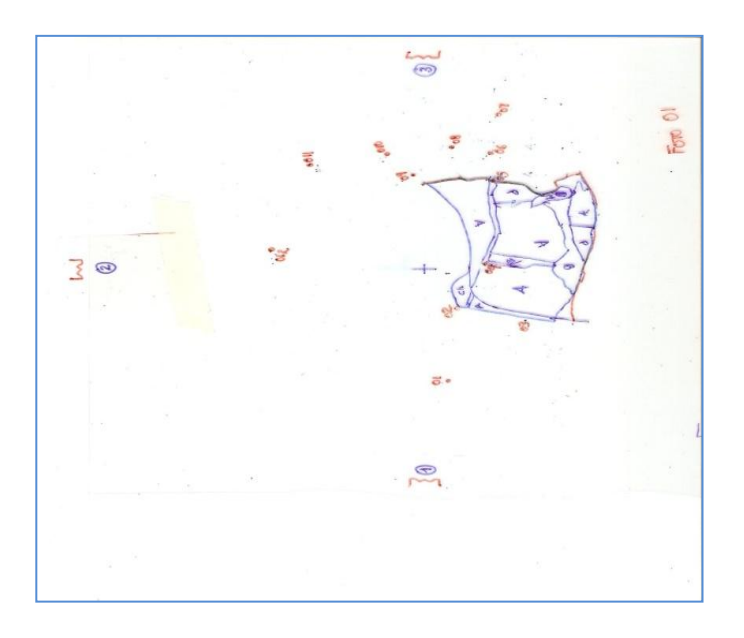

Ilustración 28.Preparacion Fotocalco 02

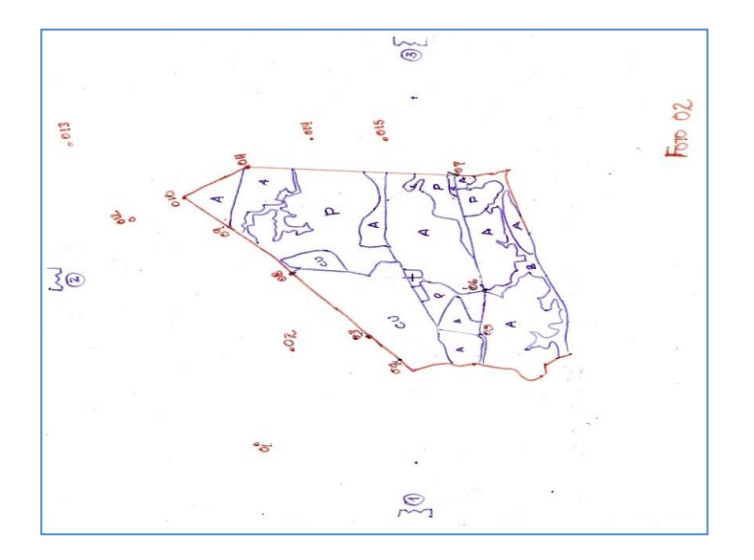

### Ilustración 29. Preparación fotocalco 03

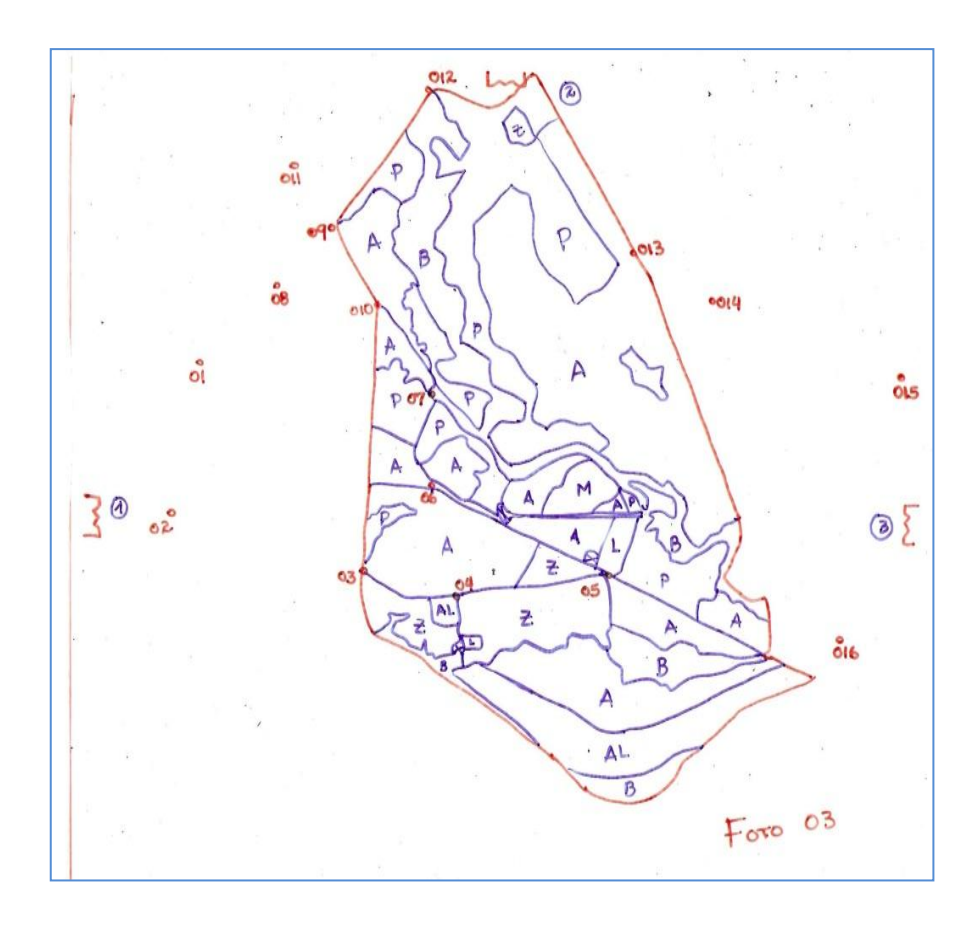

Ilustración 30. Preparación Fotocalco 04

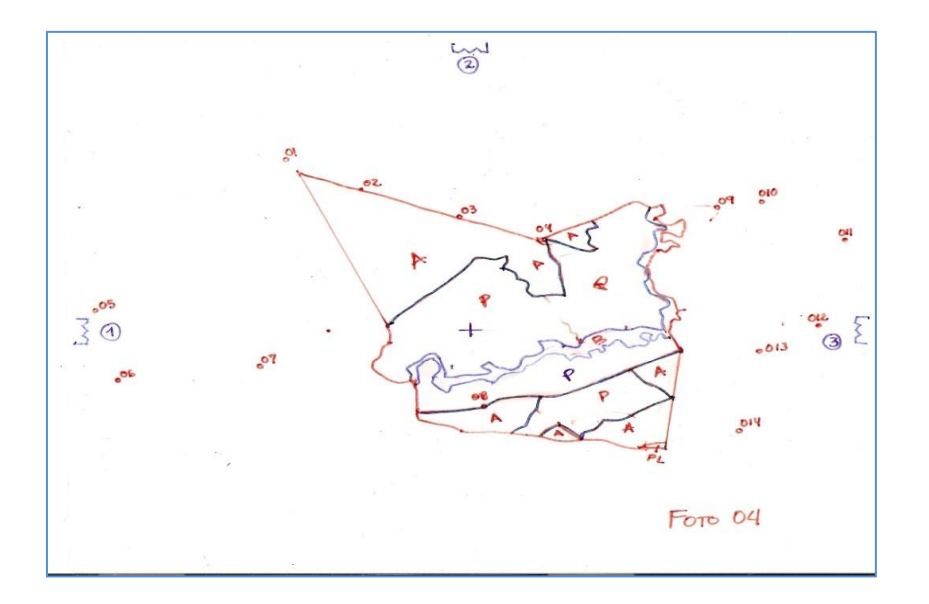

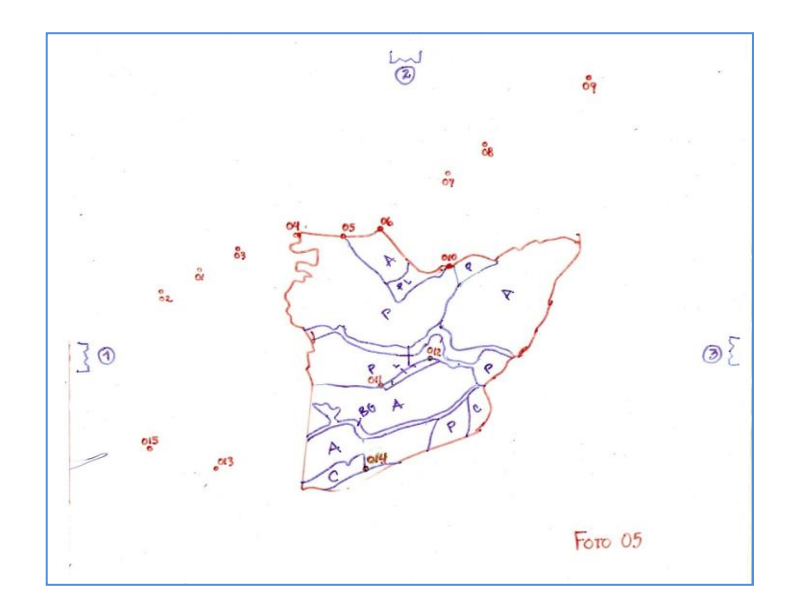

Ilustración 32. Preparación Fotocalco 06

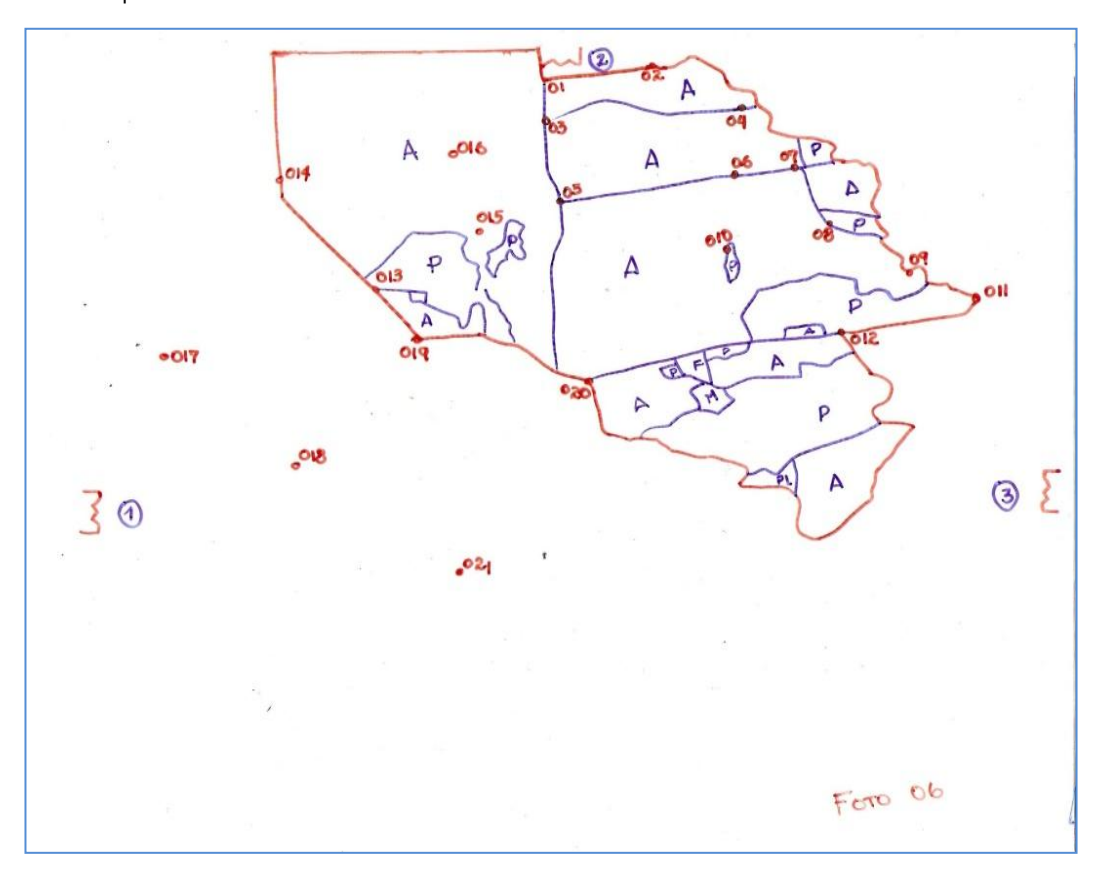

#### **3.3 TOMA DE PUNTOS DE CONTROL**

Fue necesario realizar en campo una toma de 56 puntos de control con un GPS distribuido en diferentes zonas de cada fotocalco aérea. En la siguiente tabla se muestran los resultados.

Tabla 3. Distribución de puntos de control y coordenadas expresados en metros (m)

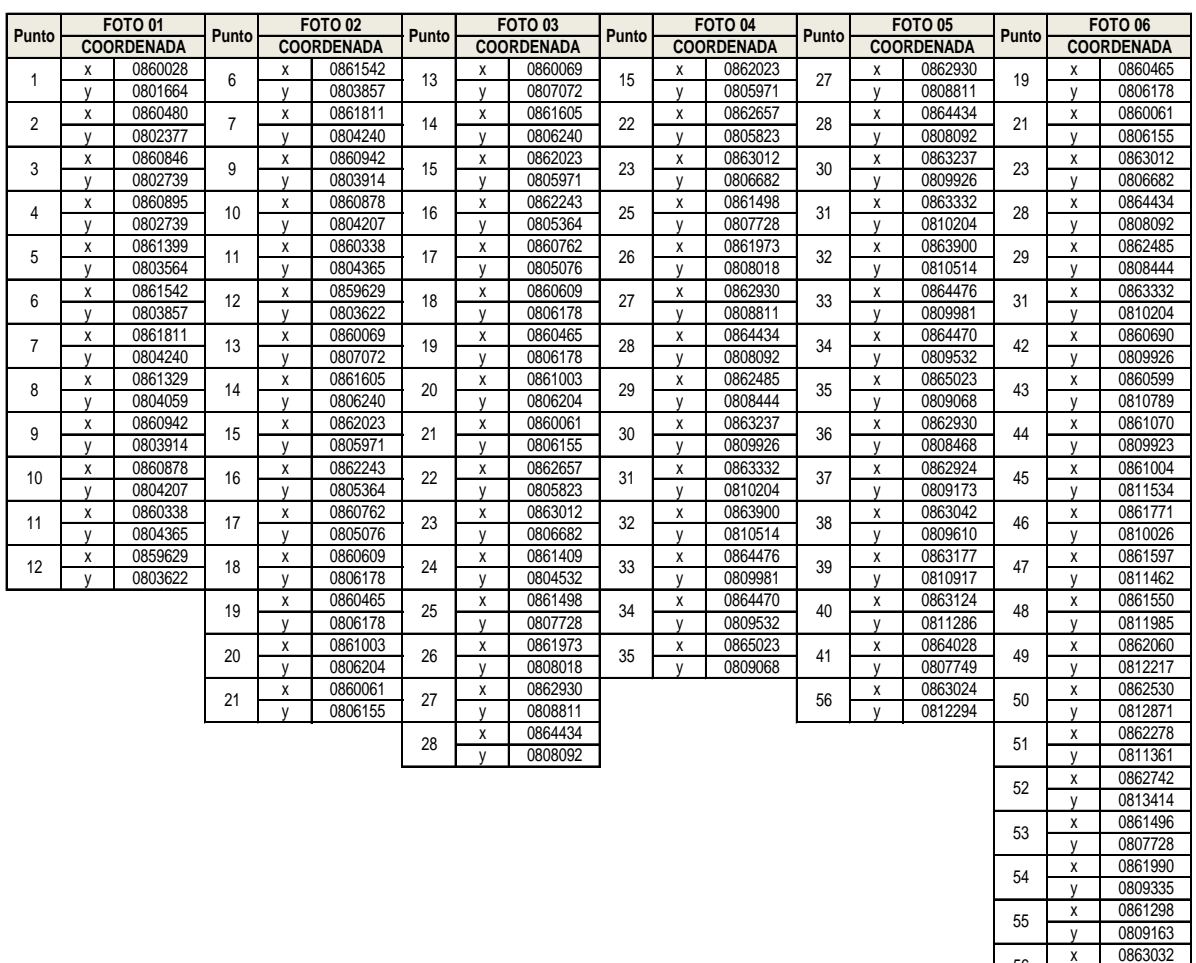

 $\frac{1}{\sqrt{9}}$  0812290

#### **3.4 CALCULO DE ESCALAS EN CADA UNA DE LAS FOTOGRAFIAS AEREAS.**

La fórmula para la determinación de las escalas es la siguiente:

 **1 / E = df / DT** donde, df = Distancia en la fotografía DF = Distancia en el terreno E = Módulo Escalar

Tabla 4. Determinación de escalas

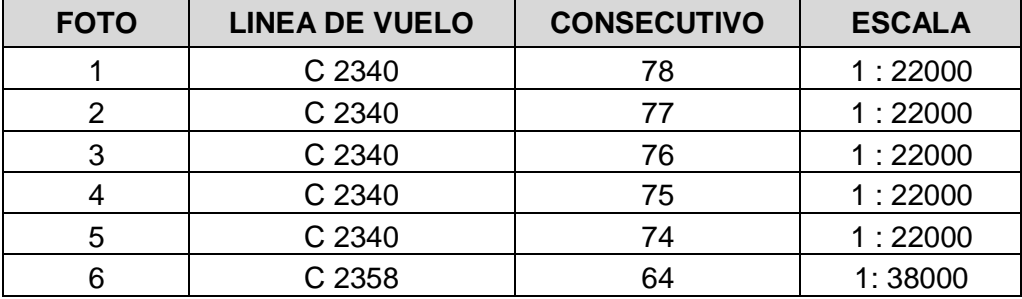

## **3.5 CALCULO DE LAS AREAS EFECTIVAS DE CADA AEROFOTOGRAFIA MEDIANTE EL USO DE LA MALLA DE PUNTOS**

Para la determinación de áreas se utilizo la siguiente fórmula, por el método de la malla de puntos.

Malla 1 
$$
At = \left(\frac{E}{20000}\right)^2 * No. de Puntos
$$

Malla 2 
$$
At = \left(\frac{E}{50000}\right)^2 * No. de Puntos
$$

Malla 3 
$$
At = \left(\frac{E}{100000}\right)^2 * No.de Puntos
$$

Donde;

*AT* = Área total en hectáreas (Ha)

$$
E =
$$
Módulo Escalar

Ilustración 33. Malla de Puntos para estimación de áreas

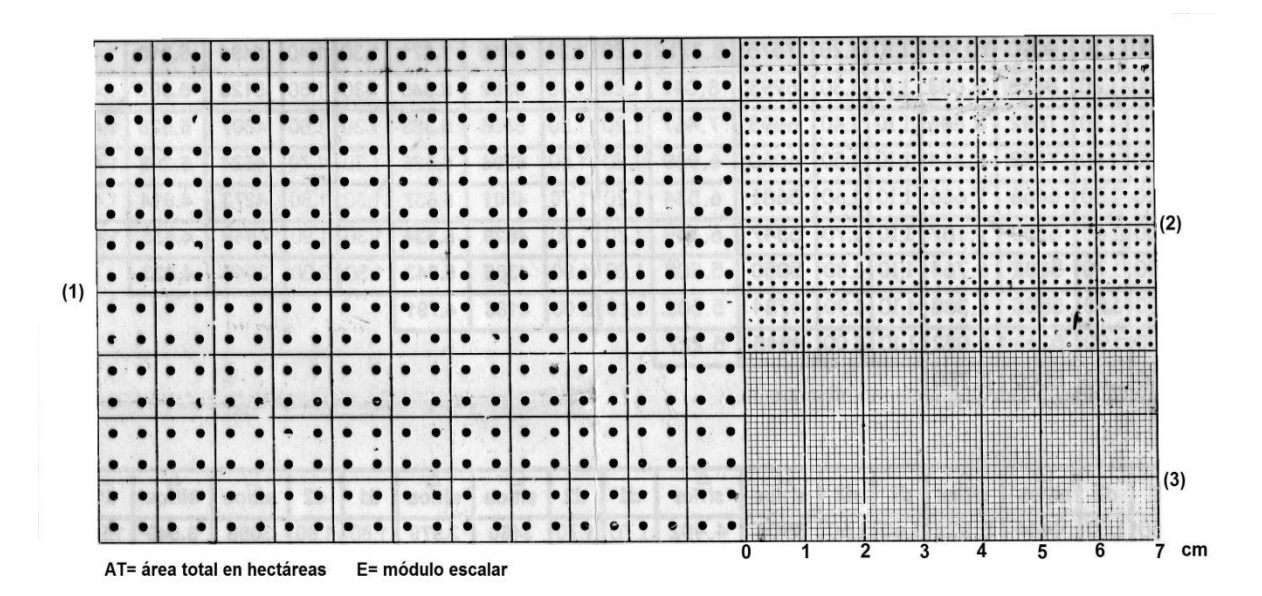

MALLA DE PUNTOS (Para estimación de áreas)

FUENTE: manual para cálculo de áreas Federación Nacional de Cafeteros 2006

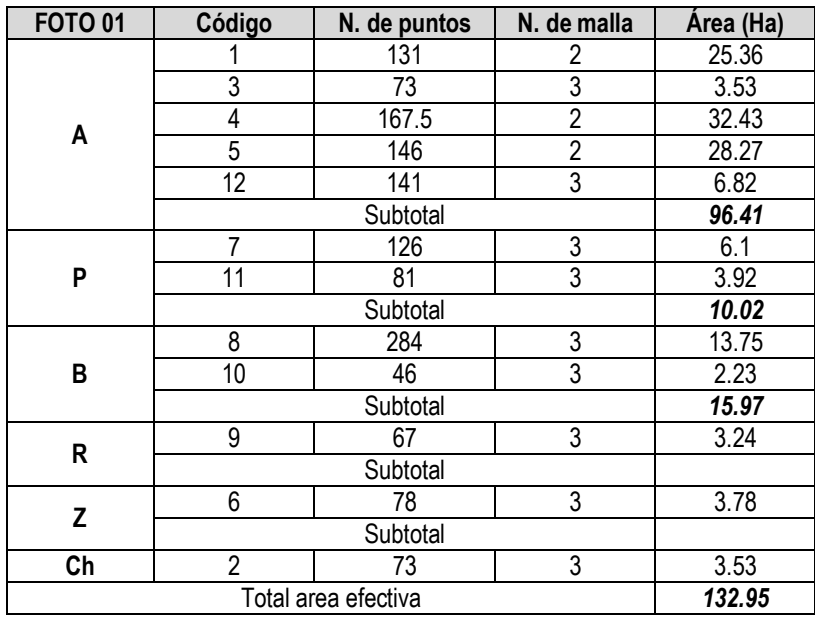

Tabla **5**. Calculo del Área efectiva en la Aerofotografía N. 01

Tabla 6. Calculo del Área efectiva en la Aerofotografía N. 02

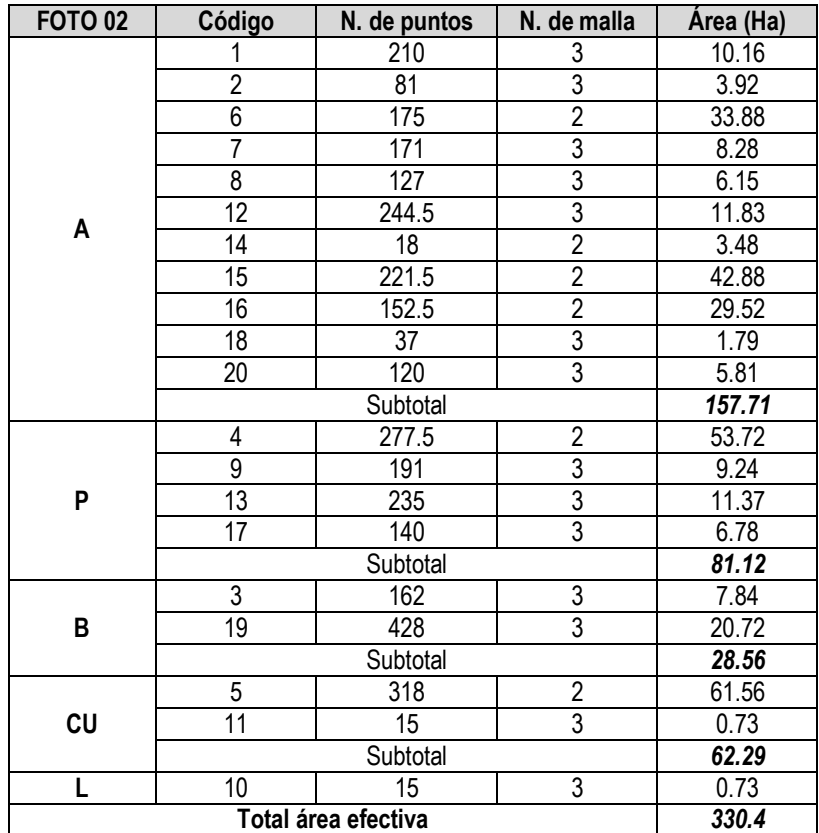

# Tabla 7. Calculo del Área efectiva en la Aerofotografía N. 03

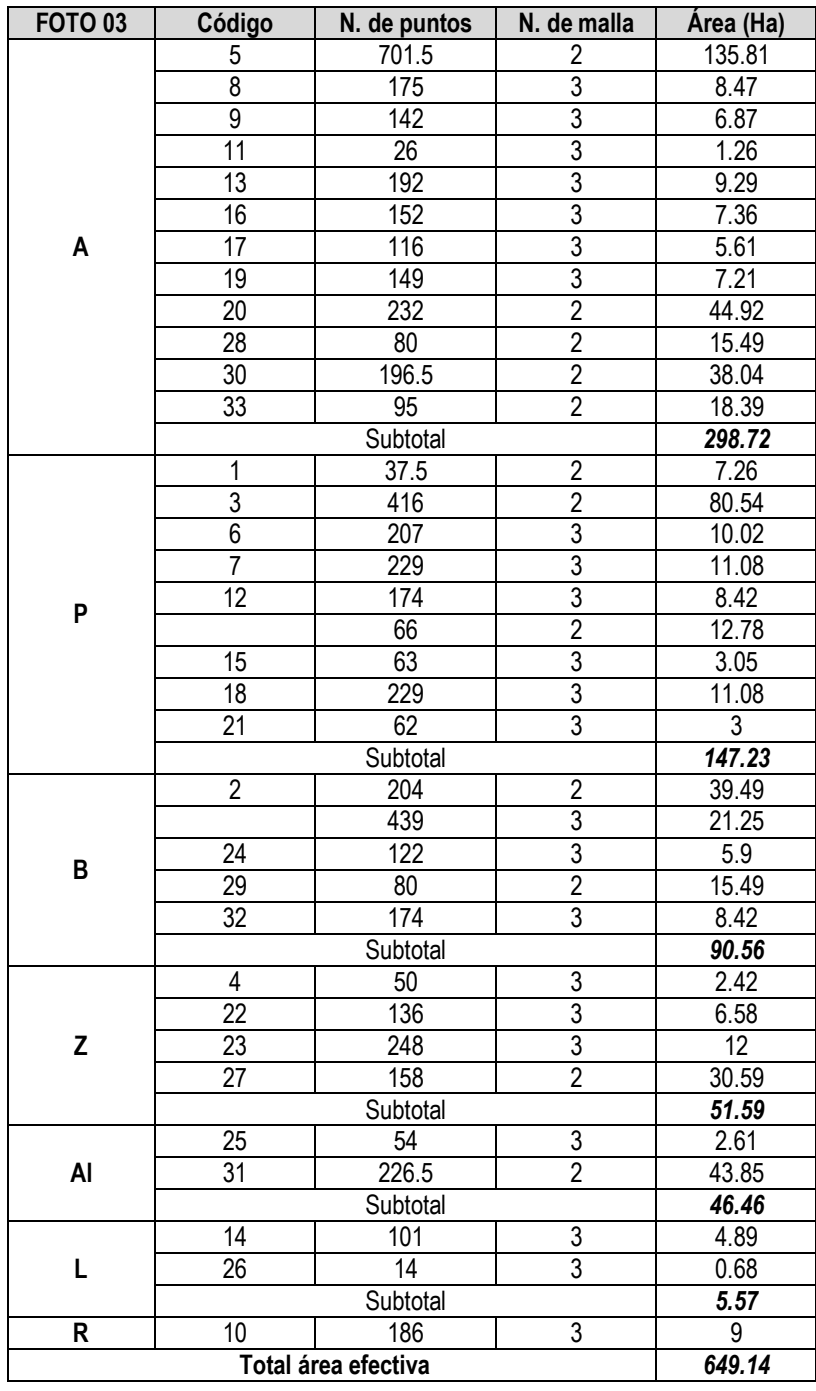

## Tabla 8. Calculo del Área efectiva en la Aerofotografía N. 04

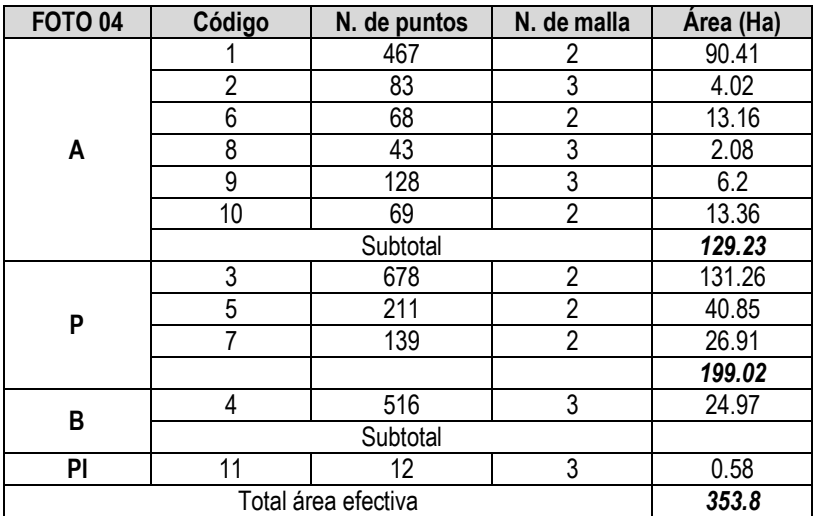

Tabla 9. Calculo del Área efectiva en la Aerofotografía N. 05

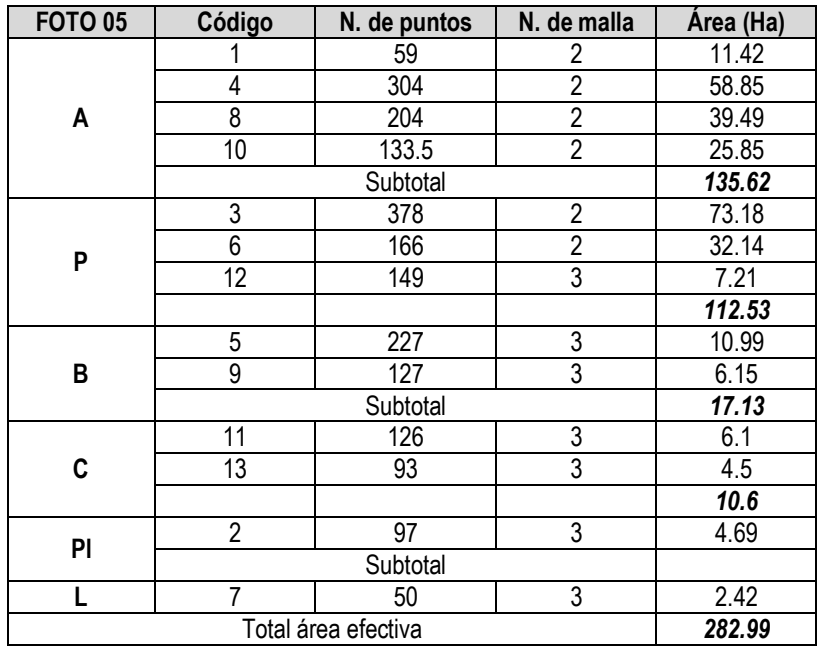

Tabla 10. Calculo del Área efectiva en la Aerofotografía N. 06

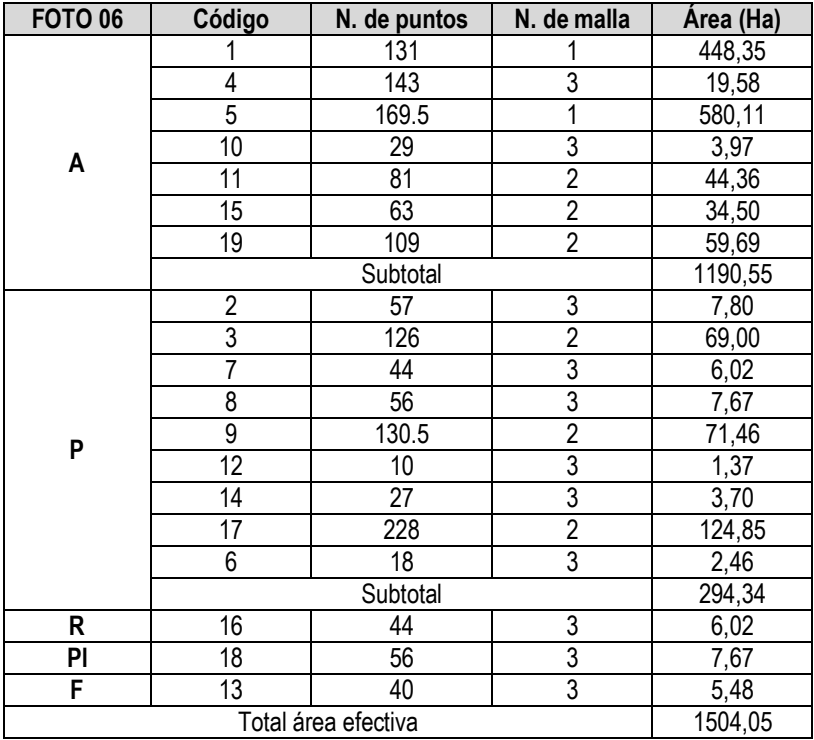

Tabla 11. Calculo del Área Efectiva total de las aerofotografías

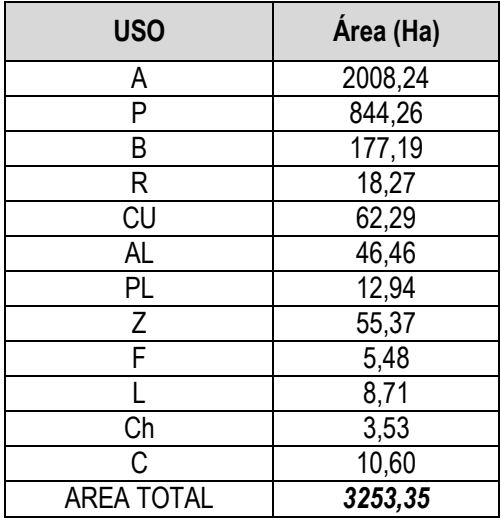

## **3.6 DIGITALIZACION DE USO Y COBERTURA MEDIANTE EL USO DE ILWIS 3.1**

Ilustración 34.Visualizacion del DEM en ILWIS

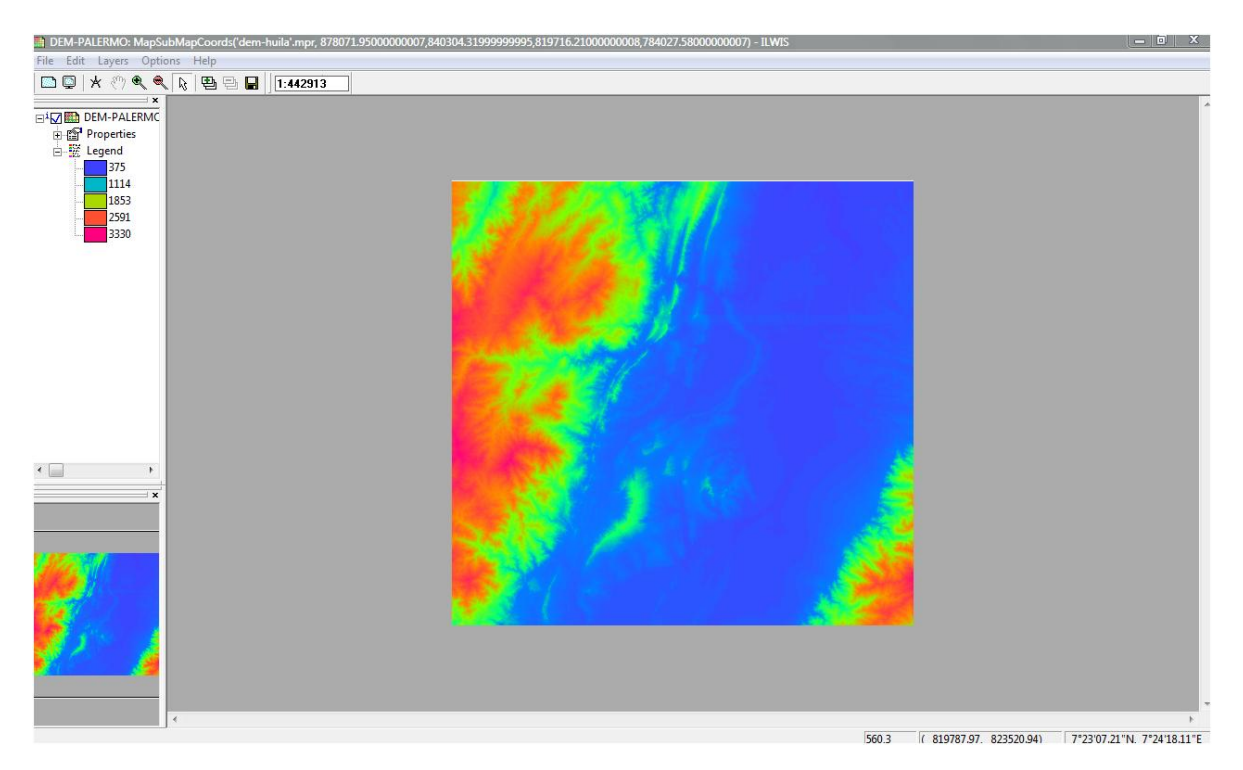

Ilustración 35.Fotografia Aérea Importada al Sistema de Información ILWIS

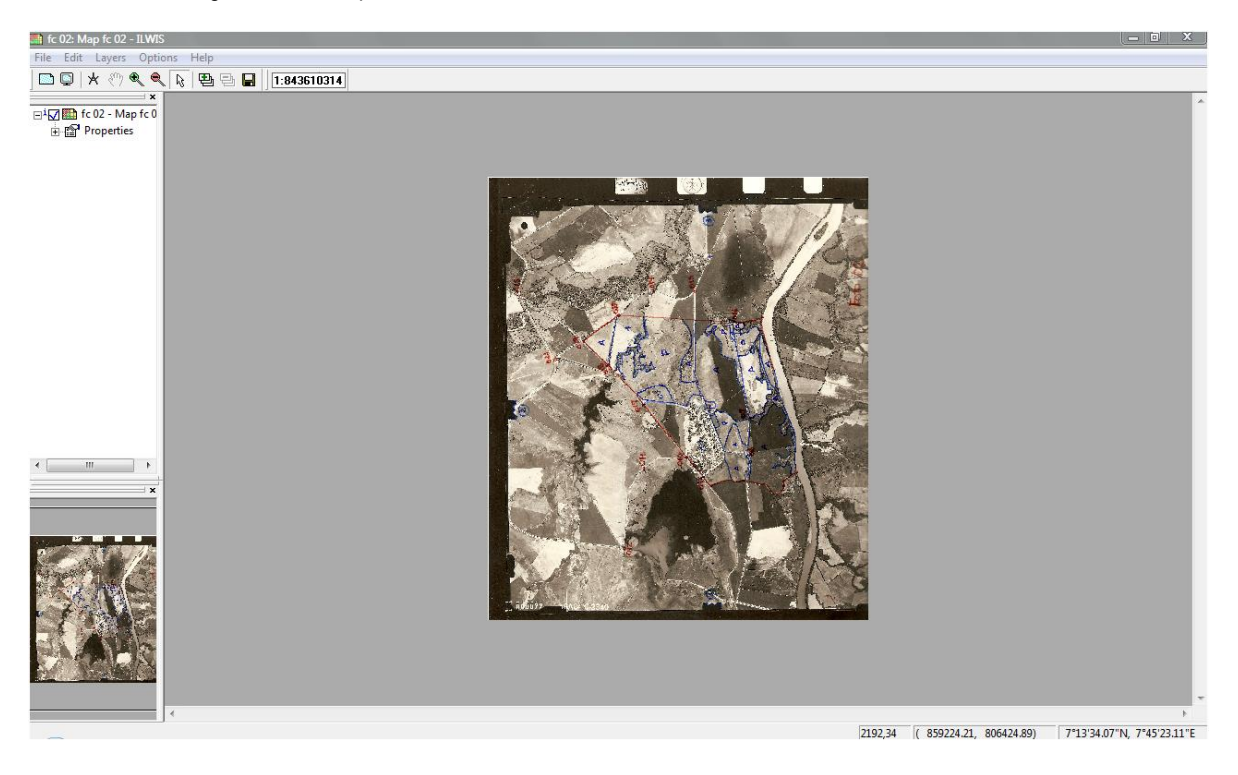

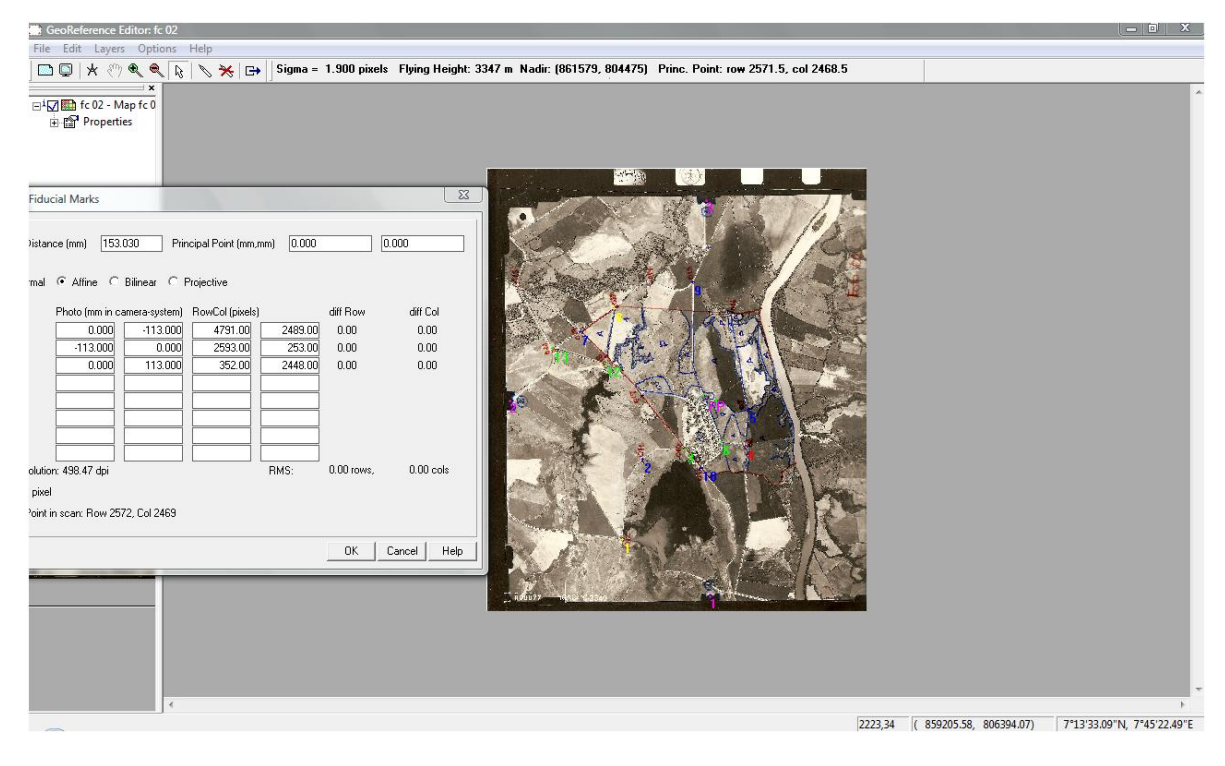

Ilustración 36. Inserción de las Información de marcas fiduciales en Ilwis.

Ilustración 37. Georeferenciación Completa de la Aerofoto como ejemplo la N.01.

|                      | GeoReference Editor: fc 02                                              |            |                                                                                                    |              |      |      |               |         |         | $\Box$<br>$\mathbf{x}$ |
|----------------------|-------------------------------------------------------------------------|------------|----------------------------------------------------------------------------------------------------|--------------|------|------|---------------|---------|---------|------------------------|
|                      | File Edit Layers Options Help                                           |            |                                                                                                    |              |      |      |               |         |         |                        |
|                      |                                                                         |            | □ □   火 ① 龟   龟   飞   飞   →   Sigma = 1.900 pixels Flying Height: 3347 m Nadir: (861579, 804475) Princ. Point: row 2571.5, col 2468.5 |              |      |      |               |         |         |                        |
|                      | □ K fc 02 - Map fc 0<br><b>FRICA</b> Properties<br>m.<br>$\pmb{\times}$ |            |                                                                                                    |              |      |      | $\rightarrow$ |         |         |                        |
|                      |                                                                         |            |                                                                                                    |              |      |      |               |         |         |                        |
|                      |                                                                         |            |                                                                                                    |              |      |      |               |         |         |                        |
| $\tilde{\mathbb{R}}$ | X                                                                       | Y          | Z dtm                                                                                                    | $\mathbf{Z}$ | Row  | Co1  | Active        | DRow    | DCo1    |                        |
| $\mathbf{1}$         | 859621.321                                                              | 803625.071 | 480.000                                                                                                    | 480.000      | 4144 | 1507 | True          | $-2.20$ | $-1.46$ |                        |
| $\overline{2}$       | 860342.085                                                              | 804366.291 | 484.000                                                                                                    | 484.000      | 3249 | 1734 | False         | $-4.85$ | 7.59    |                        |
| $\mathbf{3}$         | 860891.136                                                              | 804214.160 | 485.000                                                                                                    | 485.000      | 3128 | 2212 | True          | 0.52    | $-0.71$ |                        |
| $\frac{4}{3}$        | 861545.071                                                              | 803863.616 | 477.000                                                                                                    | 477.000      | 3106 | 2884 | True          | $-0.19$ | 3.97    |                        |
| 5                    | 861806.311                                                              | 804233.484 | 475.000                                                                                                    | 475.000      | 2692 |      | 2914 False    | $-5.38$ | 0.17    |                        |
| 6                    | 861324.974                                                              | 804067.316 | 478.000                                                                                                    | 478.000      | 3046 | 2615 | True          | 0.00    | 0.09    |                        |
| $\overline{7}$       | 860462.349                                                              | 806183.306 | 478.000                                                                                                    | 478.000      | 1820 | 1032 | False         | $-1.58$ | $-1.59$ |                        |
| $\epsilon$           | 861001.007                                                              | 806210.239 | 471.000                                                                                                    | 471.000      | 1563 | 1422 | True          | 3.17    | $-0.01$ |                        |
| 9                    | 862024.457                                                              | 805974.577 | 466.000                                                                                                    | 466.000      | 1262 |      | 2297 False    | $-5.55$ | 3.13    |                        |
| 10                   | 860940.408                                                              | 803914.210 | 483.000                                                                                                    | 483.000      | 3340 |      | 2395 False    | 0.28    | 8.74    |                        |
| 11                   | 861424.422                                                              | 804675.688 | 477.000                                                                                                    | 477.000      | 2528 | 2416 | True          | $-0.14$ | 0.14    |                        |
| 12                   | 860543.221                                                              | 805662.640 | 476.000                                                                                                    | 476.000      | 2174 | 1315 | True          | $-0.64$ | $-1.08$ |                        |
| 13                   | 860046.049                                                              | 806184.209 | 477.000                                                                                                    | 477.000      | 2007 | 729  | True          |         | $-0.73$ |                        |

De acuerdo a los parámetros que se deben tener en cuenta para una buena georeferenciación explicada anteriormente en la metodología, al desplegar los datos de la Georefencia se deben tener en cuenta que los ángulos no sean superiores a 3.5 ni el sigma mayor a 12. Como se muestra en la ilustración 36 se cumplió con cada uno de los parámetros y se procedió a crear cada uno de los archivos raster de puntos y polígonos para iniciar la interpretación del uso y cobertura.

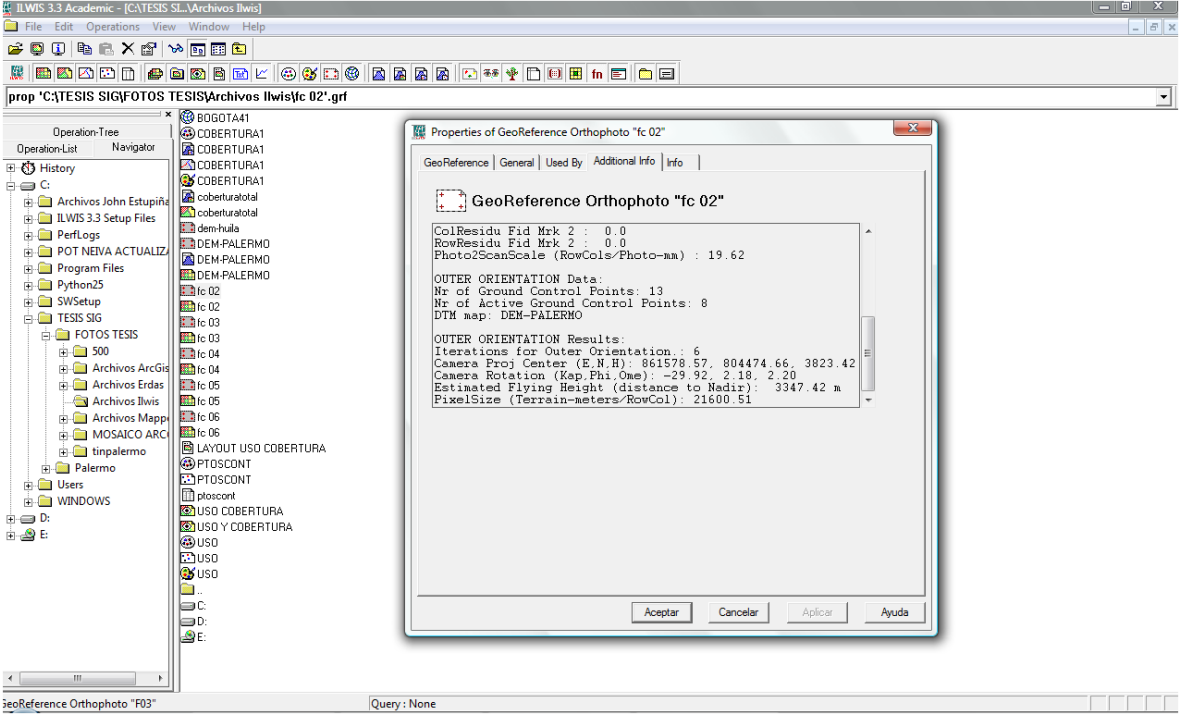

Ilustración 38.Chequeo de Ángulos en información adicional-

Se evaluó cada georeferenciación, como se ve en la ilustración N. 38. Los datos de cada Georerefenciacion se muestran a continuación en tablas expresando los detalles de la localización de las marcas fiduciales, el número de puntos de control que se utilizaron en la georeferenciación, cabe destacar que a pesar de que en cada fotografía se utilizaron entre 10 y 16 puntos de control, para la georeferenciación en Ilwis se usaron en algunas aerofotografías menos de 10 puntos de control con sus coordenadas respectivas.

Ilustración 39. Vista del Arbol de Operaciones en Ilwis desplegando los diferentes tipos de archivos creados.

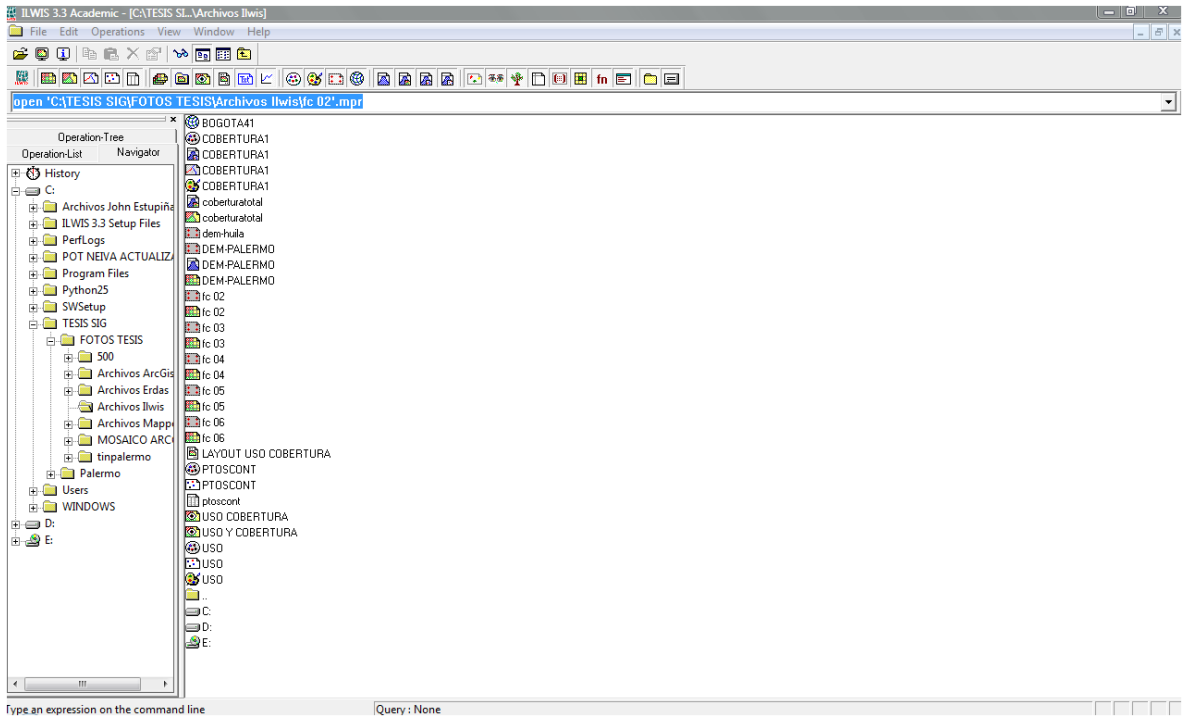

#### **3.7CREACION DE ARCHIVOS DE GEOREFERENCIA**

Una vez finalizado el chequeo de cada error en los fotocalcos (Archivos Raster), se procede a generar cada uno de los archivos pertinentes para la digitalización de la información en Ilwis. Cada aerofotografía georeferenciada guarda información valiosa sobre lo que contiene información como el sigma, los puntos de control utilizados (es muy importante el orden en que se digitalizo cada punto, para la creación del mapa de puntos de control), por aerofotografía y ángulos.

## 3.8**MAPAS ELABORADOS EN EL PROCESO DE DIGITALIZACION DEL USO Y COBERTURA USANDO EL SISTEMA DE INFORMACION GEOGRAFICA ILWIS**

Se elaboro el mapa de puntos de control, importando de la tabla en formato .DBF de la cual se crea un archivo de referencia para realizar el respectivo ajuste. Se encuentran distribuidos en la zona de trabajo, contienen las coordenadas y la numeración especifica que identifica su ubicación espacial.

Ilustración 40. Mapa de puntos creado en Ilwis

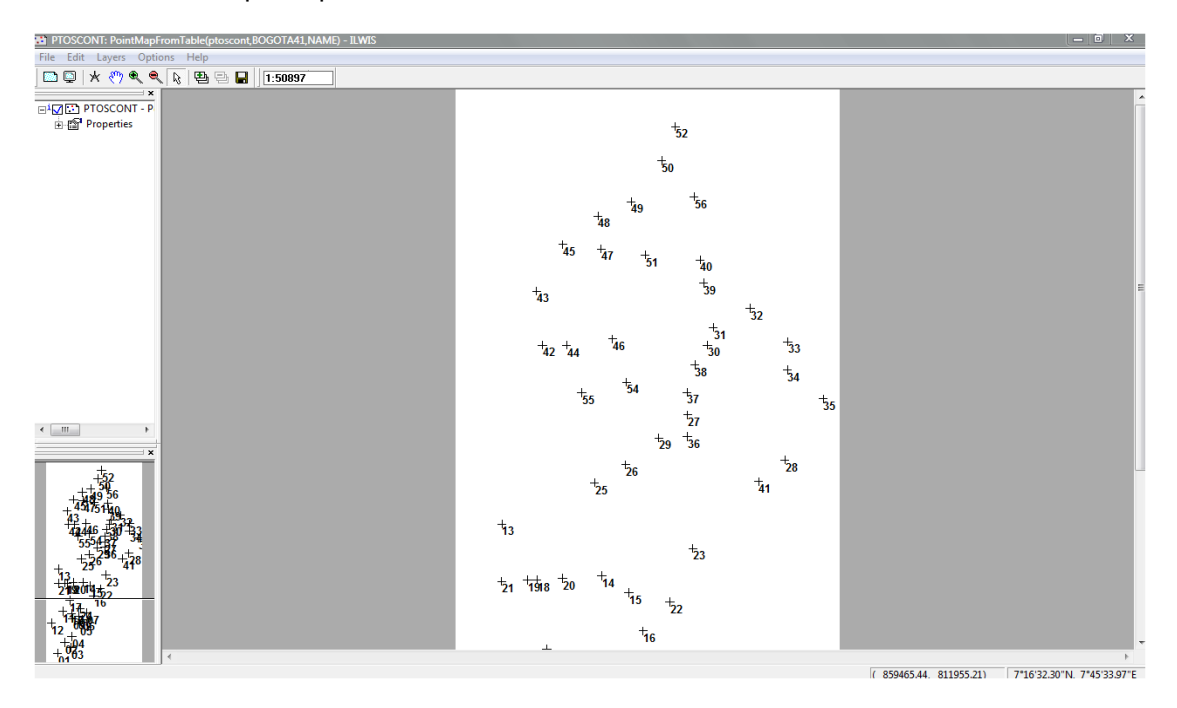

Una vez listos los archivos para trabajar en formato raster, se creó el mapa de puntos que contiene datos espaciales del Área útil en cada aerofotografía, con el fin de especificar la zona correspondiente. Mapa que contiene las coordenadas de cada uno de los 56 puntos que fueron tomados en la zona de estudio, dispersos en cada una de las fotografías aéreas.

Ilustración 41. Creación del Mapa de segmentos y posterior Digitalización de Uso y Cobertura en Ilwis.

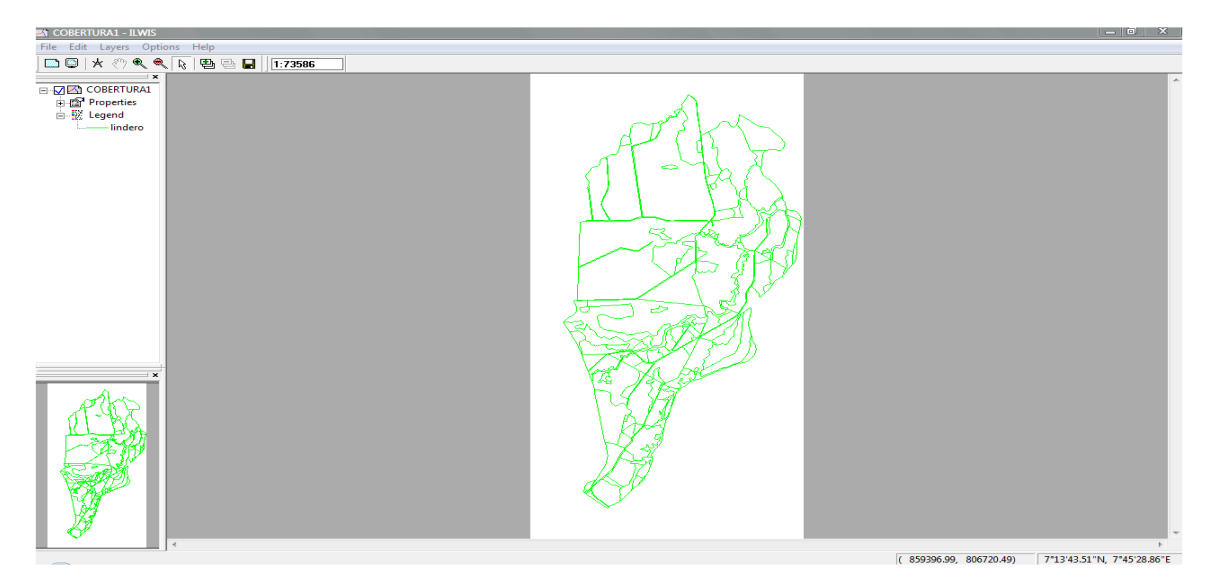

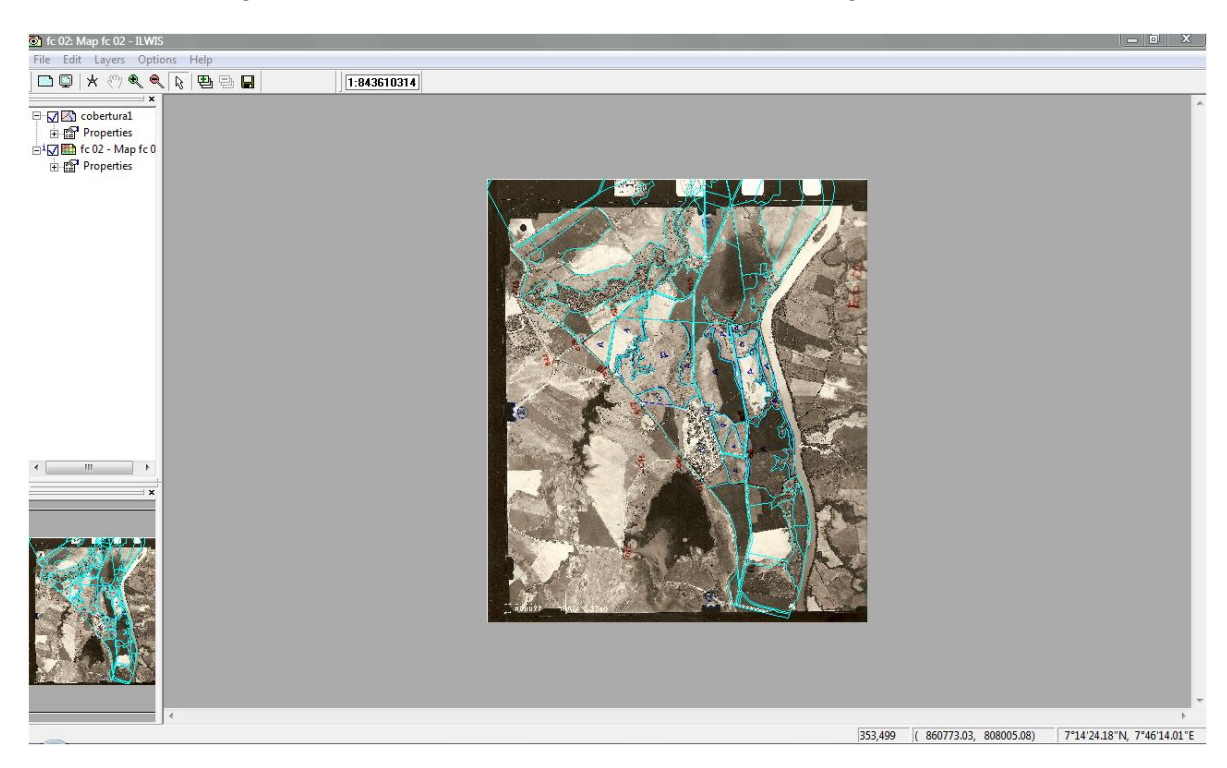

Ilustración 42.Digitalización de la Información en cada aerofotografía.

Ilustración 43.Digitalización en detalle de la digitalización del uso y cobertura ejemplo Aerofotografía N 02.

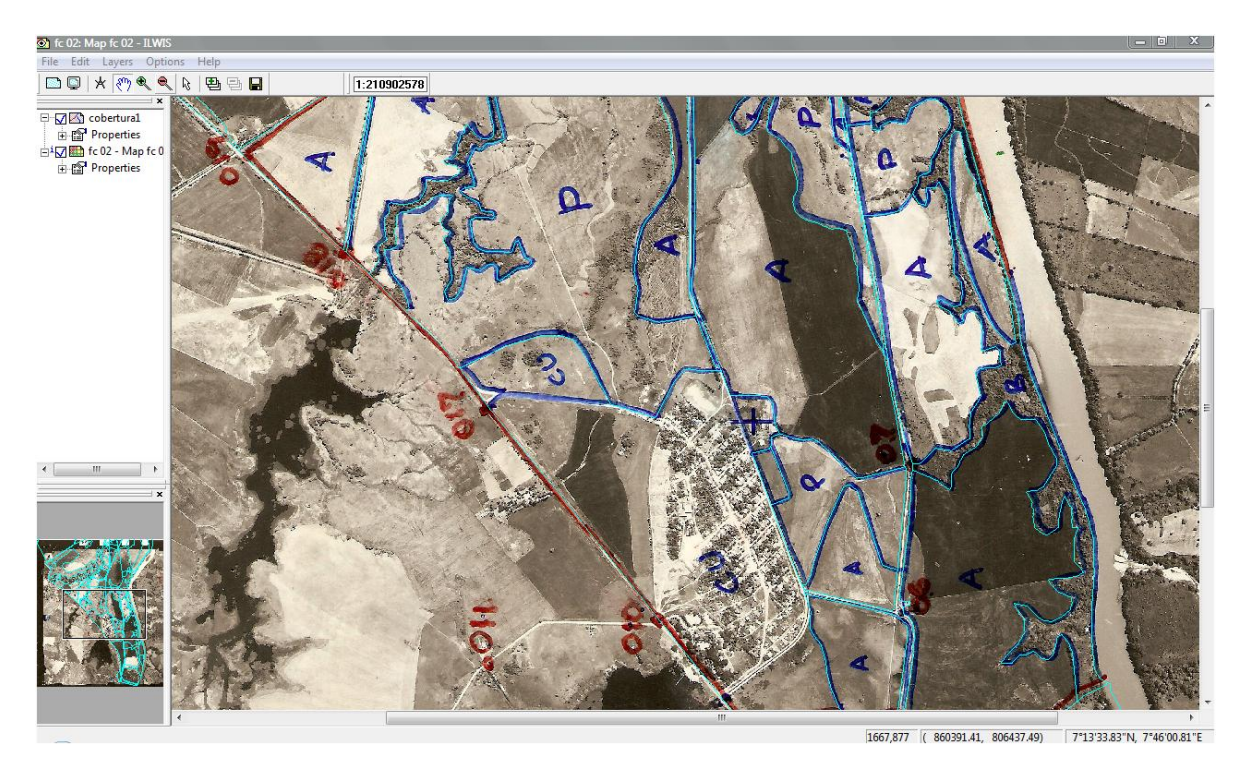

Al finalizar toda la digitalización de la información se evaluó cada uno de los polígonos , y se realizó el chequeo de segmentos para revisar intersecciones entre líneas para la creación de polígonos.

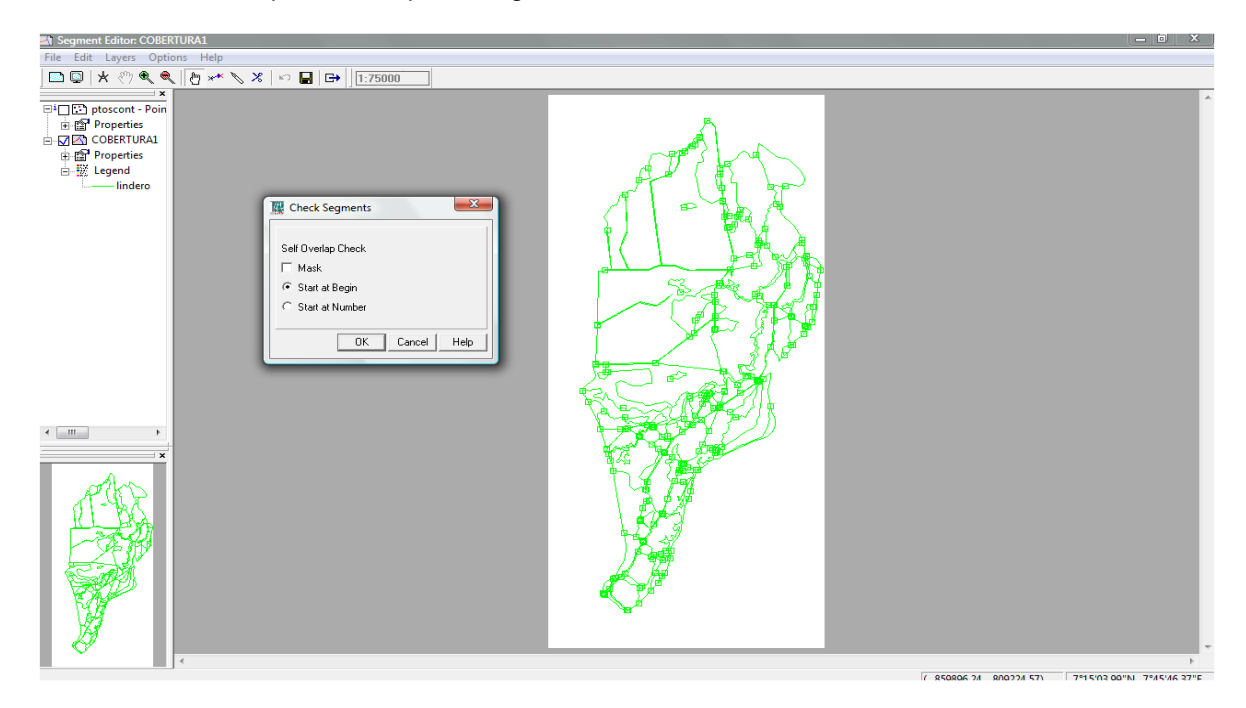

Ilustración 44. Chequeo del Mapa de segmentos en Ilwis.

Ilustración 45. Chequeo del Mapa de segmentos en Ilwis

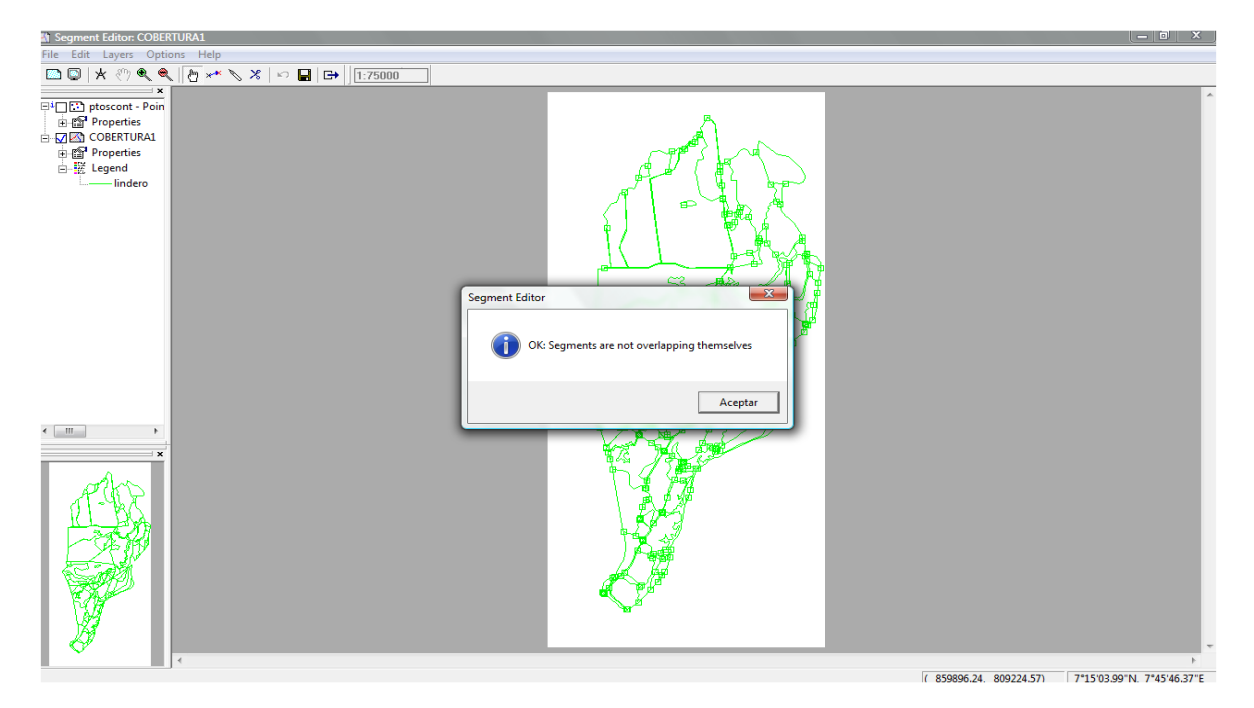

Finalizado todo el proceso, el último proceso fue la creación de polígonos que contiene la información del uso y cobertura, se está seguro de que no existieron errores en el trazo de los polígonos. La Poligonización de segmentos se aprecia a continuación.

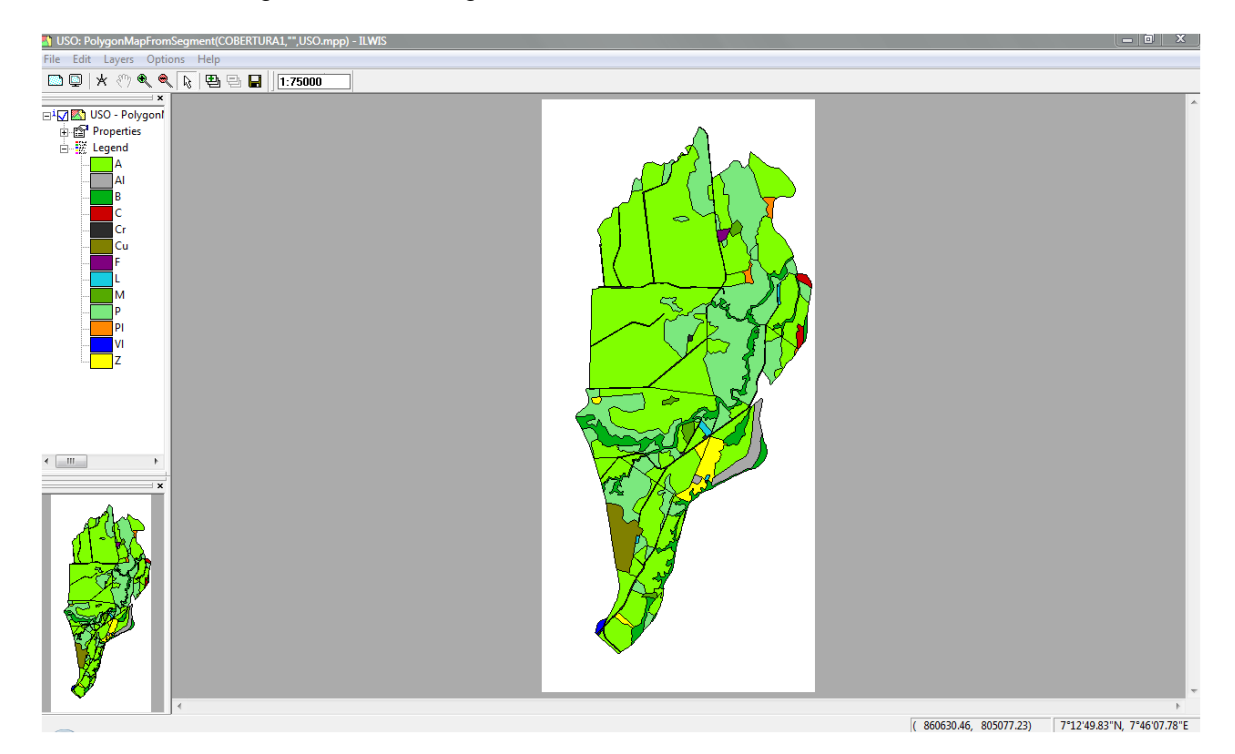

Ilustración 46. Poligonización de Segmentos en Ilwis

 $\boxed{\oplus\, \text{Re}\, |\,\text{E}^{\text{H}} \stackrel{\text{d}}{:=}\, |\, \text{H} \rightarrow \text{E}^{\text{H}} \rightarrow \text{H}}$ Area<br>
19445916.81<br>
48619.84<br>
1873344.42<br>
1879344.42<br>
187976.28<br>
54658.50<br>
90861.13<br>
130365.11<br>
37687.69<br>
597116.87 erimeter<br>185964.74<br>56625.70<br>56625.71<br>2325.74<br>67615.53<br>1010.18<br>2836.68<br>4012.012.04<br>3177.12<br>3177.12<br>1305.41 20000000  $\begin{array}{r} 50 \\ 2 \\ 12 \\ 2 \\ 11 \\ 1 \\ 4 \\ 4 \\ 4 \\ 3 \\ 3 \\ 2 \\ \end{array}$ 15000000 Area of polygons 10000000 5000000  $\mathbb{E}[\bar{\mathbb{E}}]$  $\left\vert 4\right\vert$ Show record Cr in record view

Ilustración 47. Representación del histograma de la distribución del uso y cobertura en Ilwis

Ilustración 48. Representación del Layout en Ilwis

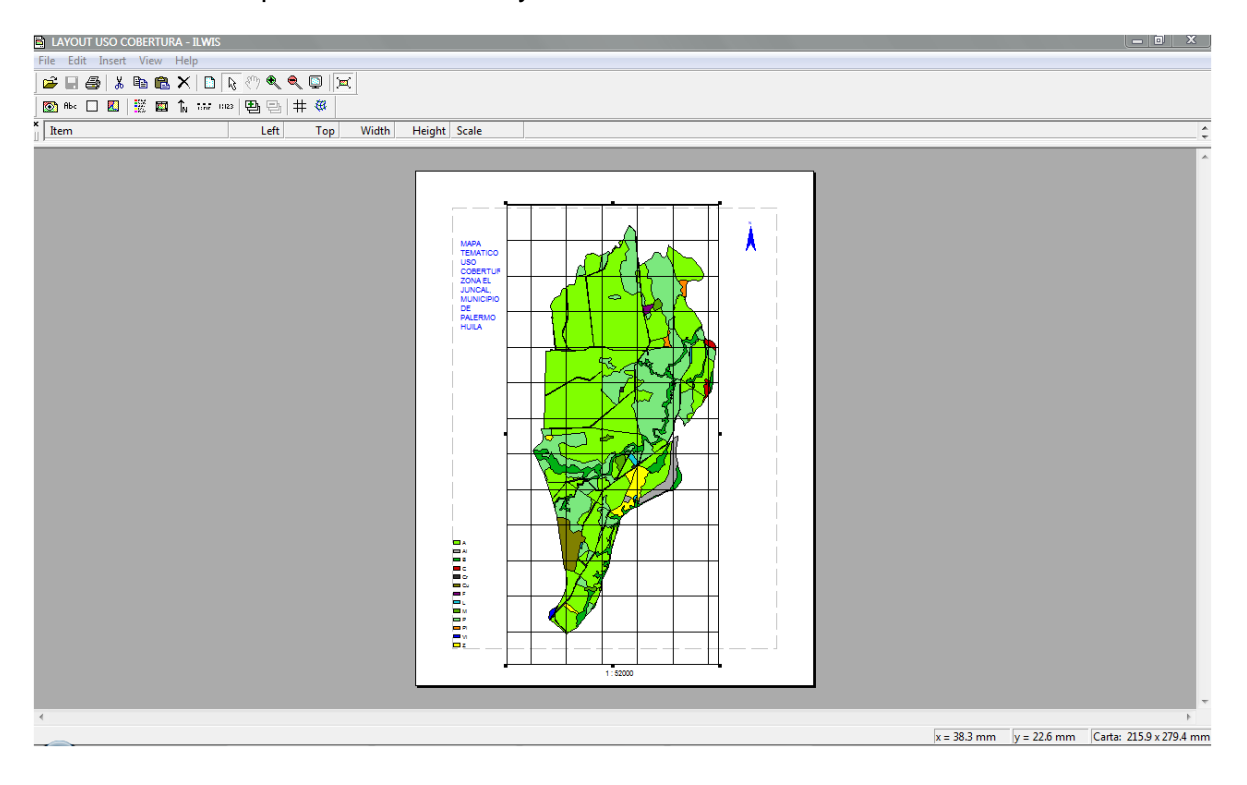

### **3.9 CALCULO DEL AREA DE USO Y COBERTURA MEDIANTE ILWIS 3.1**

Para realizar el cálculo del área es necesario trabajar con el mapa de polígonos elaborado en donde se contiene la información de uso y cobertura. Los datos que calcula el Ilwis.

Tabla 12. Área de Uso y cobertura calculada mediante Ilwis

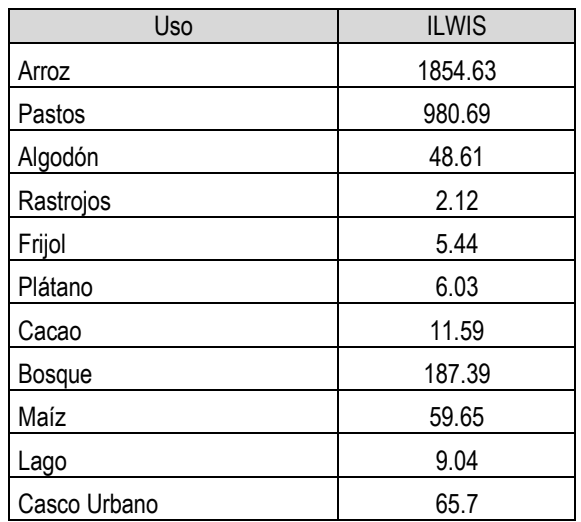

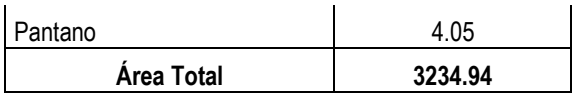

**Grafico. 1.** Distribución del área de uso y cobertura en toda la zona de trabajo El juncal.

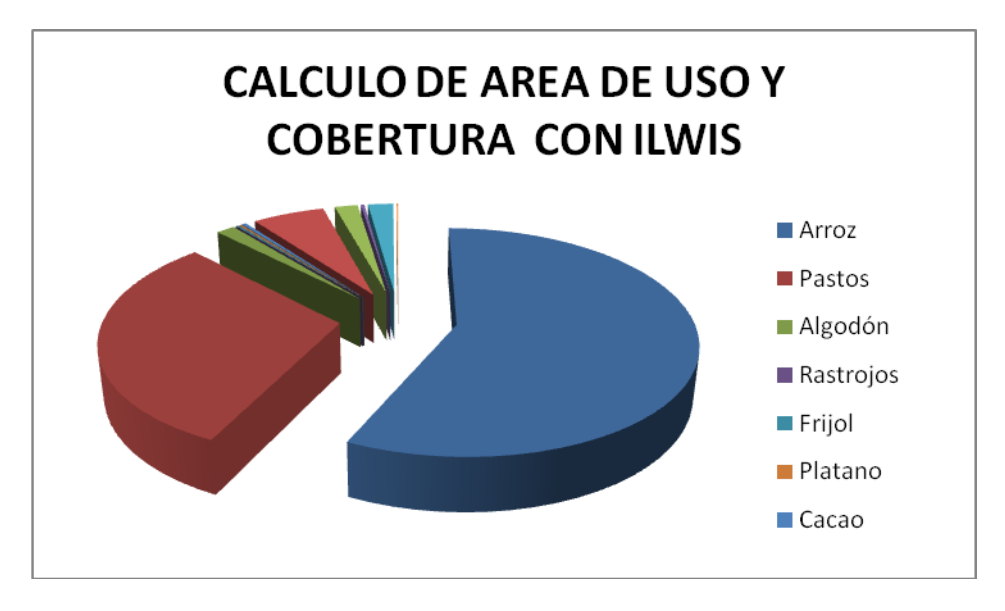

### **3.10 INFORMACION OBTENIDA MEDIANTE EL PROGRAMA ARCGIS**

De acuerdo a los resultados obtenidos en campo se procede a generar información en el área útil de cada aerofotografía para ello el primer paso es realizar la georeferenciación.

3.10.1 **Georeferenciación fotografías aéreas**. Descrito la metodología en el capitulo anterior a continuación se muestra mediante ilustraciones cada uno de los pasos para la digitalización de la información contenida en cada aerofotografía como se ve a continuación:

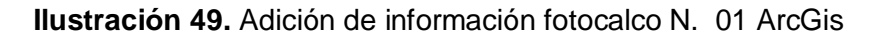

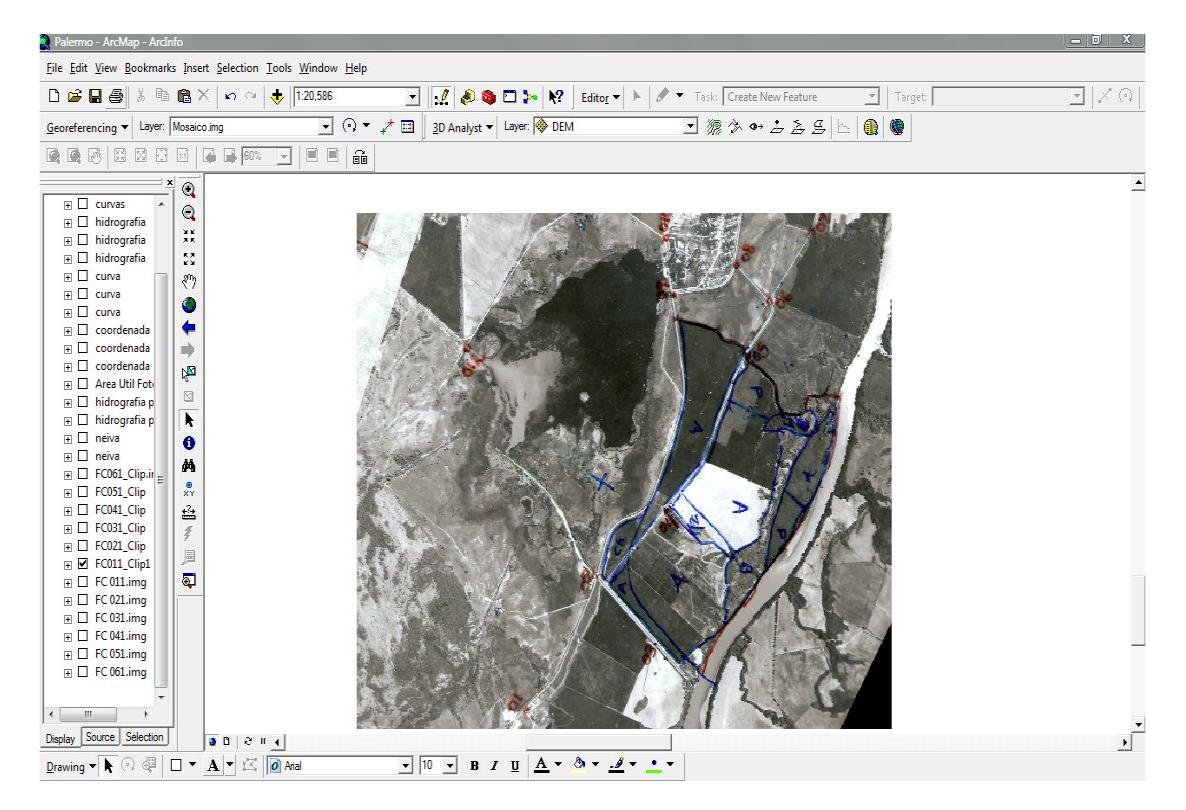

**Ilustración 50.** Adición de coordenadas en ArcGis

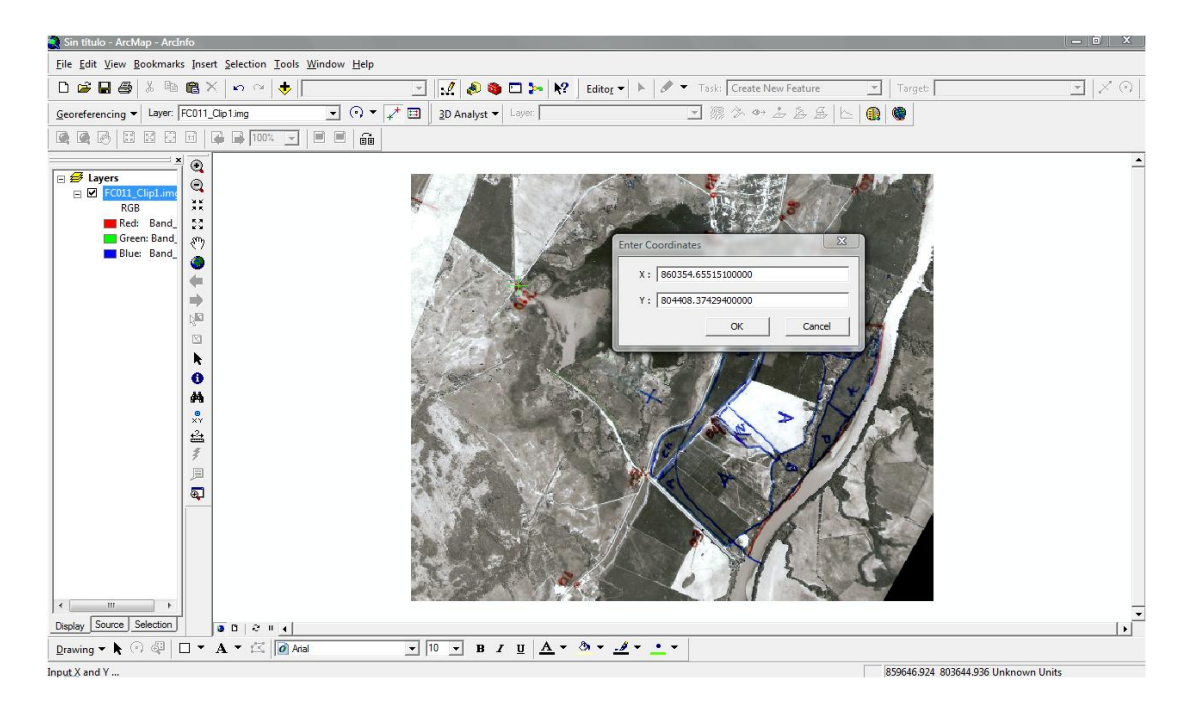

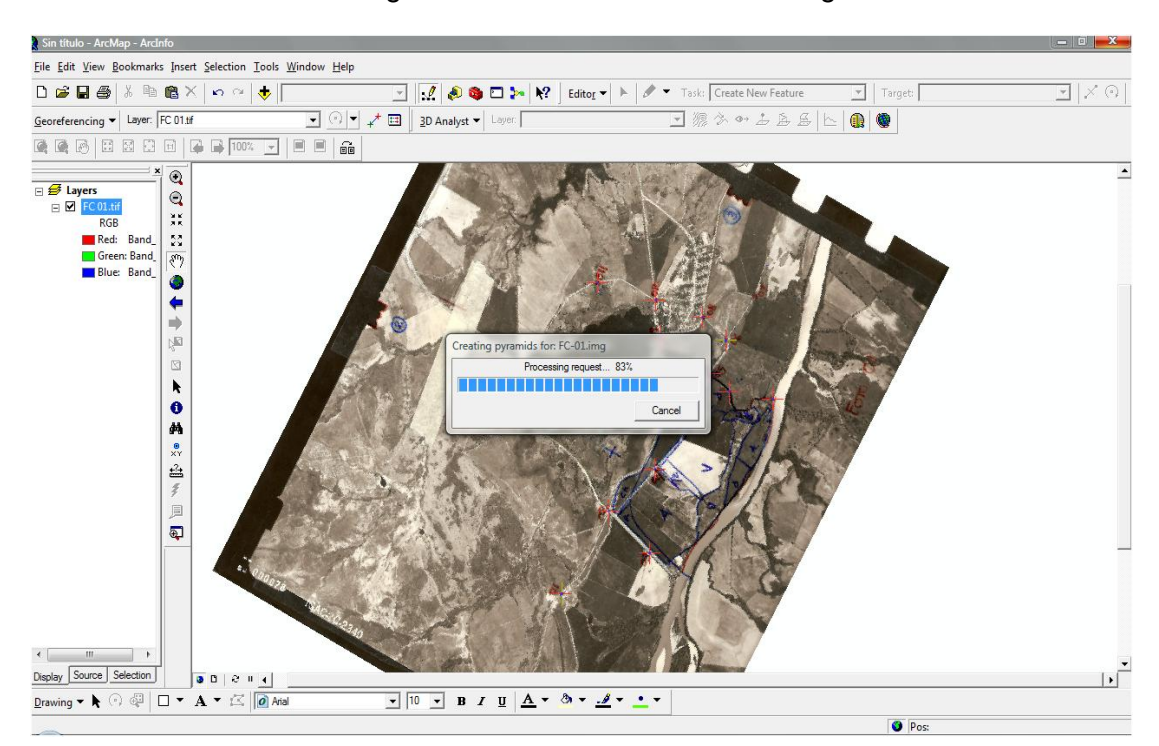

**Ilustración** 51Terminando la georeferenciación de las aerofotografías en ArcGis

**Ilustración 52.**inicio de la digitalización de la información de uso y cobertura en ARCGIS

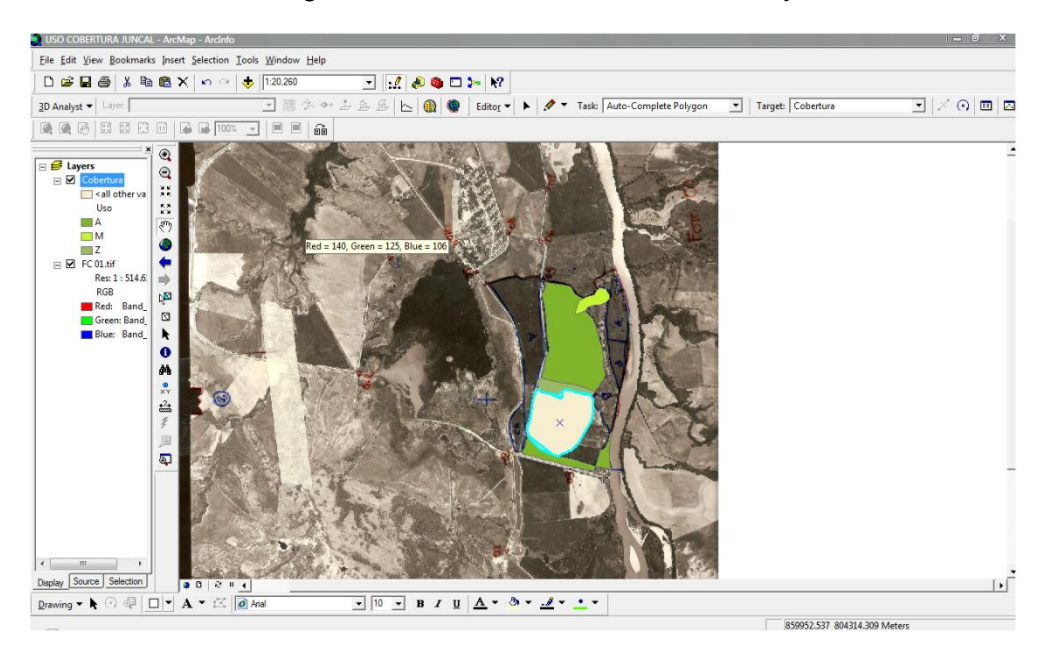

**Ilustración 53.**Visualizacion del Fotocalco N. 02 en ArcGis

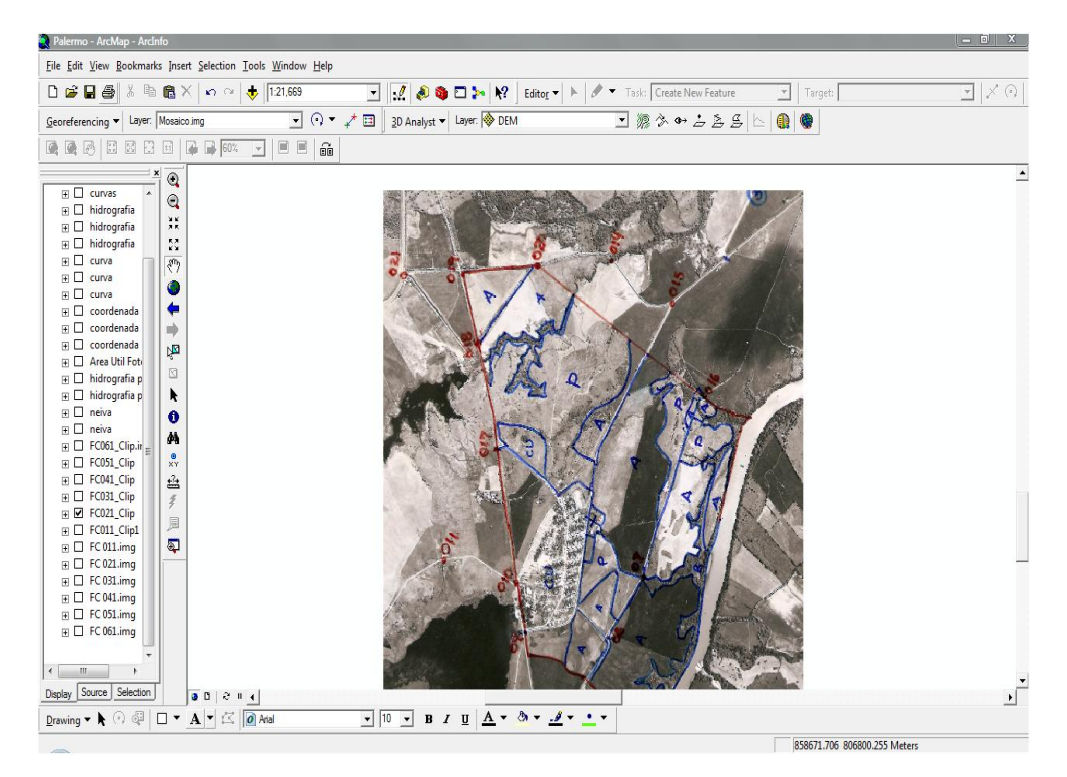

**Ilustración 54.**Visualizacion del DEM generado a partir de las curvas de Nivel de la Cartografía base usando el ArcGis 9.3

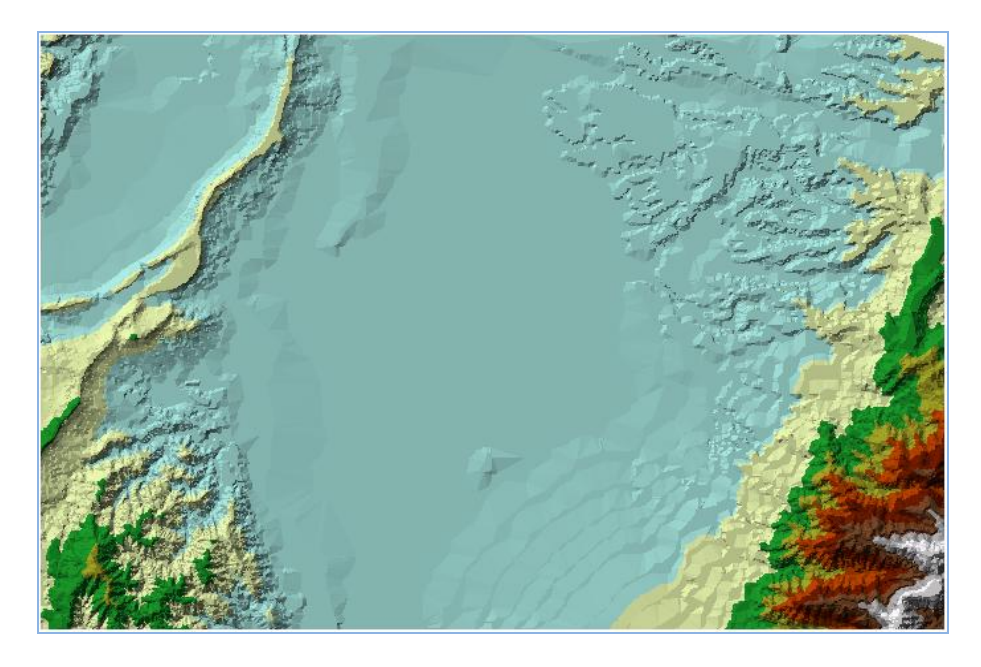

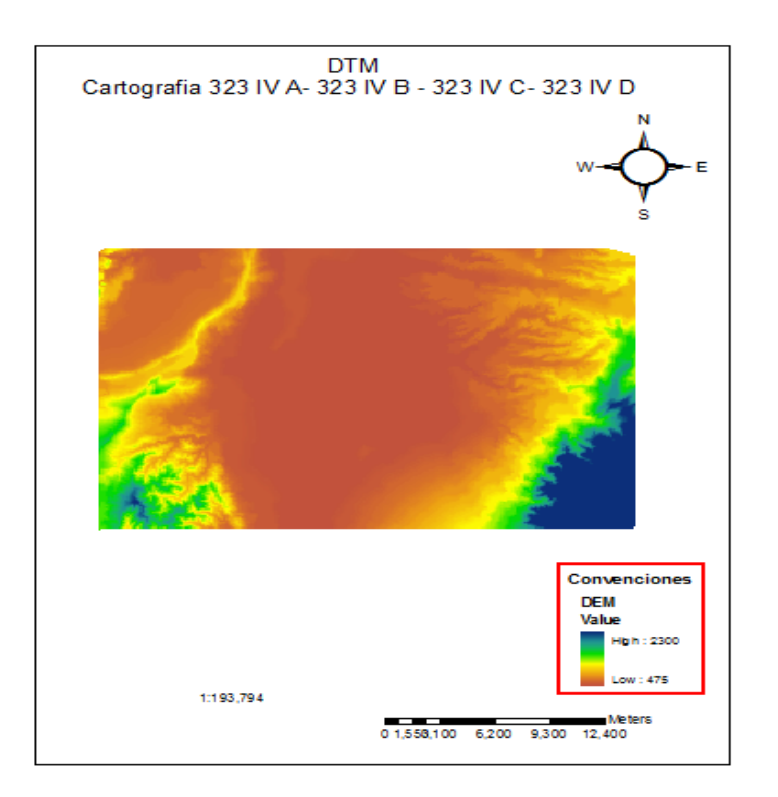

**Ilustración 55.** Esquema final del DEM en formato Raster y a escala

**Ilustración 56.**Finalizacion de la digitalización uso y cobertura Sector Juncal

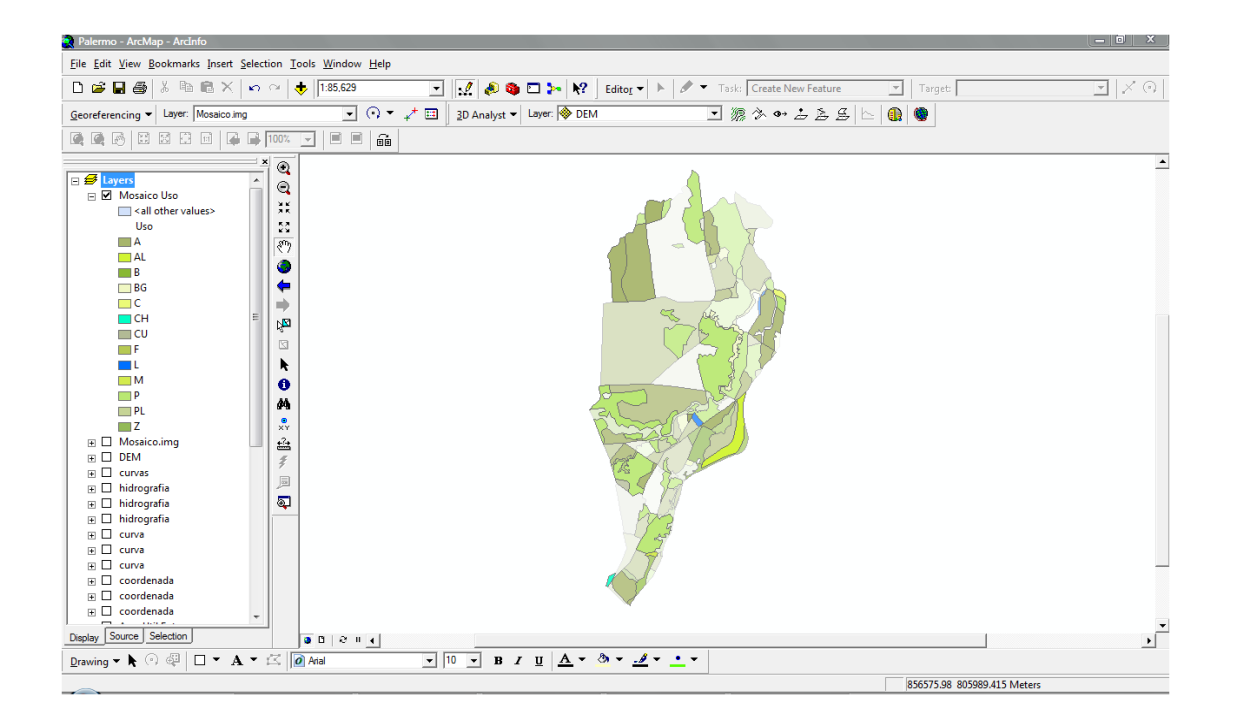

Ilustración 57. Calculo del área ArcGis

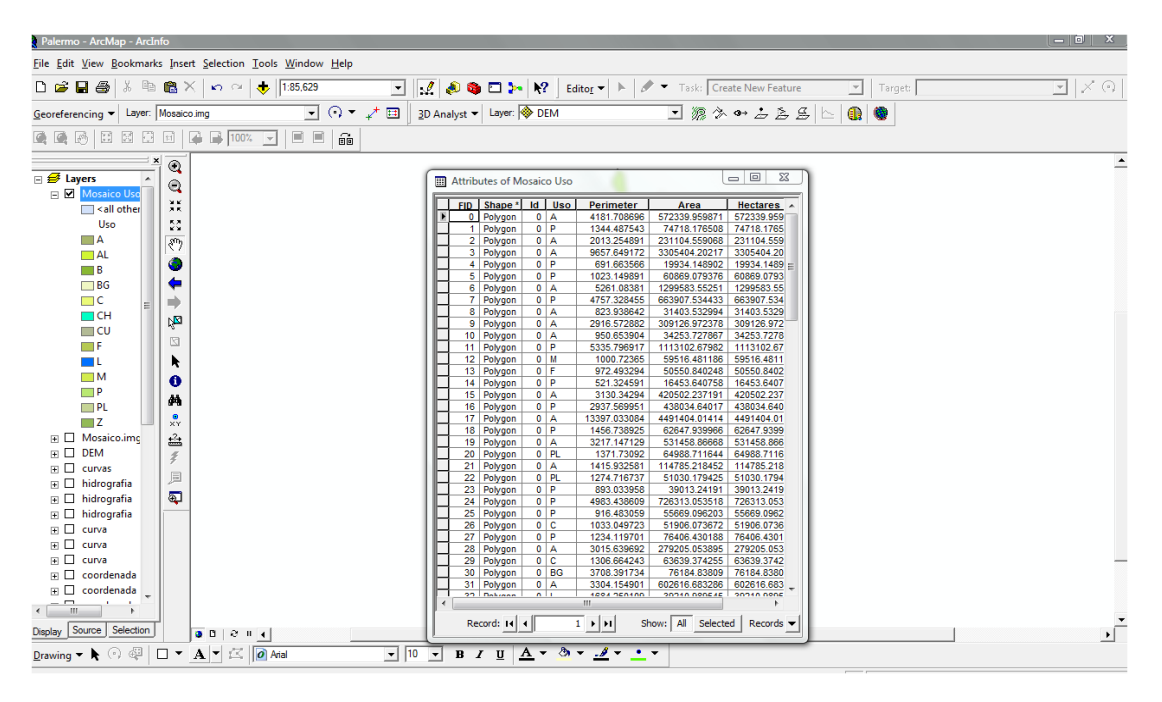

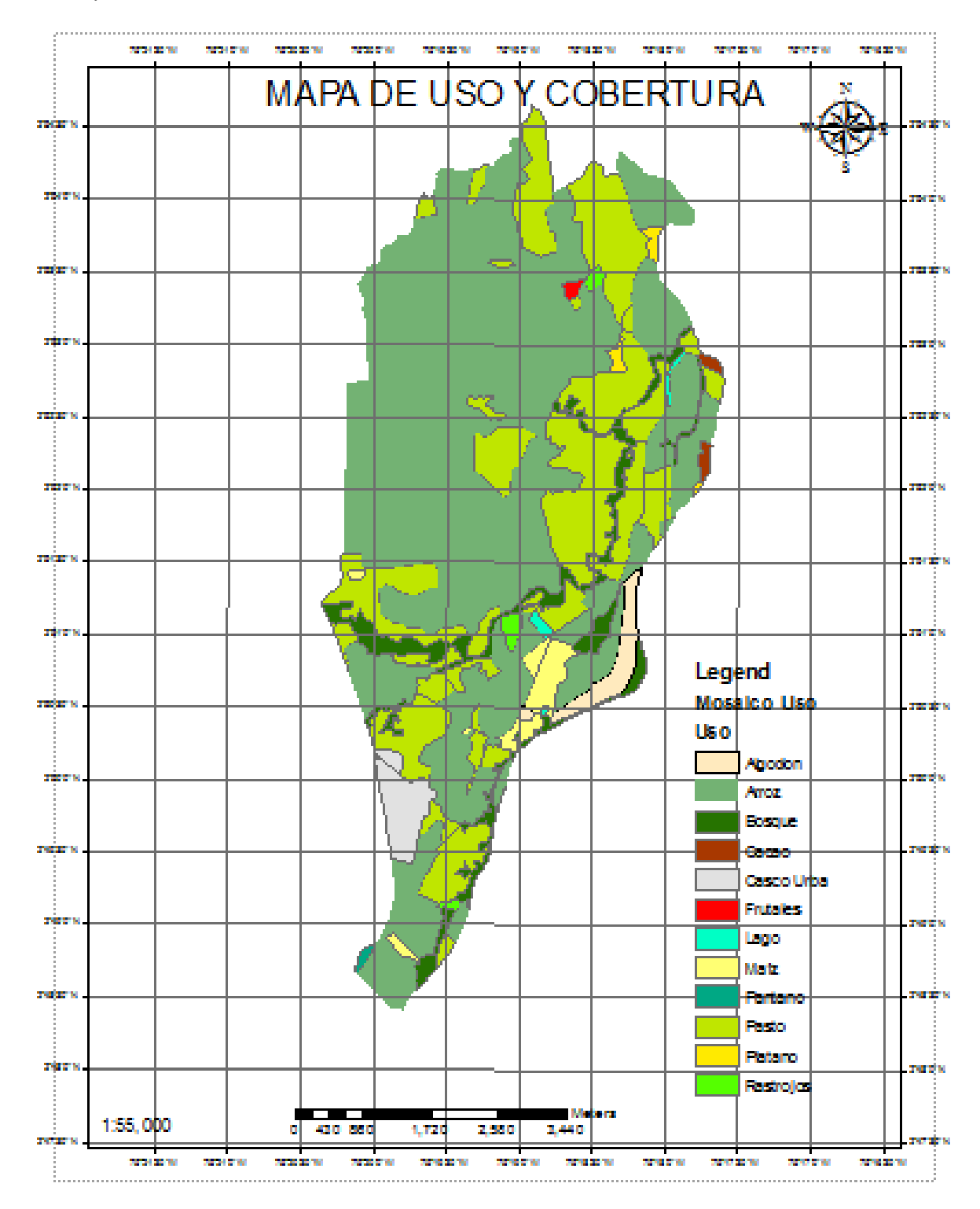

Ilustración 58. Mapa temático en Layout Levantamiento de uso y cobertura zona de El Juncal, Municipio de Palermo mediante ARCGIS.

Finalizado todo el procedimiento y elaboración de los mosaicos, se generaron Layouts con la información digitalizada como se ilustra en la figura anterior.

## **3.11 CALCULO DE AREA TOTALES Y COMPARACION ENTRE CADA METODOLOGIA**

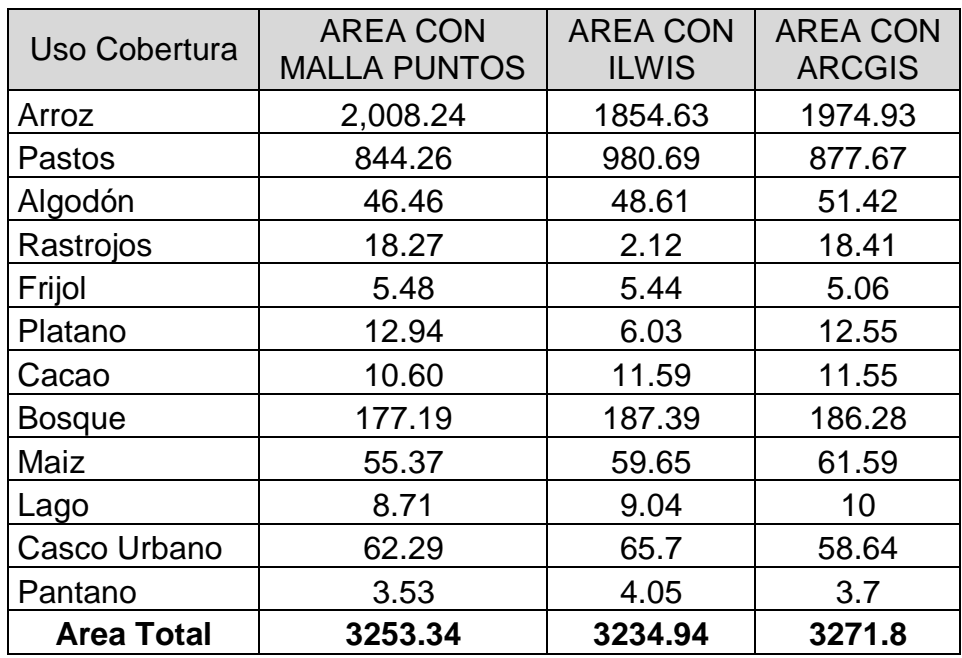

**Tabla 13.** Cálculos Totales de Áreas con las diferentes metodologías

**Grafico. 2.** Distribución de Áreas uso y Cobertura con Ilwis ArcGis, Malla de Puntos

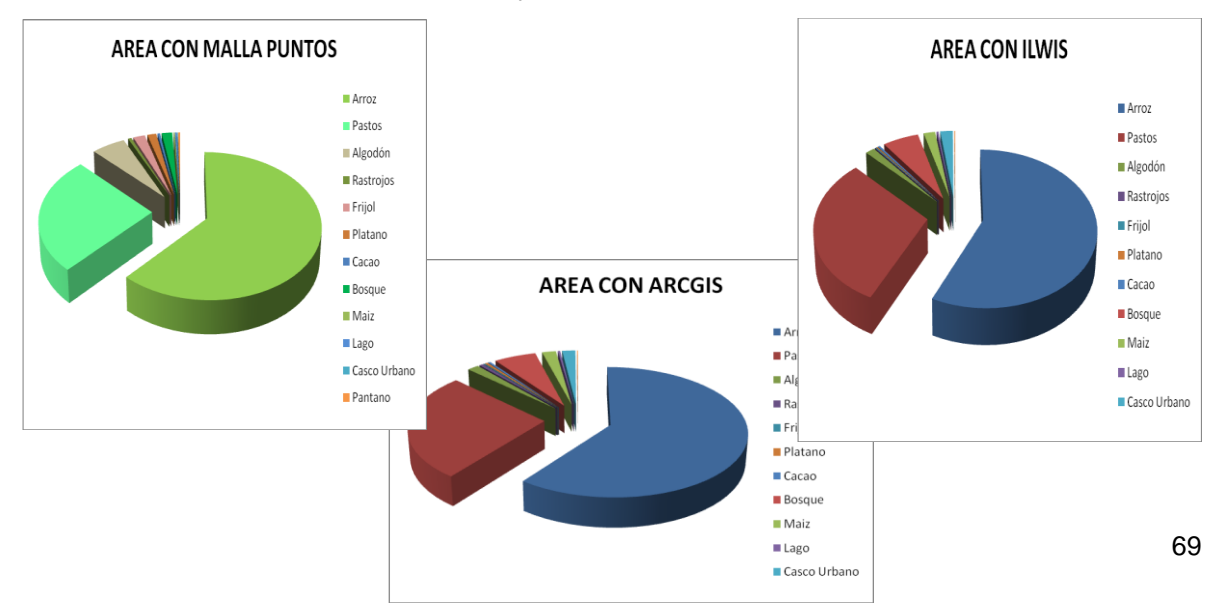

Tabla 14. Comparación de la metodología de malla de puntos con los software para la determinación de áreas.

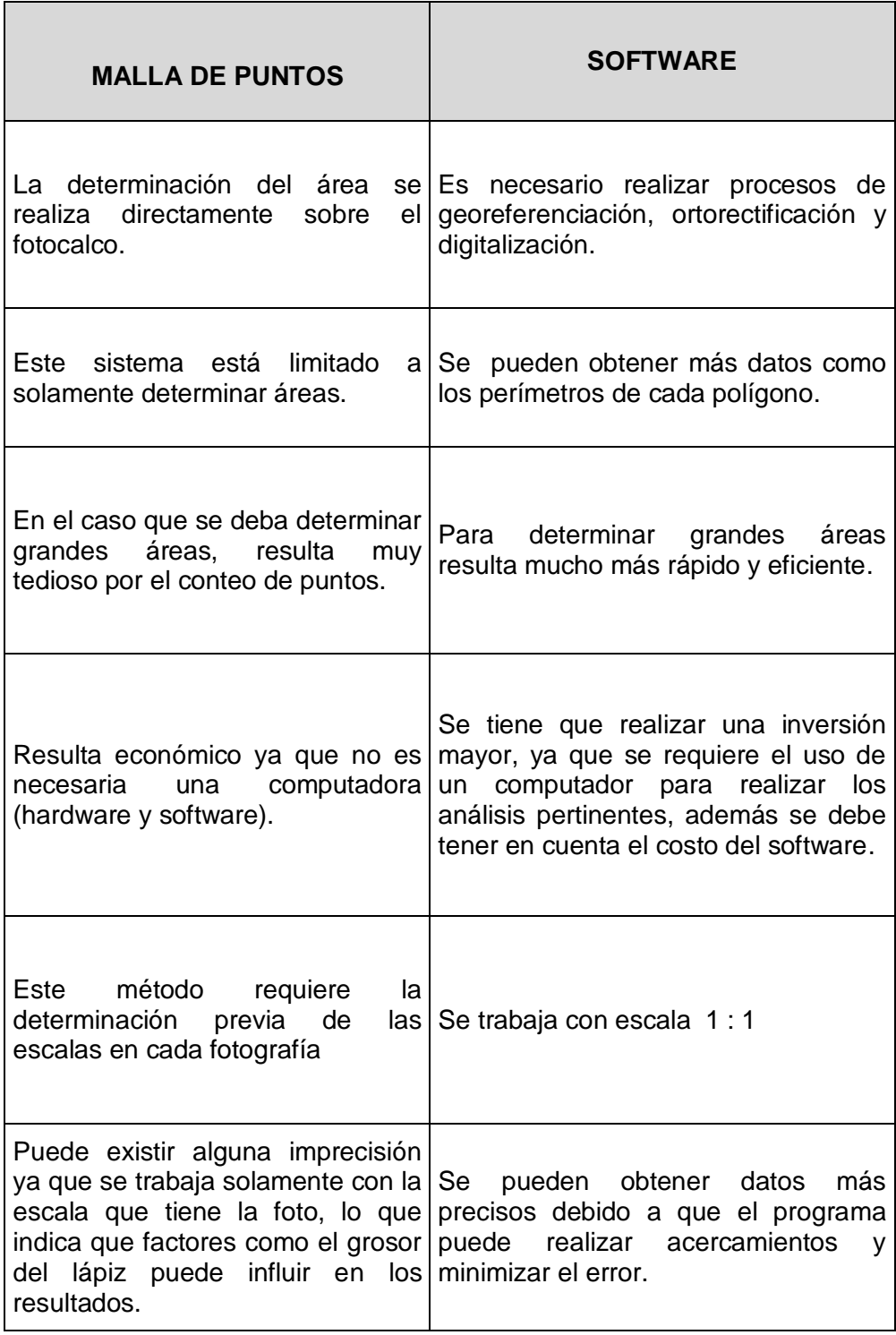

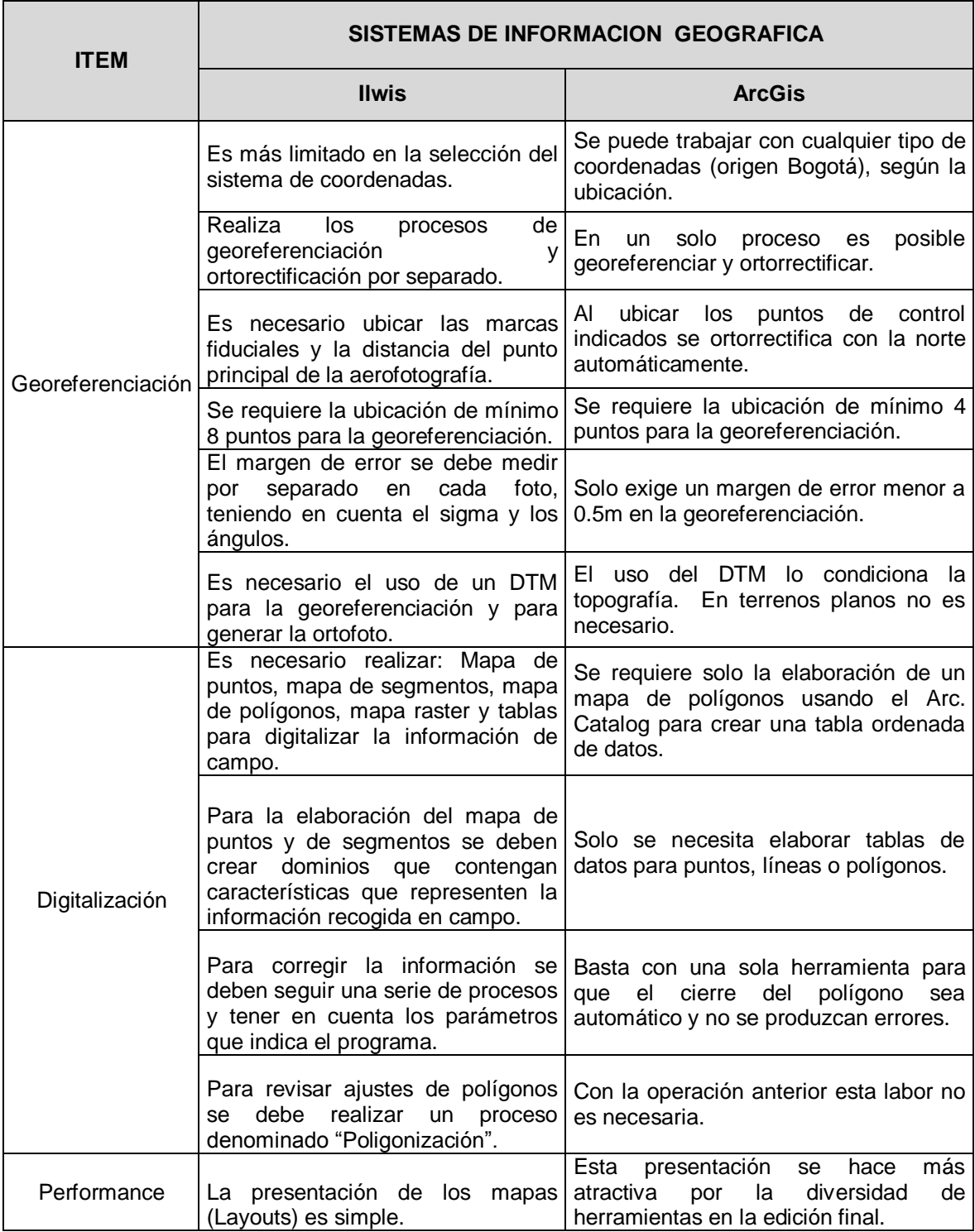

## **Tabla 15. Comparación entre Ilwis y ArcGis**

#### **3.12CREACION DEL MOSAICO CONTROLADO CON ERDAS IMAGINE 9.1**

Ilustración 59. Representación de Clips de cada una de las aerofotografías georeferenciadas con área útil controlada en ERDAS

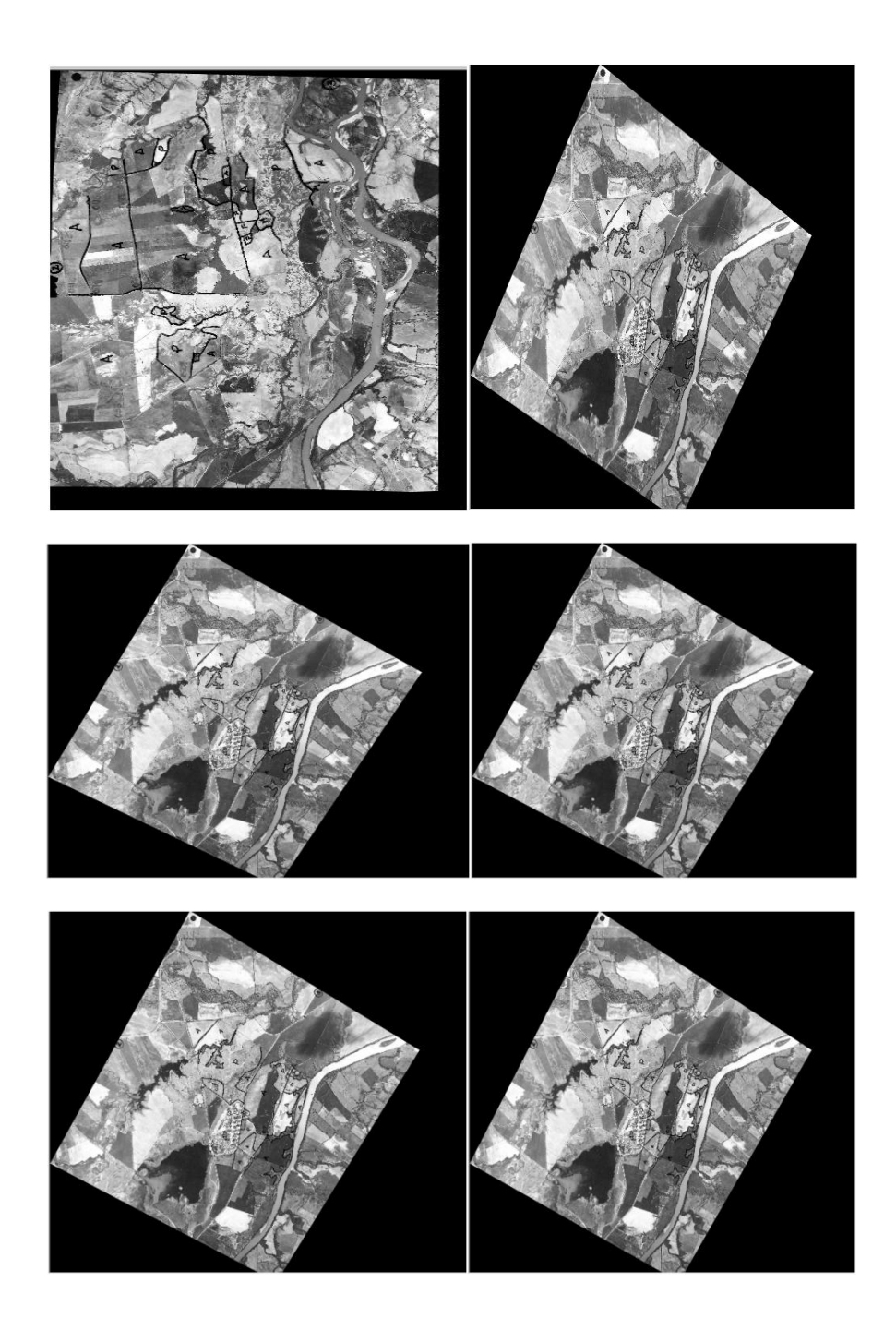
Ilustración 60. Representación del Mosaico Controlado con 6 Aerofotografías zona El juncal en ERDAS Imagine y la superposición de la Información digitalizada de uso y cobertura.

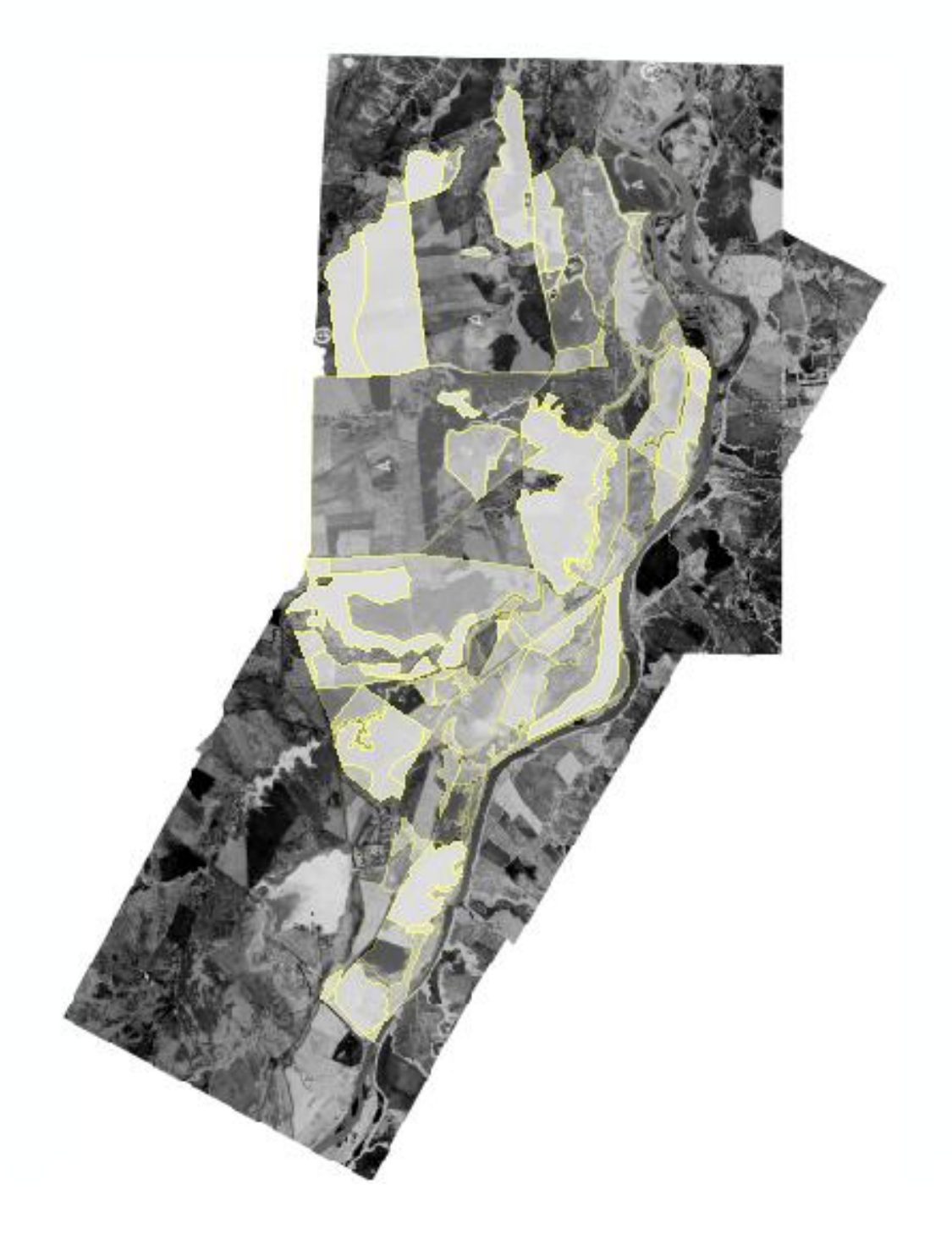

## **4. CONCLUSIONES**

Tanto el Ilwis, como el ArcGis, (Sistemas de Información Geográfica) permiten análisis matemático y salidas gráficas para visualizar resultados parciales y finales de un trabajo en corto tiempo.

El trabajo con fotografías aéreas e imágenes en general constituyen un apoyo indispensable en las tareas relacionadas con temáticas asociadas a levantamientos de información sobre recursos naturales.

De los softwares utilizados para el procesamiento de la información del levantamiento de uso y cobertura, se define el ArcGis como el Sistema de Información más completo por poseer todas las herramientas útiles para procesar dicha información con más rapidez; pues el tiempo en el análisis de información es más corto, preciso con relación al Ilwis.

En la determinación del área el resultado arrojado por la malla de puntos mostró un mayor acercamiento al promedio de las tres áreas, lo cual justifica el hecho que varias empresas sigan empleando esta metodología.

El método con el que menos tiempo se empleó para obtener los resultados es la malla de puntos, pero es necesario tener en cuenta que solamente se hizo uso de seis aerofotografías.

Este documento recoge un proceso metodológico sobre el cual se diseñan y construyen los mapas, que son documentos de consulta obligatoria en múltiples ámbitos institucionales y privados. Si bien la foto aérea posee inigualables ventajas tanto en costo como en aplicaciones específicas, también tiene algunas desventajas, las cuales hasta cierto punto establecen ciertas limitaciones cuando de trabajos especializados se trata. Por ejemplo, si bien la interpretación de fotos aéreas aporta gran cantidad de información, estos reconocimientos llevan en sí mismos inconvenientes geométricos y deformaciones imposibles de corregir si no se acude a procesos fotogramétricos.

Para la elaboración de mosaicos el Erdas resulta ser una herramienta muy eficaz en razón a la mínima restricción para la selección de las áreas útiles.

Pueden generarse mosaicos de diferente tipo a partir de las imágenes digitales de alta resolución, utilizando diversas configuraciones, dependiendo del equipo disponible, los recursos económicos y las necesidades especificas. Otras aplicaciones de esta tecnología incluyen el muestreo para evaluar cosechas, actualización de cartas temáticas, evaluación de recursos naturales, validación de la interpretación realizada con imágenes satelitales de baja resolución.

Dado el volumen de información que se maneja, la utilización de los Software especializados nos permite manipular rápida y oportunamente el manejo de información, lo que hace que el proceso de filtrado de información sea más selectivo.

## **5. RECOMENDACIONES**

Dado el alto volumen de datos que se recogen en un levantamiento de uso y cobertura se hace imprescindible el uso de un sistema de información geográfica. Pese a los altos costos que implica la adquisición de la licencia siempre es recomendable la utilización del ARCGIS por su funcionalidad en el manejo de datos especiales y geográficos.

Para la construcción de mosaicos, se recomienda utilizar el Erdas Imaines dada su especialidad para el almacenamiento de imágenes tanto en monobanda como en multibanda.

Es conveniente recomendar el uso del ARCGIS para la manipulación de aerofotografías antes de ser procesadas en Erdas.

Para determinar áreas pequeñas basta con el uso de la malla de puntos, ya que es un método que mostró confiabilidad y economía. En caso contrario en donde se usarían varias aerofotografías, lo ideal es el uso de un software, preferiblemente el ARCGIS que es el programa que mayores facilidades y precisión puede dar.

En el trabajo de campo donde se requiere marcar la fotografía con los puntos de control y los alinderamientos, se recomienda hacer trazos finos, lo que permite disminuir el error en cualquier método a usar.

## **6. BIBLIOGRAFIA**

Fraser C. (2002) Prospects for mapping from high-resolution satellite imagery. (http://www.gisdevelopment.net/aars/acrs/2002/vhr/070.pdf). Junio de 2008.

López, F. (2006) Formación de mosaicos ortorectificados utilizando imágenes aéreas digitales. Tesis de Licenciatura en Geografía. Facultad de Filosofía y Letras, UNAM. pp 1- 103.

López Órnelas, Erick de Jesús, Modelación de Información Espacial y Geográfica, tesis para obtener el grado de Licenciatura en Ingeniería en Sistemas computacionales, UDLA, Mayo de 1998.

PTlens. (2008) Programa para corregir las distorsiones por los lentes [\(http://epaperpress.com/ptlens/\)](http://epaperpress.com/ptlens/).

Vélez Macías, Fabio., Introducción a los Sistemas de información Geográficos, Universidad de Antioquia Facultad de Ingeniería, Departamento de Ingeniería Sanitaria y Ambiental, http://quimbaya.udea.edu.co/~fabiovel/, Medellín, Septiembre de 1996.

Wolf, P y Dewit B.A. (2000) Elements of Photogrammetry with applications in GIS. 3a. edición Mc Graw Hill. ISBN 0-07-292454-3. 608 p.

<http://www.palermo-huila.gov.co/sitio.shtml?apc=m1T1--&m=f#identificacion>

## **ANEXOS**

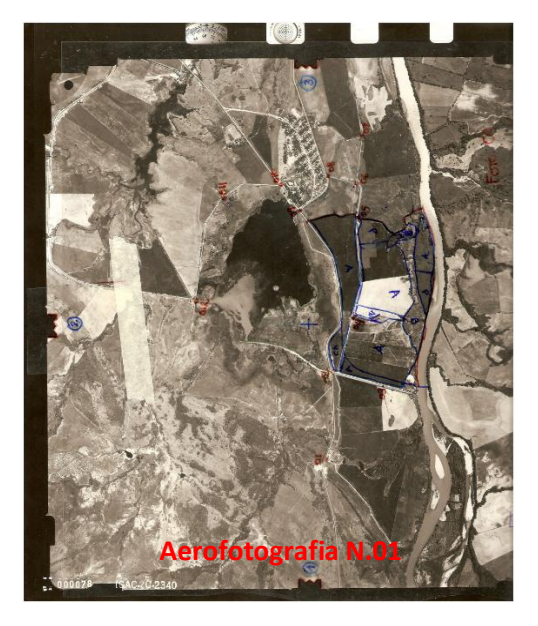

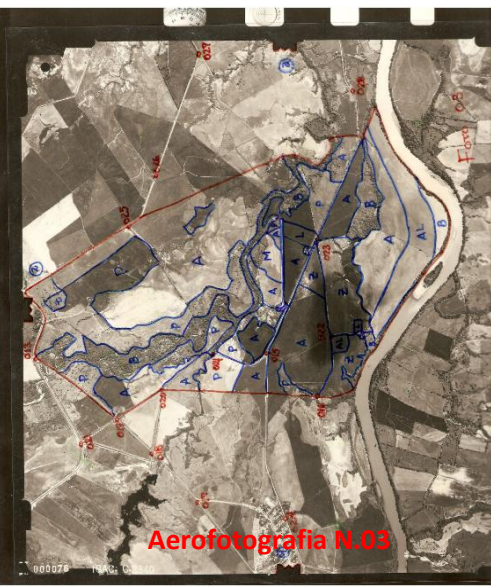

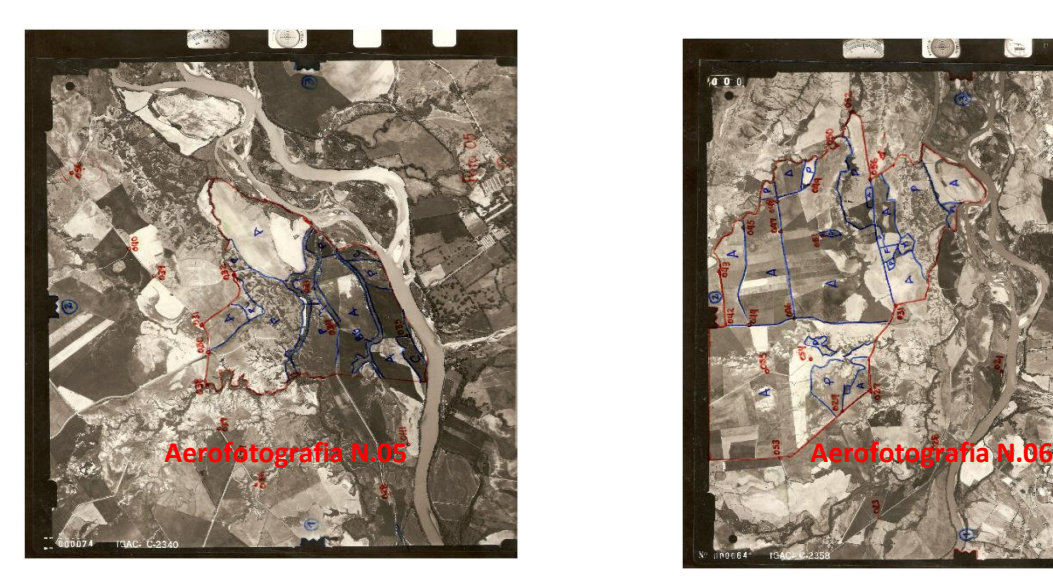

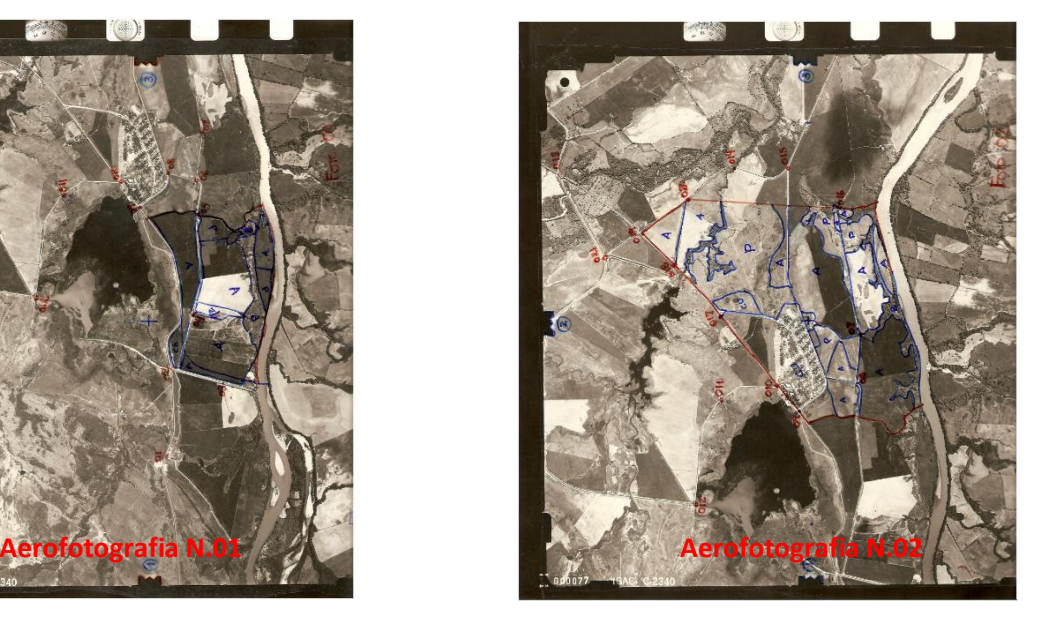

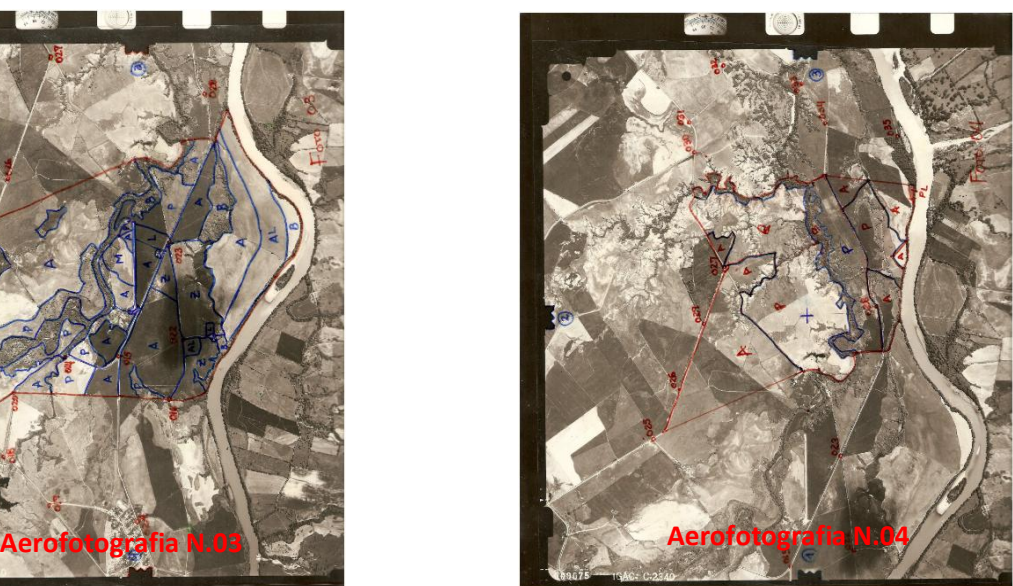

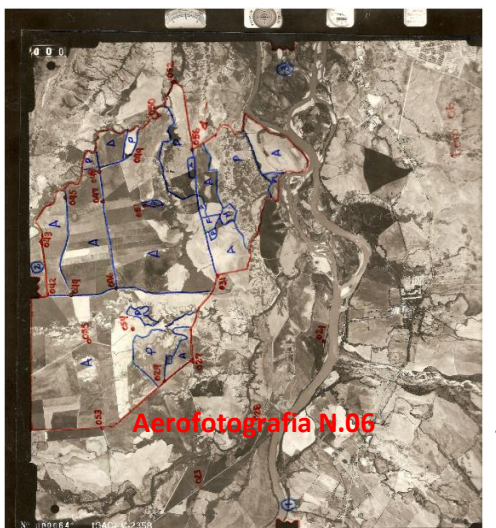

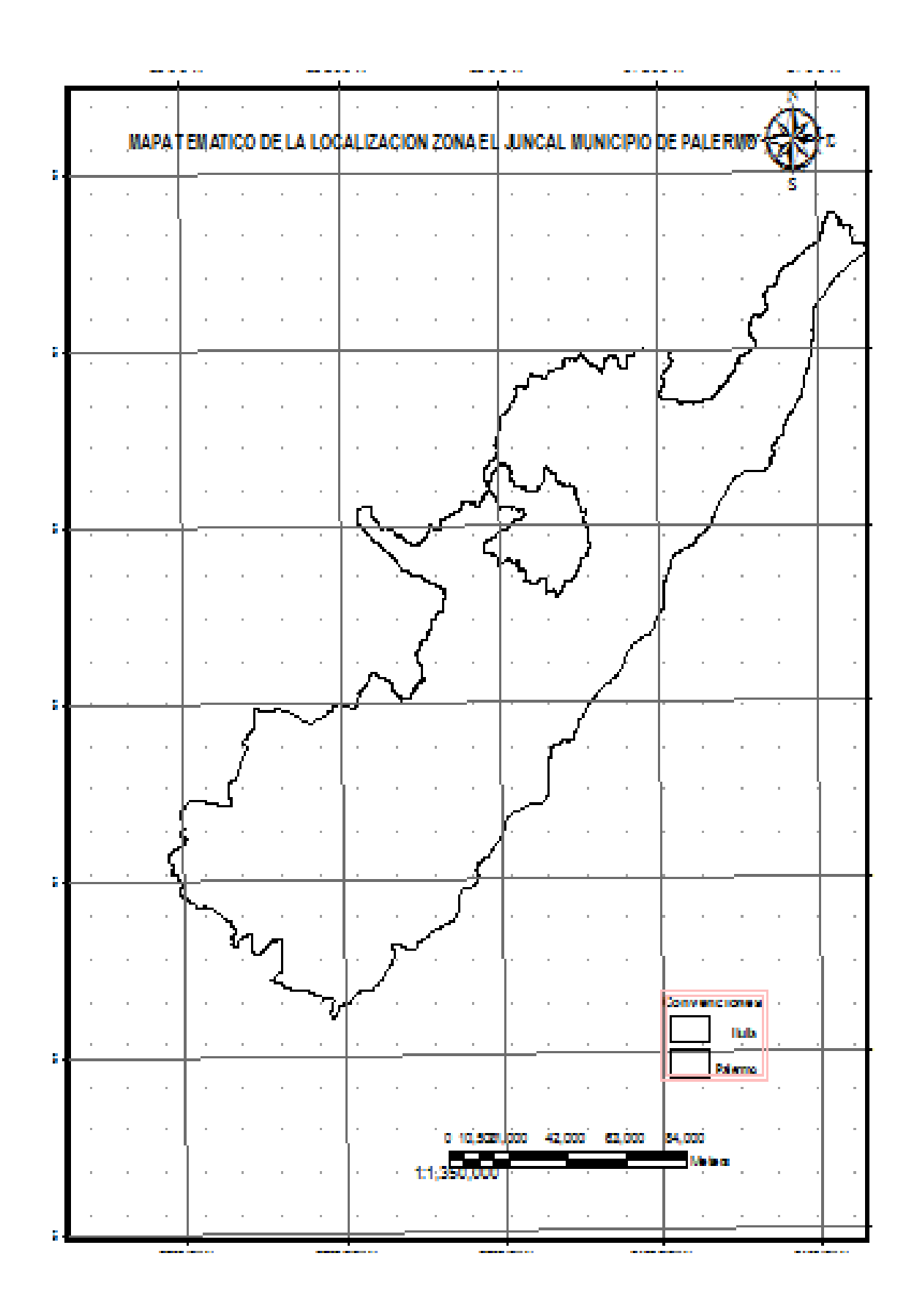

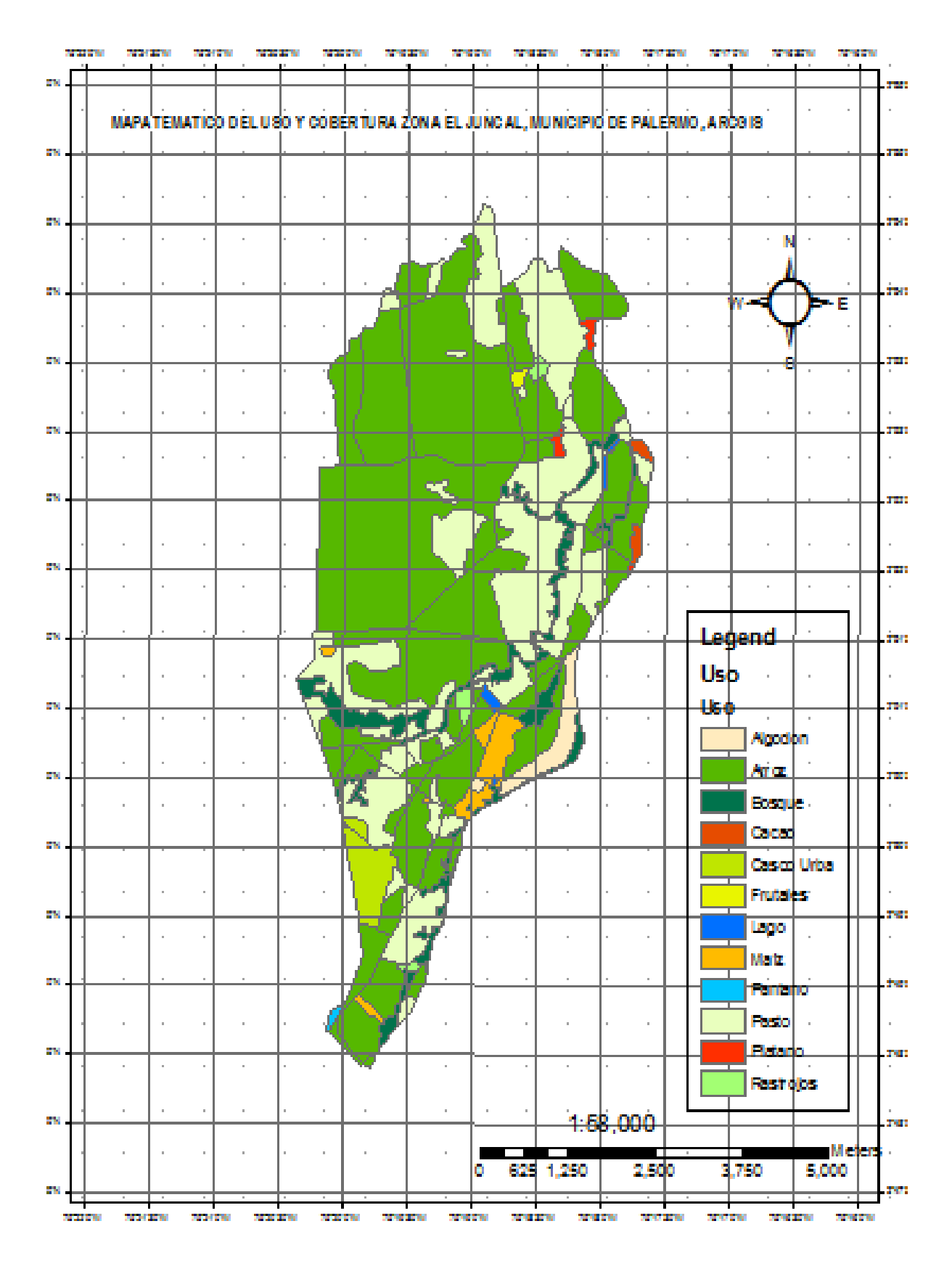

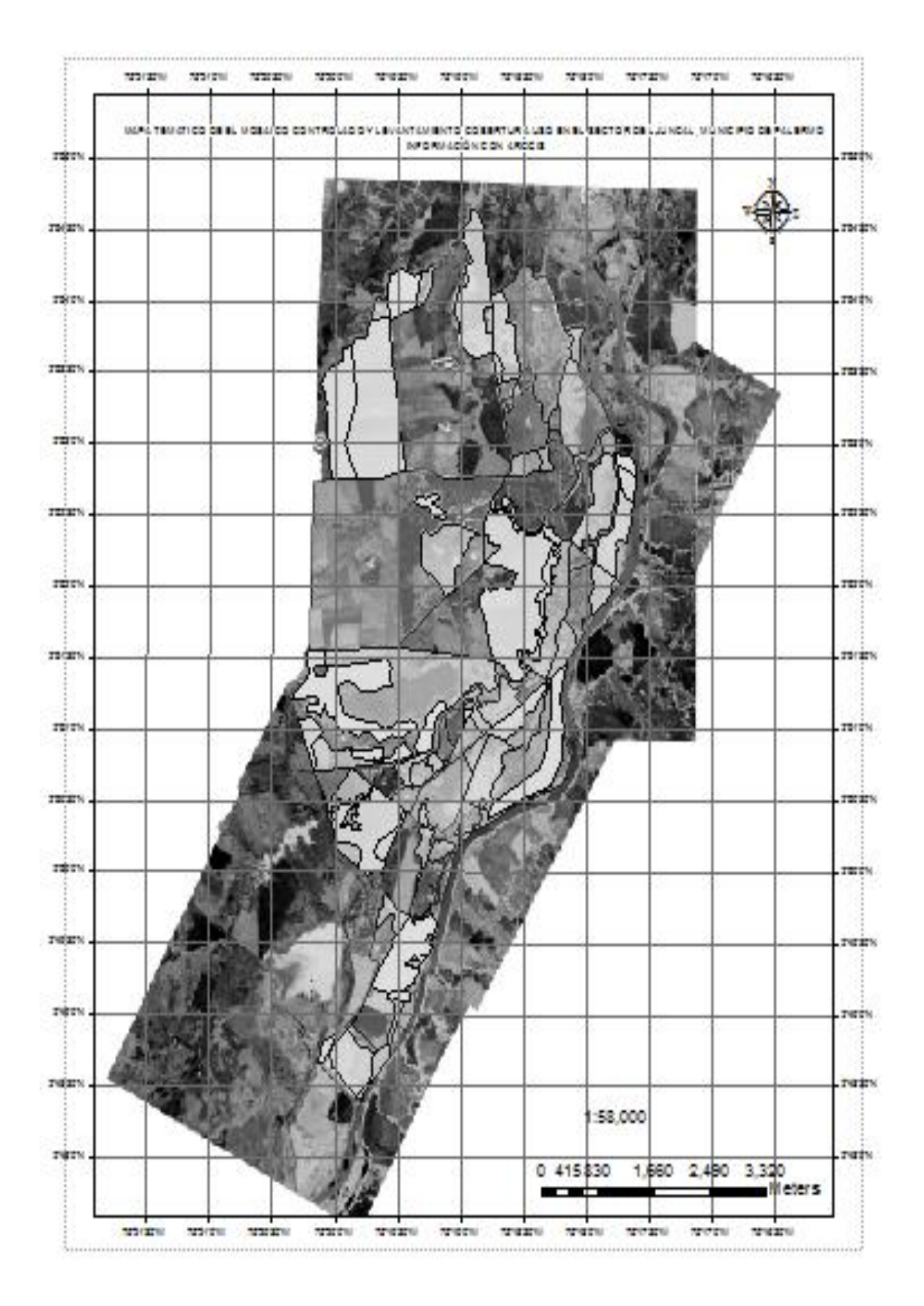